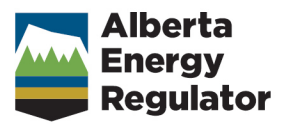

# **How to Submit Volumetric Data to the AER**

**October 2019**

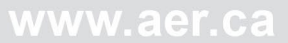

# **Alberta Energy Regulator**

Manual 011: How to Submit Volumetric Data to the AER

October 2019

Published by **Alberta Energy Regulator** Suite 1000, 250 – 5 Street SW Calgary, Alberta T2P 0R4

Telephone: 403-297-8311 Toll free: 1-855-297-8311 Email: *inquiries@aer.ca* Website: [www.aer.ca](http://www.aer.ca/)

# **Contents**

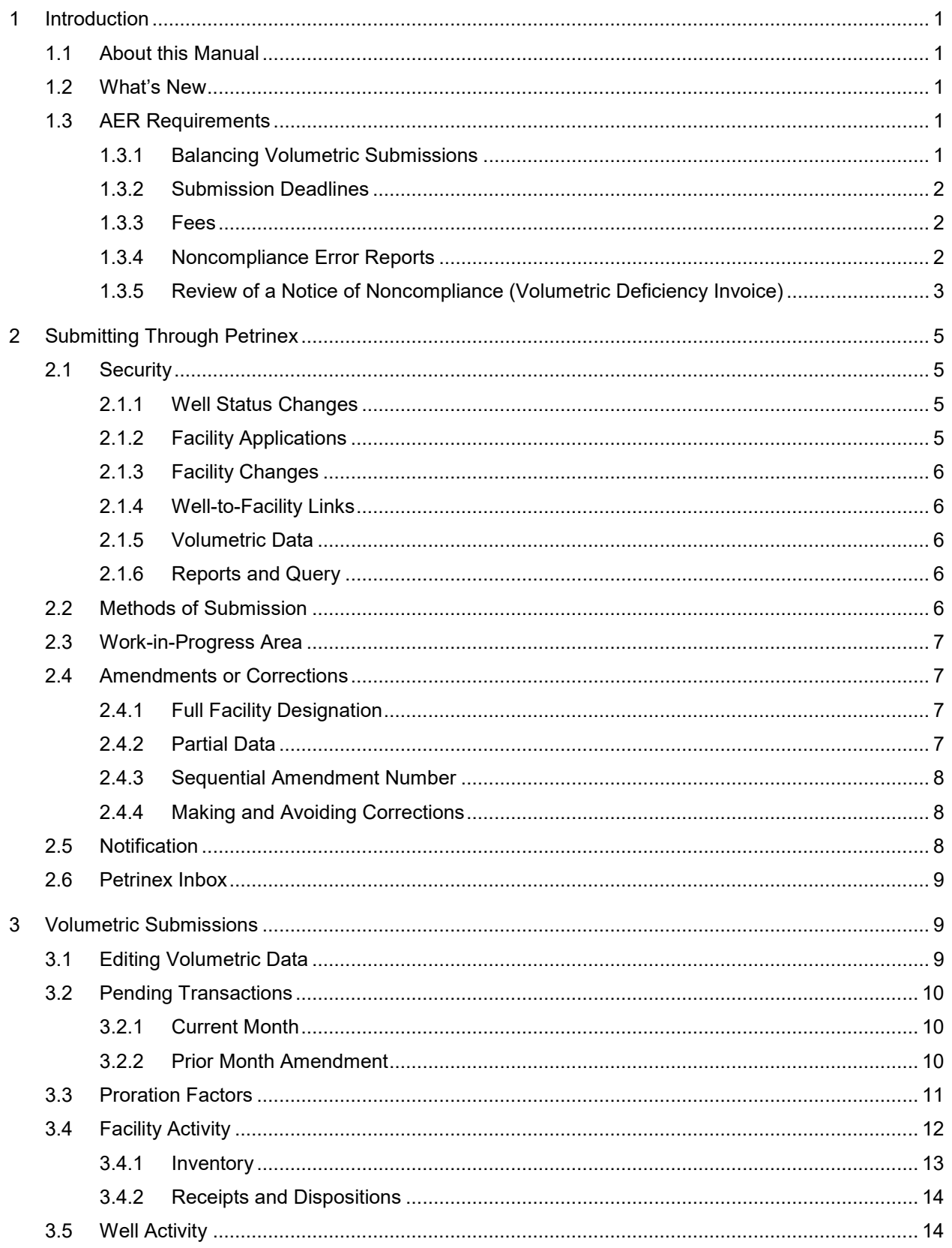

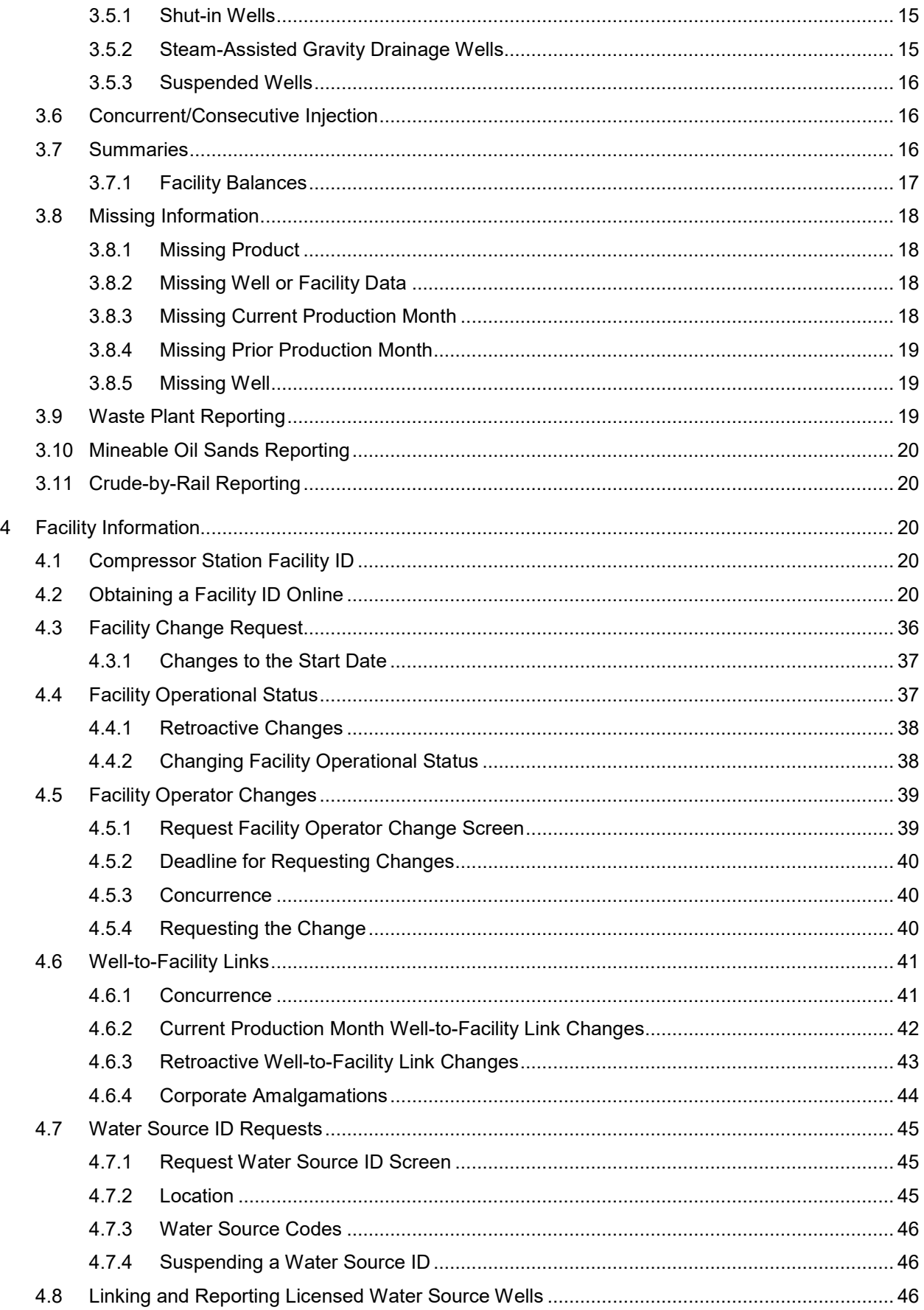

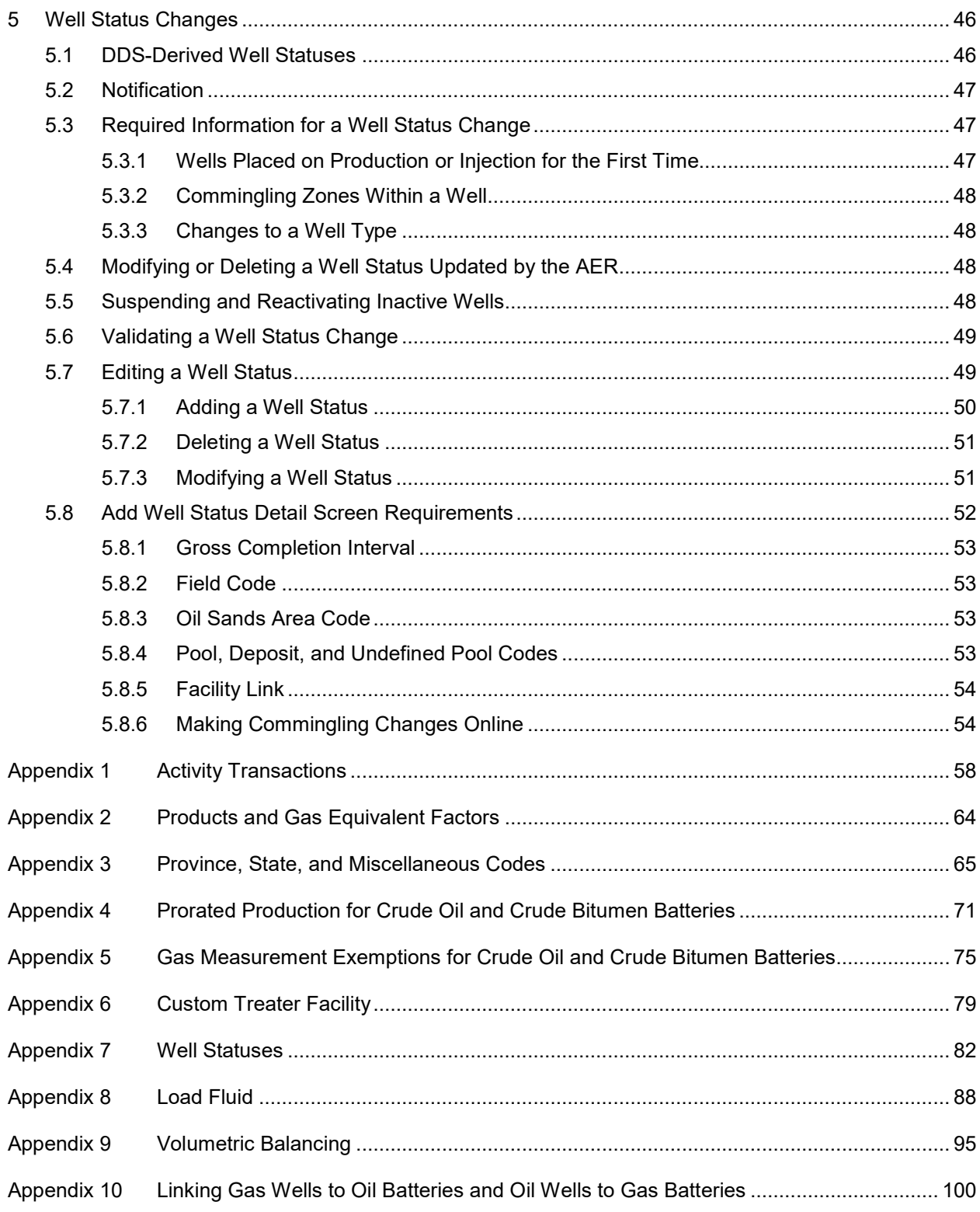

# **Tables**

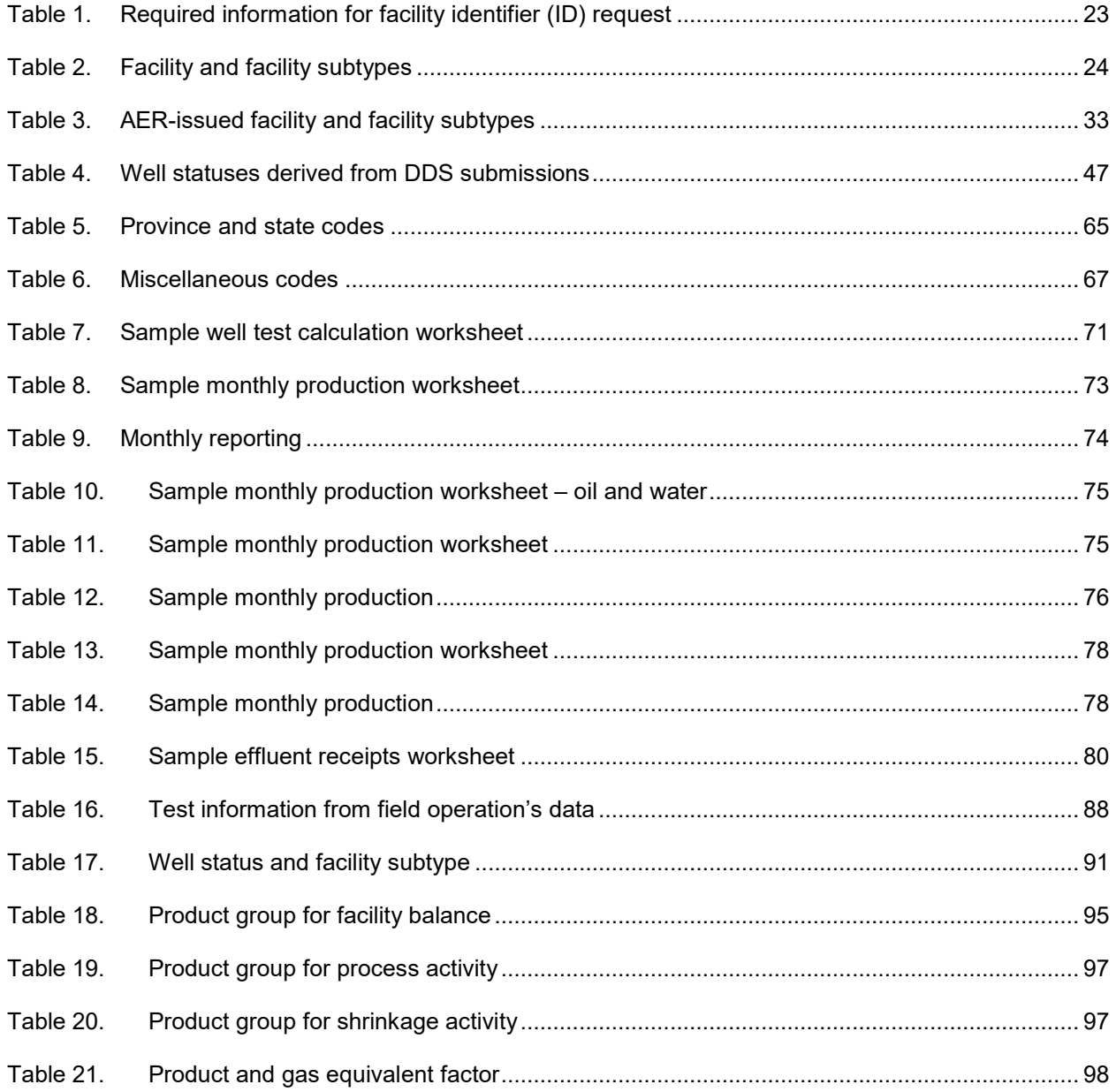

# <span id="page-6-0"></span>**1 Introduction**

### <span id="page-6-1"></span>1.1 About this Manual

This manual is a guide for industry on understanding how data are submitted to the Alberta Energy Regulator (AER) through Petrinex. It is not for training industry on production accounting or on using Petrinex. For support and training on using Petrinex, see the Petrinex website at [www.petrinex.ca.](http://www.petrinex.ca/) Training on production accounting is available through the Canadian Association of Petroleum Production Accounting. For more information, see their website, [www.cappa.org.](http://www.cappa.org/)

# <span id="page-6-2"></span>1.2 What's New

Changes were made to the activity codes in appendix 1 and the wording around acid gas in appendix 9. These changes make the manual consistent with the latest editions of *Directive 060: Upstream Petroleum Industry Flaring, Incinerating, and Venting* and *Directive 017: Measurement Requirements for Oil and Gas Operations*.

### <span id="page-6-3"></span>1.3 AER Requirements

Operators are required to follow AER requirements.

The AER encourages all duty holders to be proactive by monitoring their compliance with AER requirements. If a duty holder identifies a noncompliance, it should inform the AER of the noncompliance.

Information on compliance and enforcement can be found on the AER website. This manual provides information on the processes within Petrinex that can assist you in remaining compliant.

Operators that do not correct missing data or data discrepancies before a filing deadline may receive a volumetric deficiency invoice for fees. For a complete list of error messages and associated fees, see the AER Error Message Identifier Description and Associated Fee table available on the AER's *Directive 007*  webpage.

Failure to correct the noncompliance or request a review of the invoice will result in further regulatory response by the AER.

#### <span id="page-6-4"></span>1.3.1 Balancing Volumetric Submissions

Petrinex runs a process that calculates activities, totals individual activities, and balances a facility. This process runs automatically whenever you do a batch or online submission or query a facility so that you always see the most current balance for your facility. You will receive online notification if problems exist. You can request that a report be run on specific facilities or on all facilities for your operator. See appendix 9 for details on how each facility type detailed is balanced.

Petrinex also automatically checks balancing and missing data two days before the AER filing deadline. This is the final notice of any outstanding errors or missing submissions before a notice of noncompliance (volumetric deficiency invoice) is issued. See section 1.3.4 for more information.

#### <span id="page-7-0"></span>1.3.2 Submission Deadlines

The operator of an active facility or pipeline or one that during the preceding month had activities or was shut in for the entire month must report to the AER through Petrinex by the 18th day of the month, or if the 18th is not a business day, the next business day or as otherwise directed by the AER. The deadlines for AER volumetric data are published under the Calendar tab on the Petrinex website at [www.petrinex.ca.](http://www.petrinex.ca/)

Amended volumetric submissions are subject to a closed five-year reporting period.

#### <span id="page-7-1"></span>1.3.3 Fees

To address the costs and quality issues caused by late submissions and data discrepancies in reporting volumetric data, the AER has a schedule of fees in Part 17 of the *Oil and Gas Conservation Rules* (*OGCR*). The AER may issue a volumetric deficiency invoice to an operator for missing data or data discrepancies that are not corrected before a filing deadline. For a complete list of error messages and associated fees, see the AER Error Message Identifier Description and Associated Fee table on the AER website, www.aer.ca.

#### <span id="page-7-2"></span>1.3.4 Noncompliance Error Reports

Petrinex automatically runs a check called a noncompliance error report two days before the AER filing deadline and again at the filing deadline. This process checks balancing and missing data only on facilities for which there have been submissions since the last AER filing deadline, including any amendments made to previous months. The check for missing data will be done for all periods and will include any data missing because of infrastructure changes. Data remaining in the Petrinex work-inprogress (WIP) area are not checked (see section 2.3).

Once the check is complete, operators receive a report of the check summarizing any balance errors and missing data. This is the final notice of any outstanding errors or missing submissions before a notice of noncompliance (volumetric deficiency invoice) is issued. Facilities that balance will not be included. Any errors not corrected before the filing deadline will be subject to fees for missing data or data discrepancies. To avoid fees, request an AER noncompliance error report for any facility that you submit data for after this two-day window before the AER filing deadline.

Facility operators may submit a request to check balancing and for missing data at any time. Watch for email notifications sent to you that advise of a change at the facility that you deliver to that has resulted in a change to the disposition volume at your facility.

#### <span id="page-8-0"></span>1.3.5 Review of a Notice of Noncompliance (Volumetric Deficiency Invoice)

Licensees may request that the AER Production Data Services team review a volumetric deficiency invoice.

- Requests must be submitted within fifteen calendar days of the invoice date.
- Licensees will receive the results of a review within ten calendar days from making the request.

Use the AER invoice review template, available on the *Directive 007* webpage, when making your request. Send requests for review by email to [pa.help@aer.ca,](mailto:pa.help@aer.ca) fax to 403-297-7303, or mail to the AER at the attention of the manager of AER Production Data Services, Information Management Branch, at Suite 1000, 250 – 5 Street SW, Calgary, Alberta T2P 0R4.

The AER will review a volumetric deficiency invoice as requested by a licensee if you answer "yes" to at least one of the following two questions:

- Is the noncompliance event caused by another licensee's last minute submission that you did not have time to respond to? If yes, submit details that clearly show the timing of the noncompliance event. (Last minute submissions are defined as those submitted between the time the AER noncompliance error report is run and the AER filing deadline.)
- Is the noncompliance event caused by another licensee's failure to report volumes or because another licensee reported wrong volumes?

Answering "no" to both questions will result in the request being turned down. Only problems between two business associates (BAs) constitute a valid reason for review. Problems within two facilities of a single BA are not grounds for review.

The AER recognizes that the above questions may not apply in every situation. The AER will review such requests on a case-by-case basis.

If you disagree with a decision of the AER Production Data Services team, you may submit a regulatory appeal under the *Responsible Energy Development Act*.

#### Review of Error Message VME0016 – Gas Metering Difference Is 20 Per Cent or Greater

If error message VME0016 (gas metering difference is over the acceptable tolerance) is caused by a technical problem such as ink ran out, a chart was lost, or the calibration was wrong, the AER expects that engineering estimates of the missing volume will be used to report correct volumes, with the metering difference reported within the acceptable tolerance. These types of estimates are a measurement requirement and are not grounds for appeal.

If after review of the above, the licensee still wishes that the AER review an enforcement decision for error message VME0016, the following data must be submitted with the review:

#### 1) Process and measurement

Provide a diagram of the most recent measurement schematic for the subject facility, showing the following information:

- All process equipment, flow lines, fuel lines, flare lines, and blowdown/drain lines.
- A list of all wells. Indicate how each ties into the facility, including producing, suspended, and injection/disposal wells.
- All meters, measurement points, sampling points, and delivery points. Provide type of meters.
- 2) Field records and procedures
	- Field records The facility licensee's licence, well test, and injection well records. Include the original recordings of measurements used to determine the particulars for the record if applicable.
	- Orifice meter charts Where orifice meters configured with chart recorders are used, all charts for accounting meters, if applicable.
	- Meter calibration reports Copies of the gas meter calibration and liquid meter proving reports for all accounting meters for the applicable month, including
		- − all injection/disposal meters,
		- − all fuel, flare, vented gas meters, and
		- − the group gas meter.
	- Automated measurement systems If measurement is done by SCADA/DCS/PLC, include
		- quantity transaction record ( $QTR$ ) the data supporting the reported volumes for the stated period;
		- − configuration log identifying all constant flow parameters used in the generation of the QTR; this log must contain all information listed in American Petroleum Institute (API) chapter 21, section 1.6.4, table 1;
		- − event log the record noting all exceptions and changes to the flow parameters (contained in the configuration log) that have occurred and that affect the QTR;
		- − corrected QTR constant values, times, and dates of any changes affecting the original QTR and/or reported volumes; and
		- − test records any documentation produced in the testing or operation of metering equipment that affects measured volumes, including the record containing volume verification and calibration measurements for all secondary and tertiary devices.
	- Casinghead gas For batteries, identify all wells, compressors, line heaters, and other field equipment using casinghead gas and/or produced gas for lease fuel.
- Facility flaring and turnaround
	- − Provide the facility flare log for all routine and nonroutine flaring occurrences.
	- − When was the facility last shut down for routine maintenance or turnaround?
- 3) Accounting records and calculations
	- Production summary Summary of monthly production and injection and dispositions of all fluids.
	- Gas chart reading summary For all orifice meter charts. Include all orifice meter coefficients and factors used in the volume calculation. If gas chars are scanned, provide a copy of all digital charts images and the applicable viewer software.
	- Gas analysis Provide the relevant gas analyses for all accounting meters.
	- Engineering estimates
		- − Outline the method used to estimate unmetered flare, fuel, or vented gas streams. Include a sample calculation showing all particulars.
		- − Outline the method used to estimate gas in solution with oil dumped to stick tanks and with oil at test conditions. Include fluid analysis data and a sample calculation.
	- Gas equivalent calculations Provide the latest hydrocarbon liquid analyses used to calculate gas equivalent of well condensate for all accounting meters.
	- Other Include any other estimate, correction, or adjustment used to calculate volumes.

# <span id="page-10-0"></span>**2 Submitting Through Petrinex**

As of the October 2002 production month, all operators are required to submit all well, facility, and pipeline monthly volumetric information and well status changes electronically to the AER through Petrinex in accordance with Section 12 of the *OGCR* and *Directive 007*.

### <span id="page-10-1"></span>2.1 Security

#### <span id="page-10-2"></span>2.1.1 Well Status Changes

Only the licensee of a well may update a change to well status information.

#### <span id="page-10-3"></span>2.1.2 Facility Applications

Only the licensee of a facility may request a new facility identifier (ID). When a facility requires that a licence number be entered, the company requesting the new facility ID must be the licensee. The licensee will become the operator of the facility. When a facility does not require a facility licence, the company requesting the facility ID will be the operator of the facility.

# <span id="page-11-0"></span>2.1.3 Facility Changes

Only the operator of the facility may update changes to facility information. This includes a request for an operator change.

# <span id="page-11-1"></span>2.1.4 Well-to-Facility Links

The linking of a well to a facility for the first time must be done with the well status change. Only the licensee of the well may update well status changes and link a well to a facility for the first time. The well licensee does not have to be the operator of the facility that the well is to be linked to. Any additional well status that requires a well to be linked to a new facility will also follow this process.

When a well is linked to a new facility without a change in well status, only the operator of the facility that the well is currently linked to may request a change.

# <span id="page-11-2"></span>2.1.5 Volumetric Data

Only the operator of record for the facility and production month may submit volumetric data for the facility, whether by batch or online. It is the operator's responsibility to ensure that access to submit data for specific facilities is assigned to the appropriate production accountant. Facilities that have confidential and experimental data can be restricted to specific production accountants within the company. Note that an experimental scheme is not always confidential.

When an operator change occurs, the current operator can choose to give the new operator authority to submit amendments on its behalf. The operator of record remains the original operator and is responsible for all submissions for the periods when it was the operator of record regardless of who submits amendments.

# <span id="page-11-3"></span>2.1.6 Reports and Query

Any operator or person with access to Petrinex has the authority to query or to run a report on well, facility, and volumetric data. If a well is confidential or experimental, the information deemed confidential will only be displayed to the operator of record or the licensee. When experimental confidential wells are associated with a facility, the entire facility activity report will be deemed confidential and no data will be displayed.

# <span id="page-11-4"></span>2.2 Methods of Submission

Two methods exist for electronically submitting data to the AER through Petrinex:

- Online updates (defined screens and processes) Primarily for operators with only a few wells or with a unique facility not handled by its production accounting (PA) system.
- Batch loading (defined electronic formats) For sending data electronically through the Internet to Petrinex. For operators with PA systems or who manage their production accounting on spreadsheets.

Operators are not restricted to using only one method; they may submit data using a batch process and then correct or amend the data using the online, or vice versa.

Upon receipt of each submission, Petrinex runs a computerized check to ensure data quality and completeness. Data submitted are deemed valid for acceptance if

- the person submitting the data is authorized to submit the well or facility data;
- the well identifier, well status, and well-to-facility links match what the AER and Petrinex have on record; and
- activities and products are valid.

If the submitted data is missing any of the above information or if the information within the submitted data is found to be incorrect, they are not accepted and the operator must correct and resubmit the data.

On a predefined date, once the data have been accepted, Petrinex determines that each facility is arithmetically correct within itself—that is, that total facility receipts equal total facility dispositions (after considering inventories).

# <span id="page-12-0"></span>2.3 Work-in-Progress Area

The online submission of volumetric data is done using the Petrinex work-in-progress (WIP) area (not available for batch submissions). This WIP area allows you to enter and edit volumetric data before submitting the data to Petrinex. Within the WIP area, data is held (temporarily saved) until you are ready to submit it. No one else has access to your data when they are only saved in WIP. Once submitted, the data becomes available for other users of Petrinex to view and use.

You must submit data you've been working on and saving in the WIP area to Petrinex in order for them to become a valid Petrinex submission. Otherwise, the AER will not recognize the submission and you may receive a facility missing notice. If you receive any unexpected facility missing notices, check that you have submitted data saved in the WIP area to Petrinex.

# <span id="page-12-1"></span>2.4 Amendments or Corrections

#### <span id="page-12-2"></span>2.4.1 Full Facility Designation

All submissions are considered "full facility" submissions, regardless of whether they are a correction or an amendment. This means that each submission made for a facility completely overrides the previous submission.

#### <span id="page-12-3"></span>2.4.2 Partial Data

Partial data for a facility may be submitted if that data is still within the current month. However, if submitting partial data, you must submit the previous data along with the new data each time you submit data for a facility and production month. For example, you may want to submit the receipt activities for oil at the beginning of the month, as these volumes are required by the delivering operator to allow it to do such things as pipeline splits or to calculate well production volumes. If you then have additional oil activities or gas volumes to report, you submit a new facility submission that includes the previously submitted oil receipt data along with the additional new oil or gas data.

#### <span id="page-13-0"></span>2.4.3 Sequential Amendment Number

Each time you submit volumetric data for a facility, Petrinex assigns a new amendment number. Numbers are assigned in sequential order and increase by one for each new submission. When you amend volumetric data online, Petrinex displays your last version, to which you may add, change, or delete data. Then, when you submit your changes, Petrinex creates an amendment that includes any unchanged data from the previous version, along with the changes you have made. The submission with the highest amendment number is always deemed to be the most current version for the facility. All data for a facility for the current production month must be submitted by the AER filing deadline.

### <span id="page-13-1"></span>2.4.4 Making and Avoiding Corrections

To avoid discrepancies between Petrinex and an operator's system, it is recommended that any amendment or correction be changed within the operator's PA system, and then updated to Petrinex. This will ensure that the volumetric data the AER has on record is the same as what the operator has on record.

If you reported information that should not have been included when you submitted an amendment, you may exclude the data reported in error through an amended submission. For example:

- If an incorrect facility ID was entered for "From/To," the amendment should report only the correct facility ID and not include the incorrect facility ID. The removal of the incorrect facility ID will automatically delete any data entered at the incorrect delivering facility.
- If an incorrect well or well event was reported, the amendment should not include the incorrect well ID, but only the correct well ID. This will result in a "missing" error being triggered for the incorrect well ID. You must correct the well status or report the incorrect well at a new facility.

Petrinex will track situations in which a well with an active well status was reported at a facility and is not reported on an amendment. If the situation is not corrected by changing the well's status or by moving the well to another facility, it may be subject to AER enforcement.

#### <span id="page-13-2"></span>2.5 Notification

If any problems are encountered with either online or batch submissions, Petrinex will notify the operator.

• Online submissions – Error messages are sent immediately and can be corrected right away before you leave the edit screens.

• Batch submissions – Email notification is sent to the operator of record for a facility advising it of the results of each batch submission and of any errors detected. Each operator may decide who within its company will receive these notices and when. How an operator chooses to manage these email notifications depends upon how it sets the notification options. A copy of each notification is kept in the operator's Petrinex inbox for 90 days.

#### <span id="page-14-0"></span>2.6 Petrinex Inbox

The Petrinex inbox ensures that an operator has access to its notifications regardless of to whom and how the notice was sent to the company. Each operator must confirm that all notices of errors or missing data are acted upon before the AER filing deadline to avoid volumetric noncompliance fees.

# <span id="page-14-1"></span>**3 Volumetric Submissions**

Each submission for a well or facility must identify the activity (see appendix 1), the product (see appendix 2 and 3), and the volume.

Each operator has its own method for submitting volumetric data to Petrinex. This method is controlled through the operator's user security administrator (USA) (see the Petrinex Training and Performance Support System available under the resource centre on the Petrinex website, www.petrinex.ca).

# <span id="page-14-2"></span>3.1 Editing Volumetric Data

When you first enter the "Edit Volumetric Submission" screen, you must enter the facility ID and the production month. The facility ID helps determine what type of facility you are submitting data for. The production month will default to the current production month.

Appropriate screens and any inventory data from the previous month will be displayed. The possible views are

- **Proration Factors**
- **Facility Activity**
- Well Activity
- Summary

Where appropriate there is an ISC (in-stream components) screen (see Department of Energy [DOE] *Information Bulletin 02-06A: Gas Royalty Calculation*).

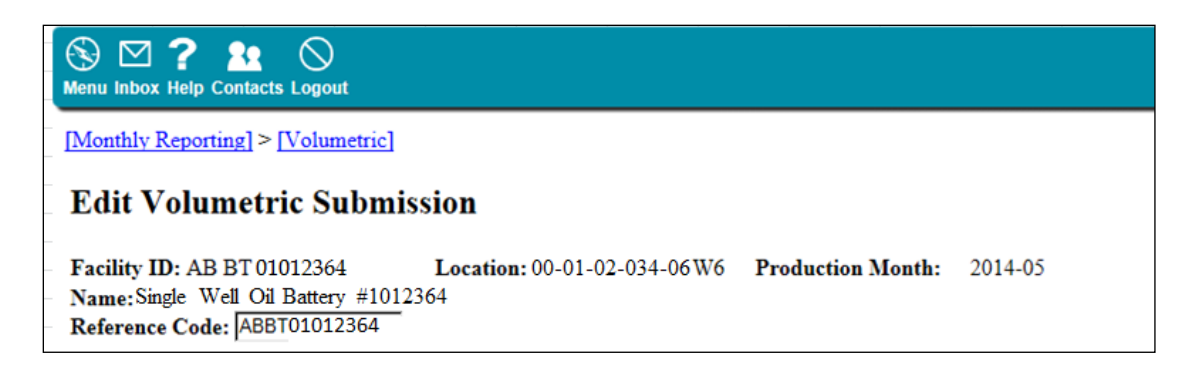

# <span id="page-15-0"></span>3.2 Pending Transactions

#### <span id="page-15-1"></span>3.2.1 Current Month

At the beginning of each production month, Petrinex flags any transaction that has been auto-populated (DISP, PURREC, INVOP, LDINVOP) to your facility as "P" for pending. Auto-populated data are not assumed to have been accepted and filed as a volumetric submission. Petrinex therefore treats it as a pending transaction. Once you make your first submission in the current production month for a facility, Petrinex removes the pending status and will not repeat it during the production month, even when other auto-populated data appear.

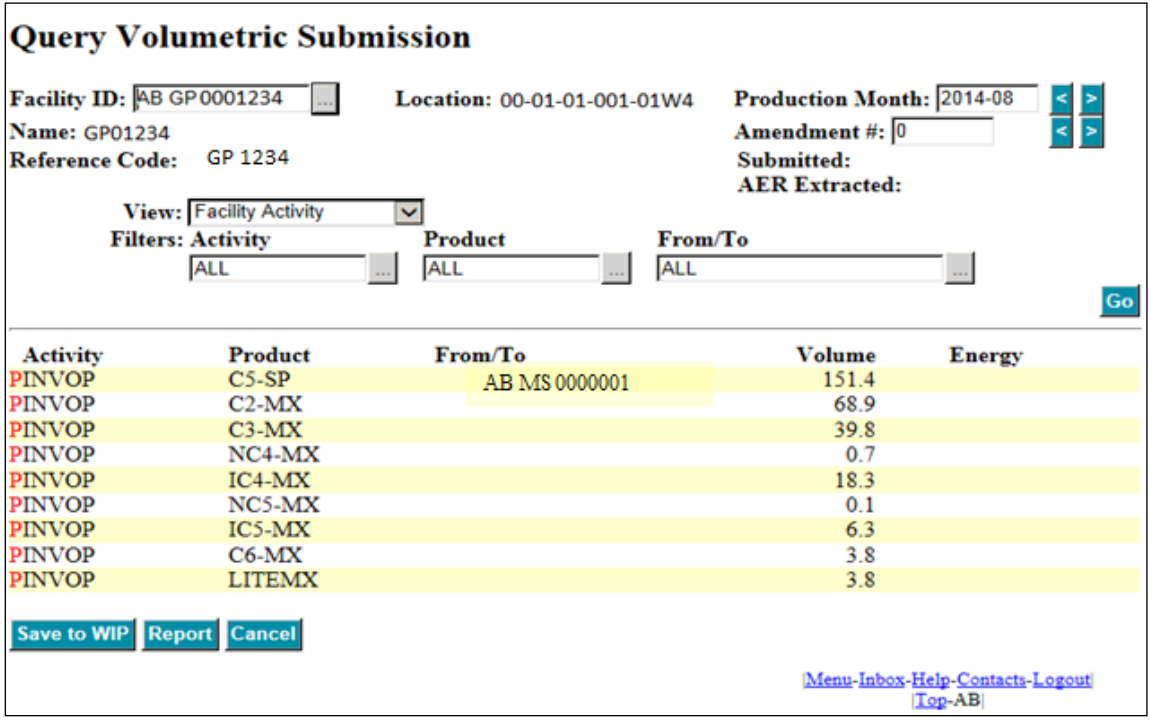

#### <span id="page-15-2"></span>3.2.2 Prior Month Amendment

Amendments of any auto-populated transaction (DISP, PURREC, INVOP, LDINVOP) in a month prior to the current one will also be flagged as a pending transaction at your facility. Petrinex sends an error

message entitled, "Amendment is missing for a prior month." You must either accept the pending record or communicate with the other operator to request a correction.

A prior period amendment may seem to appear as a double entry as shown in the graphic below. Once you click submit, the pending dispositions will write over the previous entry.

# **Query Volumetric Submission**

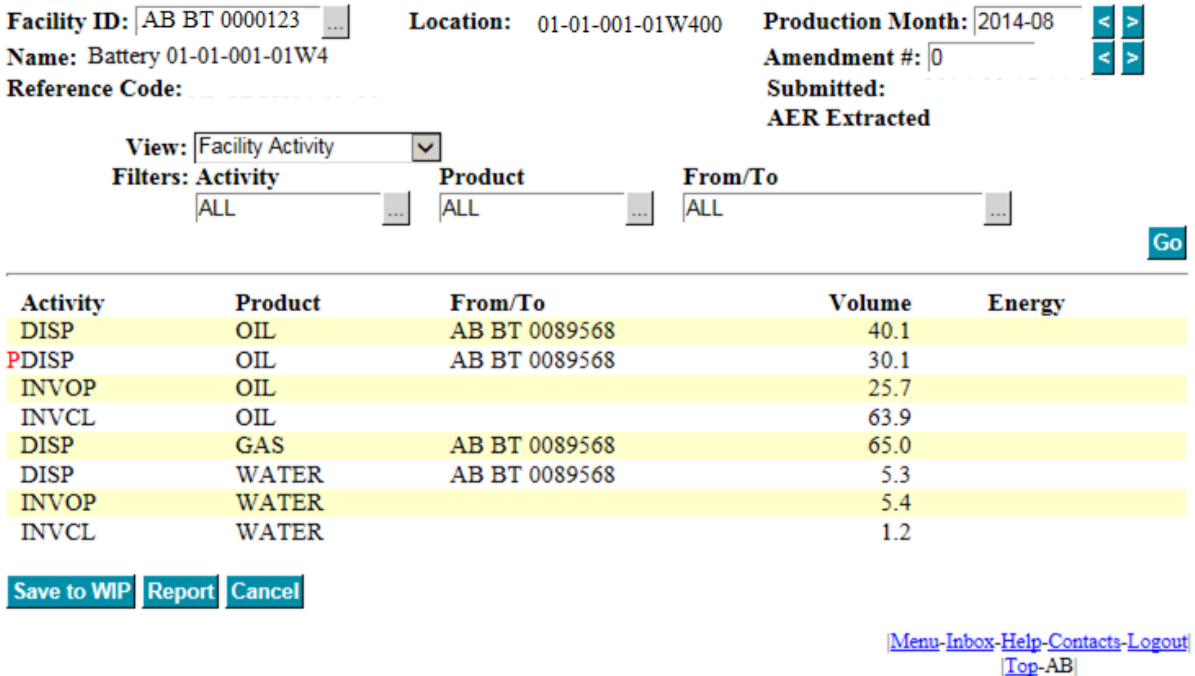

No report exists that you can run to identify auto-populated values to your BA. You can, however, run an AER noncompliance report at any time. Look for "facility missing" errors. They may be related to "pending" records that you have not submitted yet that you can investigate further.

# <span id="page-16-0"></span>3.3 Proration Factors

If the reporting facility type is a battery (BT) with a subtype of proration and well production activities are reported, or if the facility type is custom treater (CT) and receipts are reported, then proration factors for oil, gas, and/or water are required.

• Proration batteries – Enter the proration factor for each product with production reported at a well calculated to six decimal places and then rounded to five decimal places (see appendices 5 and 6). Petrinex will reject all wells production when proration factors are required but are not reported. Once you have submitted the proration factor to Petrinex, the well production volumes for that product will also be accepted.

• Custom treaters – Enter the proration (allocation) factor for each product received at the facility (see appendix 6). Petrinex will reject all receipts for a product when the proration factor for that product is not reported. Once you have submitted the proration factor to Petrinex, the receipt volumes for that product will also be accepted.

If you do not receive the screen view shown below, then your facility type does not show that you have a proration battery. If you are prorating production, you must apply for a facility ID for the appropriate facility type.

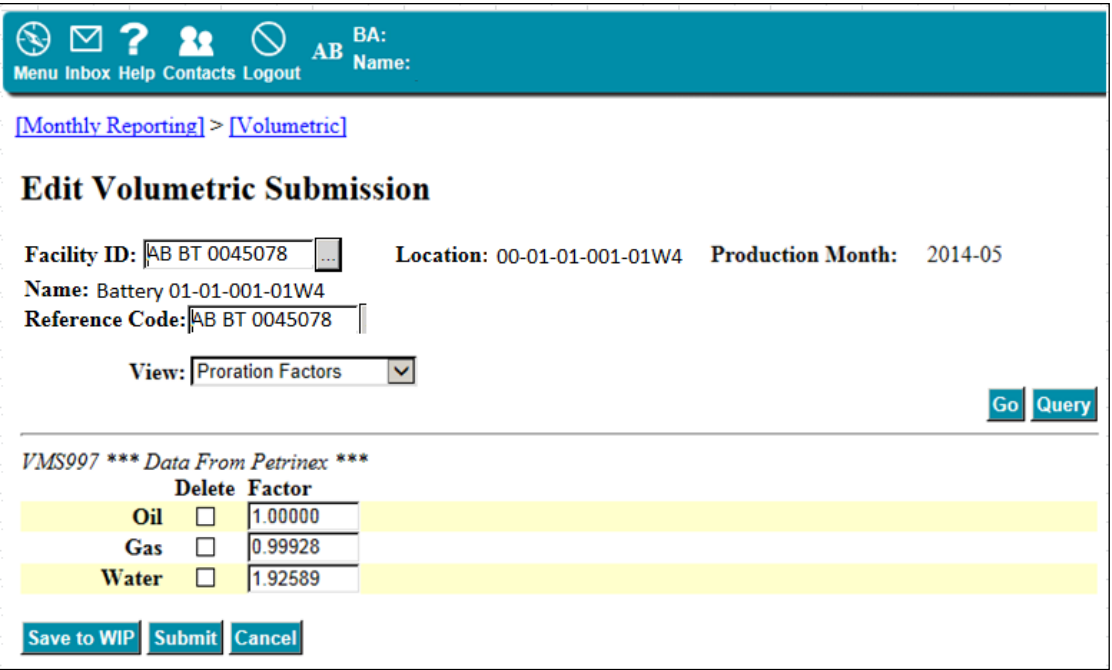

# <span id="page-17-0"></span>3.4 Facility Activity

The facility activity screen will always be displayed for a facility regardless of its facility operational status. The screen has rows ready for you to enter the activities, products, from/to, volumes, and energy. Activities entered for you will also be displayed. This will ensure that, where possible, you do not create reconciliation or out-of-balance situations (see screen below).

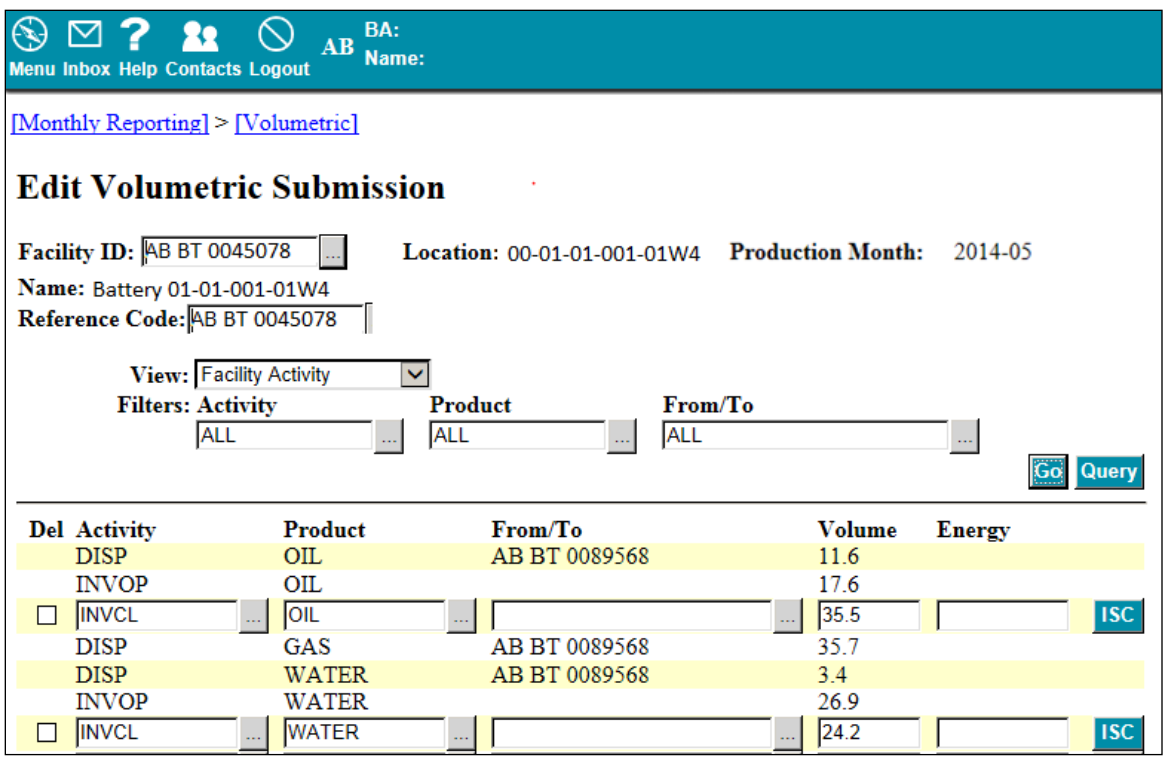

Energy must be reported for certain gas activities. You will also see a button at the end of each row for the entry of ISC. You must also enter energy and ISC when a gas volume is entered, as defined in DOE *Information Bulletin 02-06A*.

# <span id="page-18-0"></span>3.4.1 Inventory

If a facility had closing inventory from the previous month, the facility opening inventory (INVOP) product and volume for the current month will be entered for you. At the AER filing deadline, Petrinex will roll over all closing inventory volumes to the next month's opening inventory, ready for your next month's volumetric submission. You will never be able to enter the opening inventory activity or be able to change a volume that was entered for you.

When you amend a previous month and change the closing inventory volume, Petrinex will create a pending volumetric submission for the next month with the changed opening inventory volume. You are required to submit an amendment for this month.

If a well has load fluid inventory from a previous month, the well's opening load fluid inventory (LDINVOP) volume will be auto-populated by Petrinex.

Note that if the opening load fluid volume is not correct, you must amend the prior period submission (see appendix 8).

#### <span id="page-19-0"></span>3.4.2 Receipts and Dispositions

In most cases, deliveries to another facility must be reported as a receipt by the receiving facility operator. Petrinex will auto-populate a corresponding disposition for that receipt at the delivering facility. If the reporting facility is a pipeline (PL), meter station (MS), or terminal (TM), the facility operator may need to report the disposition. In this case, Petrinex will auto-populate a corresponding receipt for that disposition at the receiving facility.

Disposition or receipt volumes auto-populated by Petrinex will be flagged as pending. Pending transactions are not part of your submission until you accept the pending disposition or receipt, even when you have completed your submission and are only waiting for the auto-populated volumes. It is your responsibility to ensure that the auto-populated volume is accepted and becomes part of your facility submission.

- Volumes that have been auto-populated based on another facility operator's submission cannot be modified. Operators who disagree with a volume must contact the receiving or disposing facility operator who created the auto-populated volume and request a correction to the volume.
- Disposing facility operators who dispose of a volume to a non-reporting facility (e.g., out of province) must report the disposition.
- Operators must report a SHUTIN activity for each active well linked to a facility with no reported production for the month. If a well has load fluid opening inventory and the well does not have any load fluid activity for the month, Petrinex will automatically create a closing load fluid transaction with the same volume as the opening inventory. A SHUTIN activity can also be submitted for the well in combination with load fluid opening and closing inventories.

# <span id="page-19-1"></span>3.5 Well Activity

The well activity view will display when the reporting facility has active wells linked to it. When this screen is shown, the "From/To" field will have the well identifiers entered ready for you. You will then be required to enter the activities, hours, products, and volumes. Each well identifier will be entered on three rows to allow the entry of more than one product (e.g., oil, gas, and water). If you need more than three rows, you can add a new row.

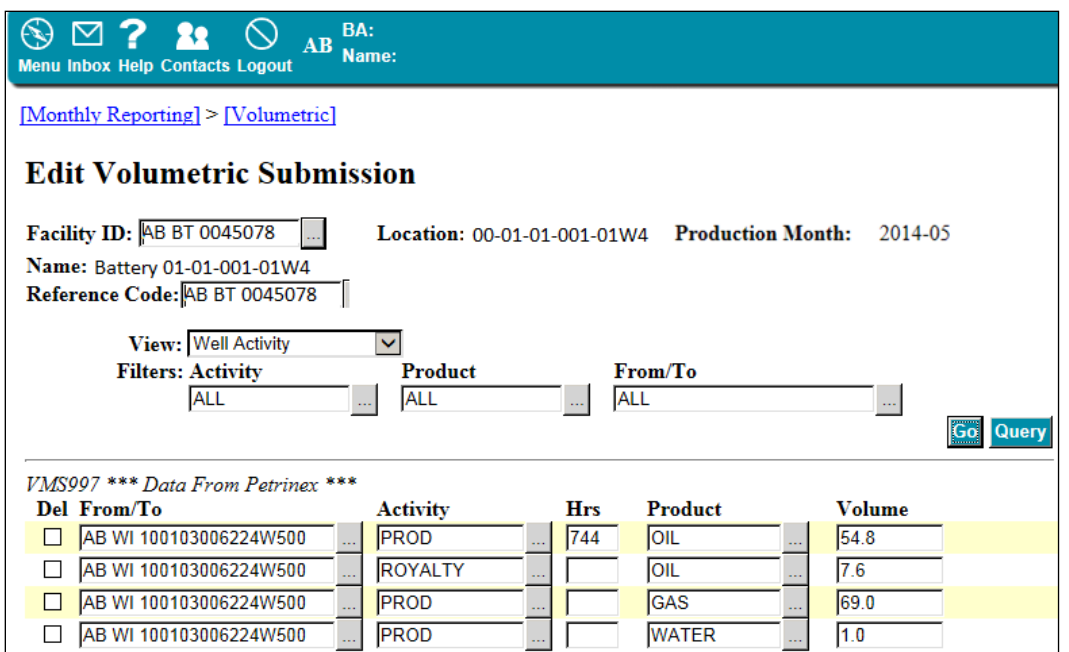

#### <span id="page-20-0"></span>3.5.1 Shut-in Wells

Each shut-in well must have at least one activity recorded. If you do not enter at least one activity for a well, the well will not be saved and will not have a submission for that production month or year. If you do not need all the rows, they will not be used when you submit to Petrinex. Wells that have been entered but were shut in for the entire month must report the activity as "SHUTIN" or it will be missing. The other option is to change the well status to a non-active well status (see appendix 7).

Operators must continue to submit an activity for each well and facility until the well status is changed to a nonproducing/injecting status and it is not producing or injecting or the facility status is changed to a non-active status.

A single well linked to a different facility ID after the first of the month must be reported on both facilities. The well may not be reported as shut in at one facility ID and producing at another facility ID.

#### <span id="page-20-1"></span>3.5.2 Steam-Assisted Gravity Drainage Wells

Wells with a steam-assisted gravity drainage (SAGD) well status must be linked to both a battery (BT) and an injection facility (IF).

- If the well produces and injects for the entire month, both the battery (BT) and the injection facility (IF) can report the maximum hours in the month.
- If the well does not produce or inject during the month, the activity must be reported as "SHUTIN" on either the battery (BT) or the injection facility (IF) to avoid a missing well error.

# <span id="page-21-0"></span>3.5.3 Suspended Wells

Wells with a suspended well status do not require an activity to be reported. Any shut-in activity submitted for a well with a suspended well status, either online or by batch, will be rejected.

# <span id="page-21-1"></span>3.6 Concurrent/Consecutive Injection

When the facility ID is for an injection facility (IF), the "Well Activity" screen displays an additional column for entering a concurrent/consecutive injection (CCI) code. A CCI code is only for specific injection activities. A CCI code must be a whole number between 1 through 9.

- When more than one product is injected into a well, the CCI code is used to indicate whether the products were injected concurrently (at the same time) or consecutively (one after another). The concurrent or consecutive injection method is based on the approval issued by the AER for the recovery scheme.
- When a well injects/disposes of only one product during the entire month, the well identifier and injection activity are reported only once and a CCI code is not required.
- When a well injects more than one product during the month, you must report a CCI code. The CCI code is used to report multiple injection activities and products at a well and to identify whether the products were injected concurrently or consecutively.
- When a well injects more than one distinct product consecutively with AER approval, the volumes and hours for multiple instances of injection of the same product are to be combined and reported in Petrinex as a single line item. Each line item represents a separate product injected, with a unique CCI number, a volume, and the hours for that product.
- When a well injects more than one product concurrently with AER approval, the products are usually reported as a mix product, such as solvent. In this situation, only one product and hours are reported for the injection activity. A CCI code is not required unless another product, such as water, is injected at the well consecutively.

Occasionally products injected concurrently may be reported separately if AER approval is obtained when the scheme is approved. If approved, the CCI code entered on each row must be the same number. The hours are only reported once on one of the rows.

# <span id="page-21-2"></span>3.7 Summaries

The summary view shows a summary of all activities and balances done for each product group. Data cannot be entered on this screen and only one product group is shown at a time. To view a different product, select it from the product group drop-down menu. To change any values shown on this screen, you must change the well or facility details used in the calculations.

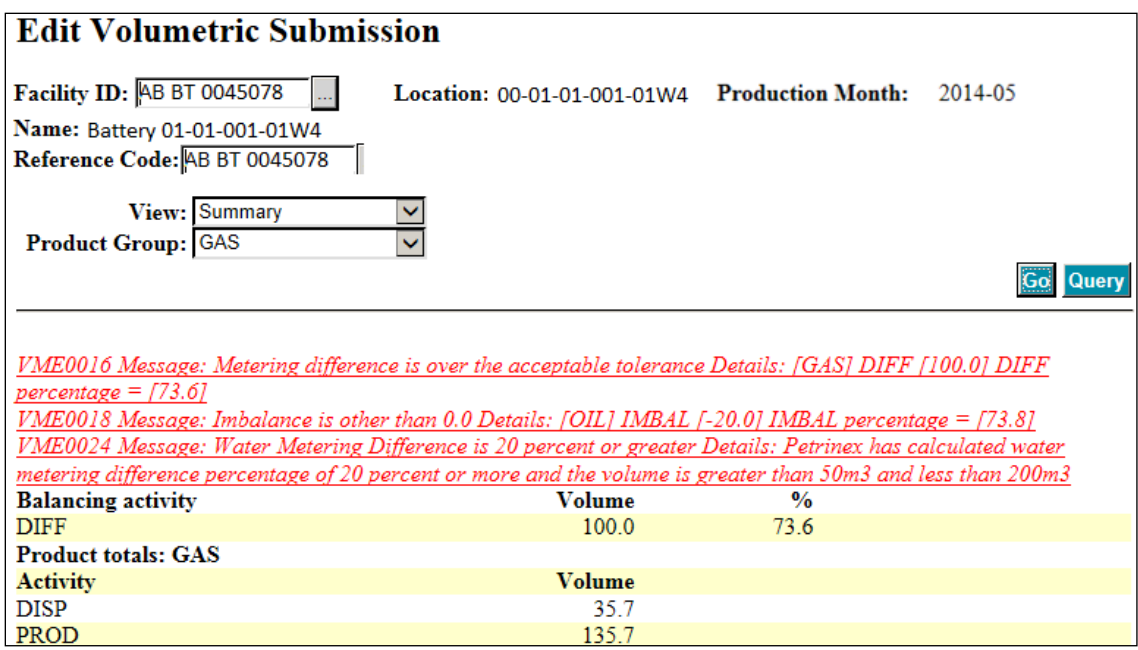

#### <span id="page-22-0"></span>3.7.1 Facility Balances

Facility balances include the facility totals by product and activity. More than one product may be included in an activity total. All activities and products will be shown as well for facilities with fractionation (FRAC).

- Batteries Oil and condensate production are summed and grouped together under the product of oil.
- Facilities Oil and condensate production are summed and grouped together under the product of oil for any facility that receives one product but delivers it as a different product.

For a list of grouped products and the product grouping name, see appendix 9.

#### Corrections to Grouped Products

Details on any grouped products for a facility balance can be requested. The details of your request will appear on another screen and will show either the well activity view or facility activity view. Any corrections necessary can be made on this screen.

#### Finished Balances

Once a facility is balanced, you will see one or both of the two following activities: "Metering Difference" or "Imbalance" on the summary screen. These activities are calculated based on the products and activities reported at the facility.

A balance percentage will also be within the summary. This percentage lets you see, at a glance, whether a facility balances or not. If this percentage is not within an acceptable tolerance for the product group, you will get an error message.

# <span id="page-23-0"></span>3.8 Missing Information

# <span id="page-23-1"></span>3.8.1 Missing Product

When oil production is reported at a crude oil or crude bitumen battery, an operator must report the gas produced at the facility. If gas is not reported, the operator will be subject to AER volumetric noncompliance fees (see section 1.3).

# <span id="page-23-2"></span>3.8.2 Miss**i**ng Well or Facility Data

The operator of a facility must submit the volumetric data for each active well and facility for each production month.

# <span id="page-23-3"></span>3.8.3 Missing Current Production Month

Petrinex reviews data for what has been reported and which wells and facilities are missing. To do this, it determines if the well status or the facility operational status indicates that the well or facility was active during the month.

For wells:

- An accurate report of all activities, products, volumes, and product movements must be submitted for each operational well.
- A well linked to more than one facility, such as cyclical or storage must be reported at one of the facilities. Once an activity is reported at one of the facilities, the well is not missing.
- A well linked to a new facility during the month and active for the entire period must be reported at both facilities. For example, a single well linked to a new battery after the first of the month must be reported on both facilities. The well cannot be reported as shut-in at one facility and producing at the other facility.

For facilities:

- An accurate report of all activities, products, volumes, and product movements must be submitted for each operational facility.
- An active facility that has opening inventory but was shut in for the entire month must have a volumetric submission, with the activity closing inventory reported. When opening inventory is entered, it is only pending and is not a submission until an activity is entered.
- An active facility that does not have an opening inventory and is shut in for the entire month must have a volumetric submission with the activity "SHUTIN" reported.
- An active facility updated to the WIP area must be submitted to Petrinex. A facility only in WIP is not a submission (see section 2.3).

• If a facility reports a receipt from another facility that results in a pending disposition at the facility, it is only pending and is not a submission until an activity is entered and the disposition is accepted (see section 3.2).

#### <span id="page-24-0"></span>3.8.4 Missing Prior Production Month

The same rules apply for an active well and facility for a prior month missing submission. Petrinex reviews prior month volumetric amendments, retroactive well status changes, and retroactive volumetric gas well liquid changes, as well as previously identified missing notifications, to determine if any change results in prior month missing data.

A prior month's amendment changes the closing inventory, resulting in a pending opening inventory. When the opening inventory is entered, it is only pending and is not a submission until the change is accepted by creating a new amendment (see section 3.2).

A prior month's amendment changes the receipt information from the facility, resulting in a pending disposition at the facility. When disposition is entered at a facility, it is only pending and is not a submission until the change is accepted by creating an amendment (see section 3.2).

A facility previously reported as missing is still shown as missing if it has not been submitted or has not had a change to the facility operational status for the missing production month.

#### <span id="page-24-1"></span>3.8.5 Missing Well

A prior month's amendment excludes a well that was on the previous submission. The well will be a missing well until you correct your submission, add the well to a new facility for the production month, or change the well status to non-active for the production period.

A well's status is changed to an active status retroactively. Well submissions are required for each month from the date that the well status is changed.

A retroactive change to the classification of a well's volumetric gas well liquid code will result in a requirement to submit amendments from the start date of the change in volumetric gas well liquid.

A well previously reported as missing is still shown as missing if it has not been submitted or has not had a change to the well's status for the missing production month.

#### <span id="page-24-2"></span>3.9 Waste Plant Reporting

Effective the March 2009 production month, the AER replaced the *S-25 Monthly Oilfield Waste Management Facility Statement* with electronic reporting through Petrinex. *[Directive 047: Waste](http://www.aer.ca/rules-and-regulations/directives/directive-047)  [Reporting Requirements for Oilfield Waste Management Facilities](http://www.aer.ca/rules-and-regulations/directives/directive-047)* sets out AER requirements for reporting waste plants.

# <span id="page-25-0"></span>3.10 Mineable Oil Sands Reporting

Effective the May 2010 production month, the AER replaced the *S-23 Monthly Oil Sands Processing Plant Statement* with electronic reporting through Petrinex. Mineable oil sands facility operators must submit the data monthly on or before the 22nd of each month in accordance with sections 29(1) and (2) of the *Oil Sands Conservation Rules*.

For a full list of error message codes, see the AER Error Message Identifier Description and Associated Fee table on the AER website[, www.aer.ca.](http://www.aer.ca/)

# <span id="page-25-1"></span>3.11 Crude-by-Rail Reporting

Effective the June 2013 production month, all crude-by-rail dispositions must be reported in Petrinex to the jurisdiction furthest downstream of the rail terminal where the oil is initially loaded. Railcar (RC) miscellaneous IDs exist for all Canadian provinces and US states, as well as for jurisdictions located offshore for crude-by-rail reporting (see appendix 3). For example, for volumes transported out of Alberta by rail with Texas as a final destination of, you would report the ID "TX RC" for "From/To." If the final rail destination is unknown or the disposition is to a non-reporting facility, you would report the ID "AB RC" for "From/To."

All AER-licensed railcar oil terminals must be reported in Petrinex using facility subtype 675 (railcar/oil loading and unloading terminal). Non-reporting railcar oil terminals in Alberta will be set up in Petrinex when they decide to report.

# <span id="page-25-2"></span>**4 Facility Information**

Licensees and operators of new facilities must acquire a facility ID through Petrinex for reporting purposes.

# <span id="page-25-3"></span>4.1 Compressor Station Facility ID

Petrinex will assign a facility ID to each licensed compressor station at the time the AER sends a new licence for a compressor station. This facility ID is used to report fuel, flare, and vent volumes at the reporting facility. Because a compressor station is not a reporting facility a monthly facility volumetric submission is not required.

# <span id="page-25-4"></span>4.2 Obtaining a Facility ID Online

Facility IDs can only be acquired online through Petrinex and not through a batch submission. This can be done through the "Request Facility ID" screen (see below). Petrinex validates the information you enter before issuing a facility ID. The information required for a facility ID depends on the type of facility (see table 1).

When you first enter the 'Request Facility ID" screen, enter/select the facility subtype and location and, if required, the licence number. The licence type may be for a facility or well licence number. See table 2 and 3 for descriptions of facilities and facility subtypes.

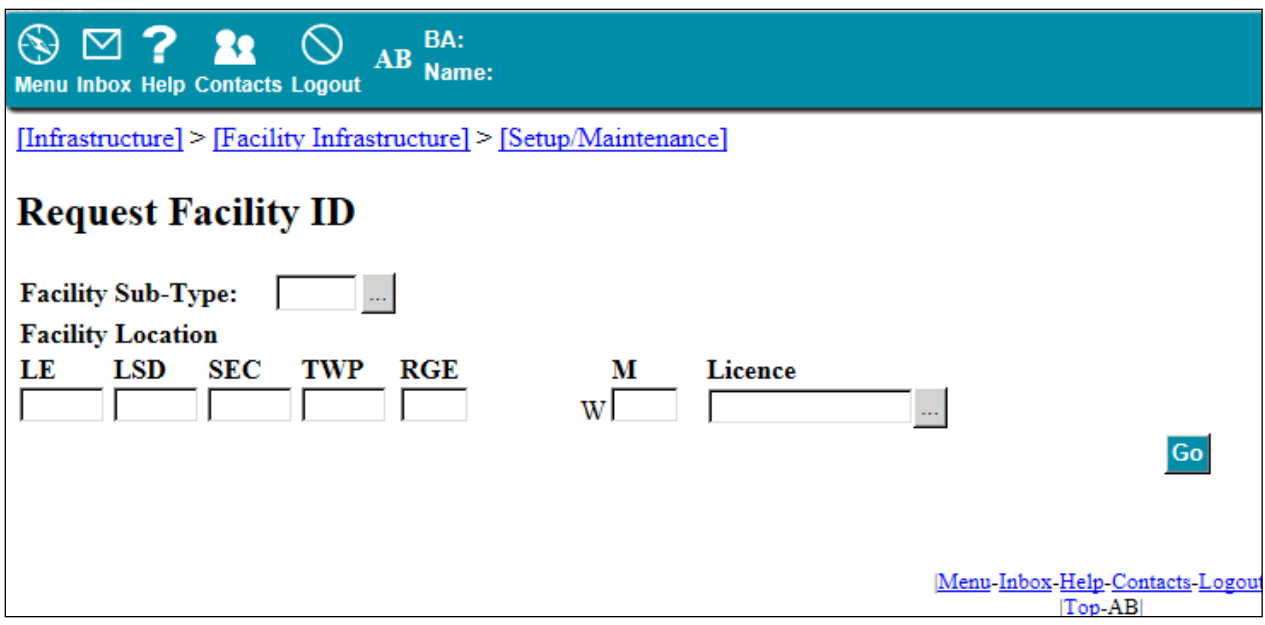

Depending on the facility subtype entered, you may be required to enter additional information. The next screen (see below) is an example of what fields may be required for subtype code 621. It also shows fields the DOE requires for the specific facility subtype. For more information on these fields, see DOE *Information Bulletin 02-06A*.

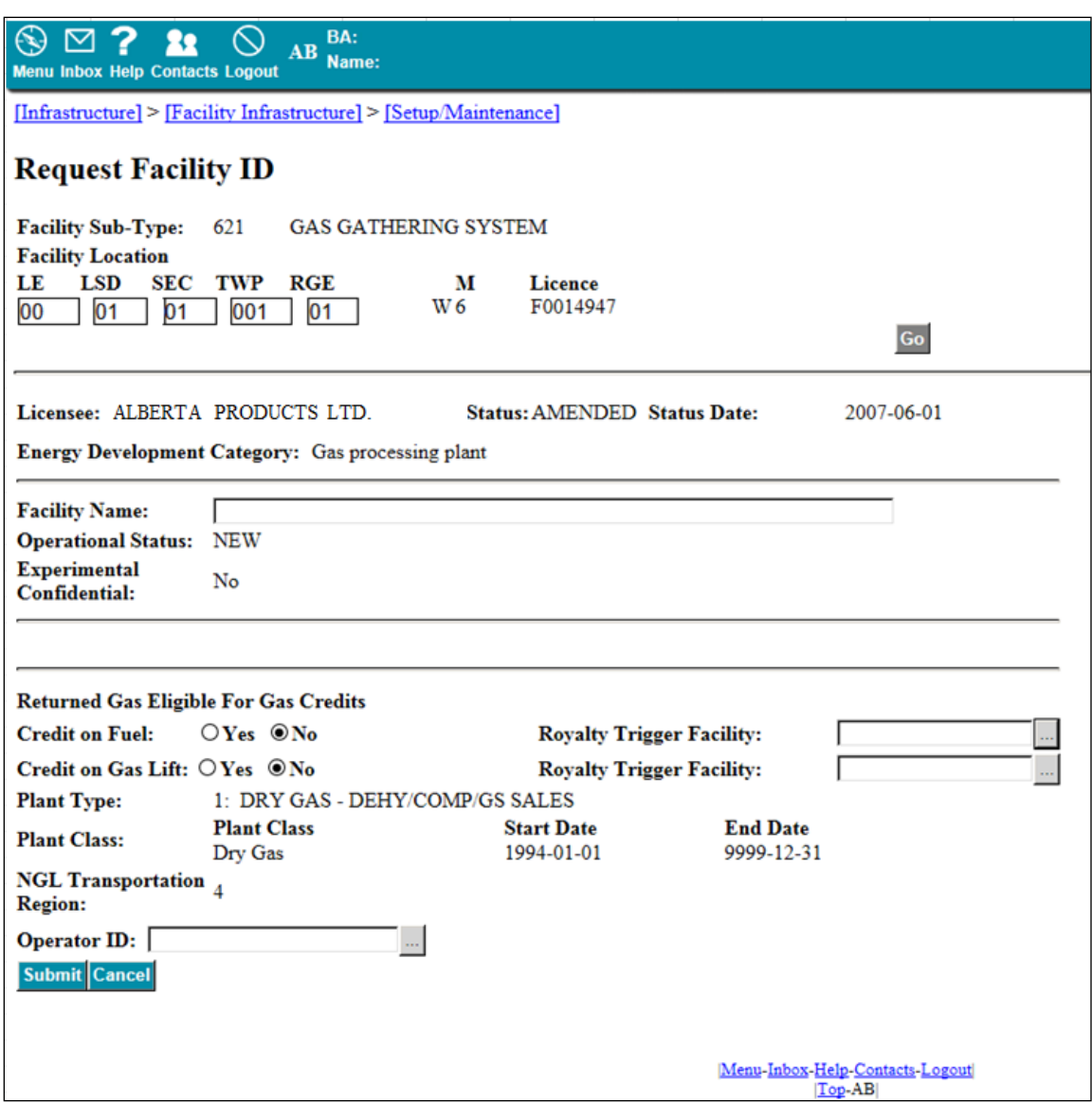

A facility licence is not always required when setting up a new facility subtype. In some cases, the AER can set a facility ID up for you without requiring a licence. Table 3 lists all the facility IDs that can be set up by the AER. For more information, contact [pa.help@aer.ca.](mailto:pa.help@aer.ca)

#### **Table 1. Required information for facility identifier (ID) request**

<span id="page-28-0"></span>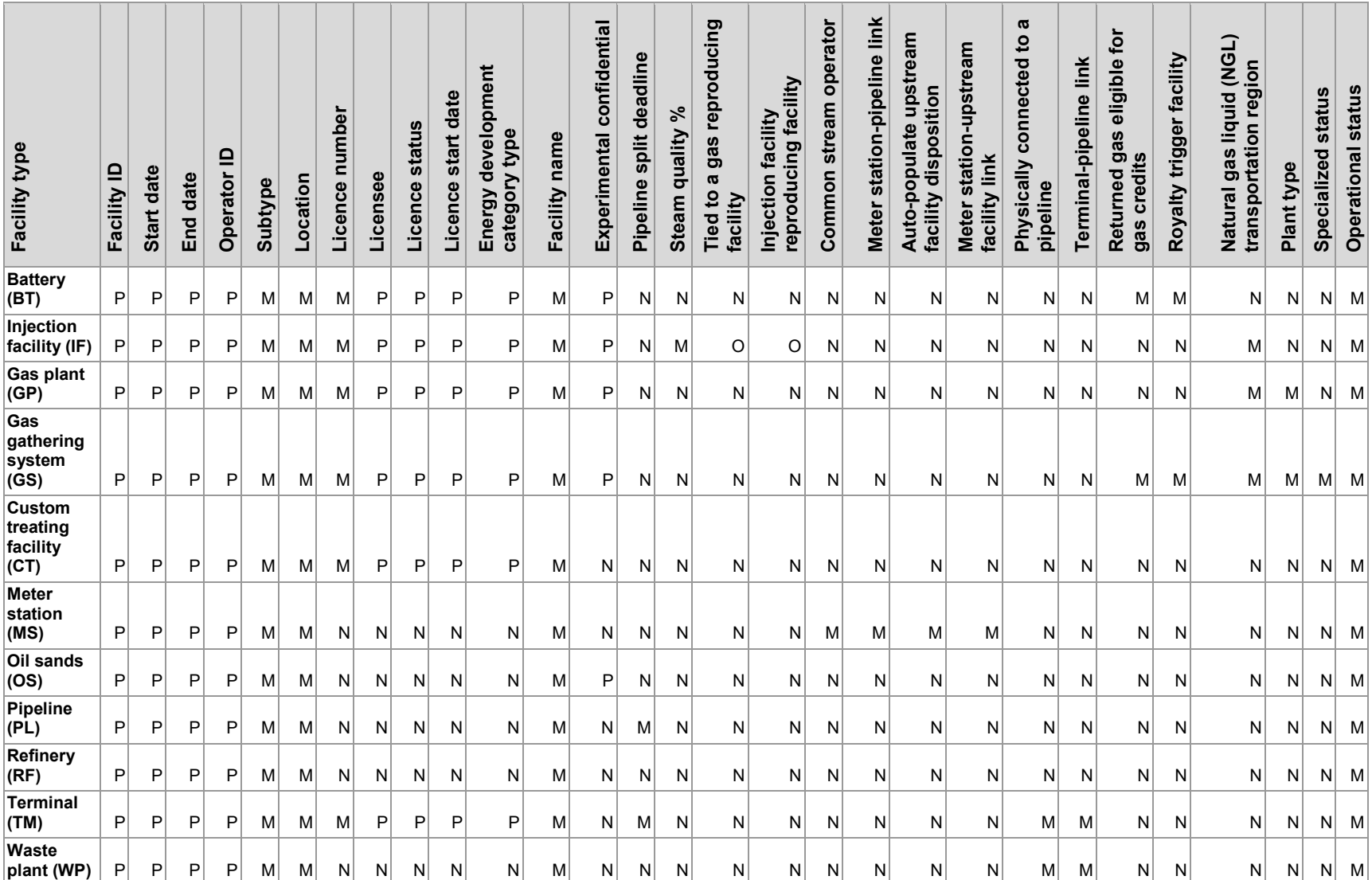

P – Petrinex-generated information.

M – Mandatory (must be entered.)

O – Optional.

N – Not applicable for the facility type.

#### **Table 2. Facility and facility subtypes**

<span id="page-29-0"></span>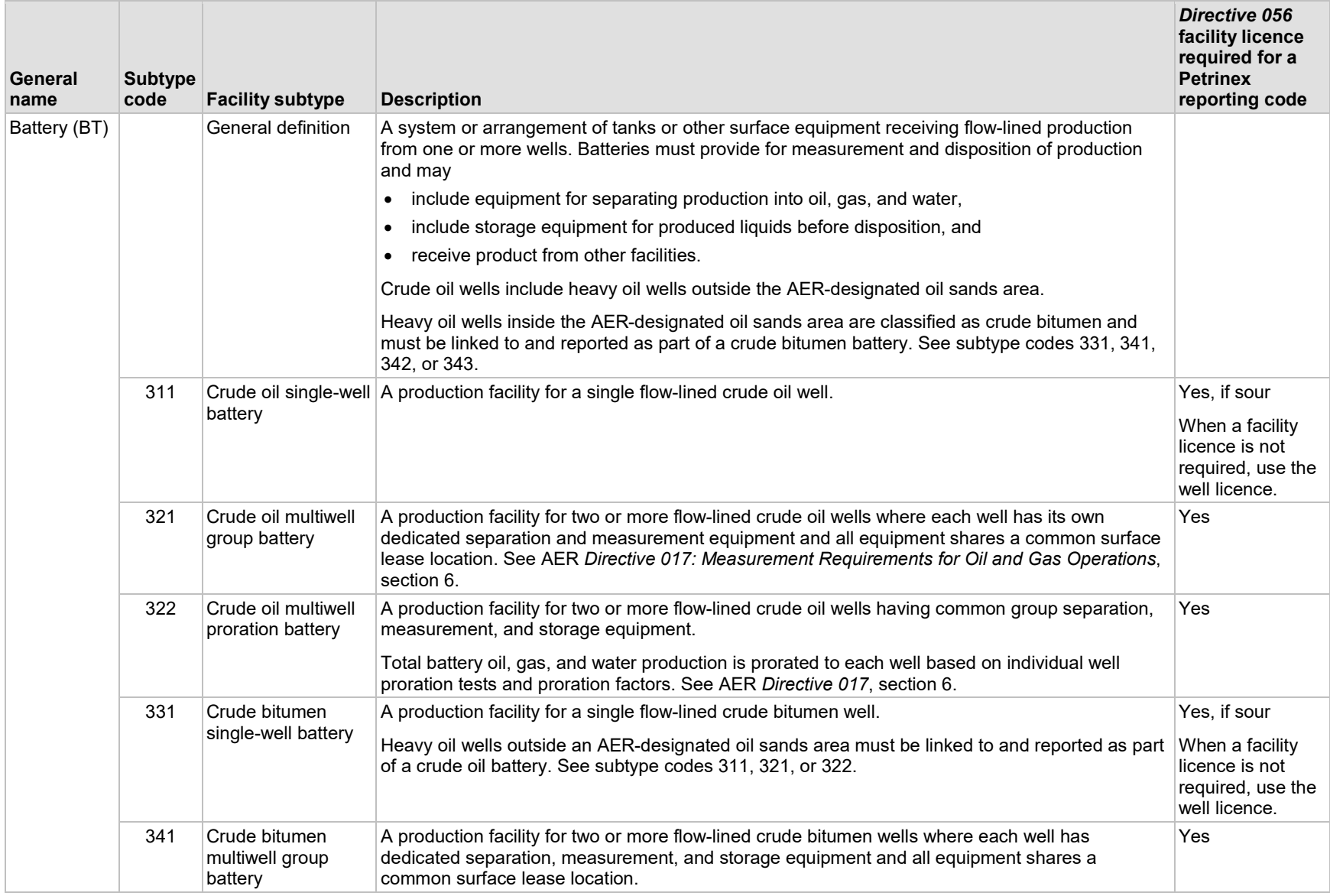

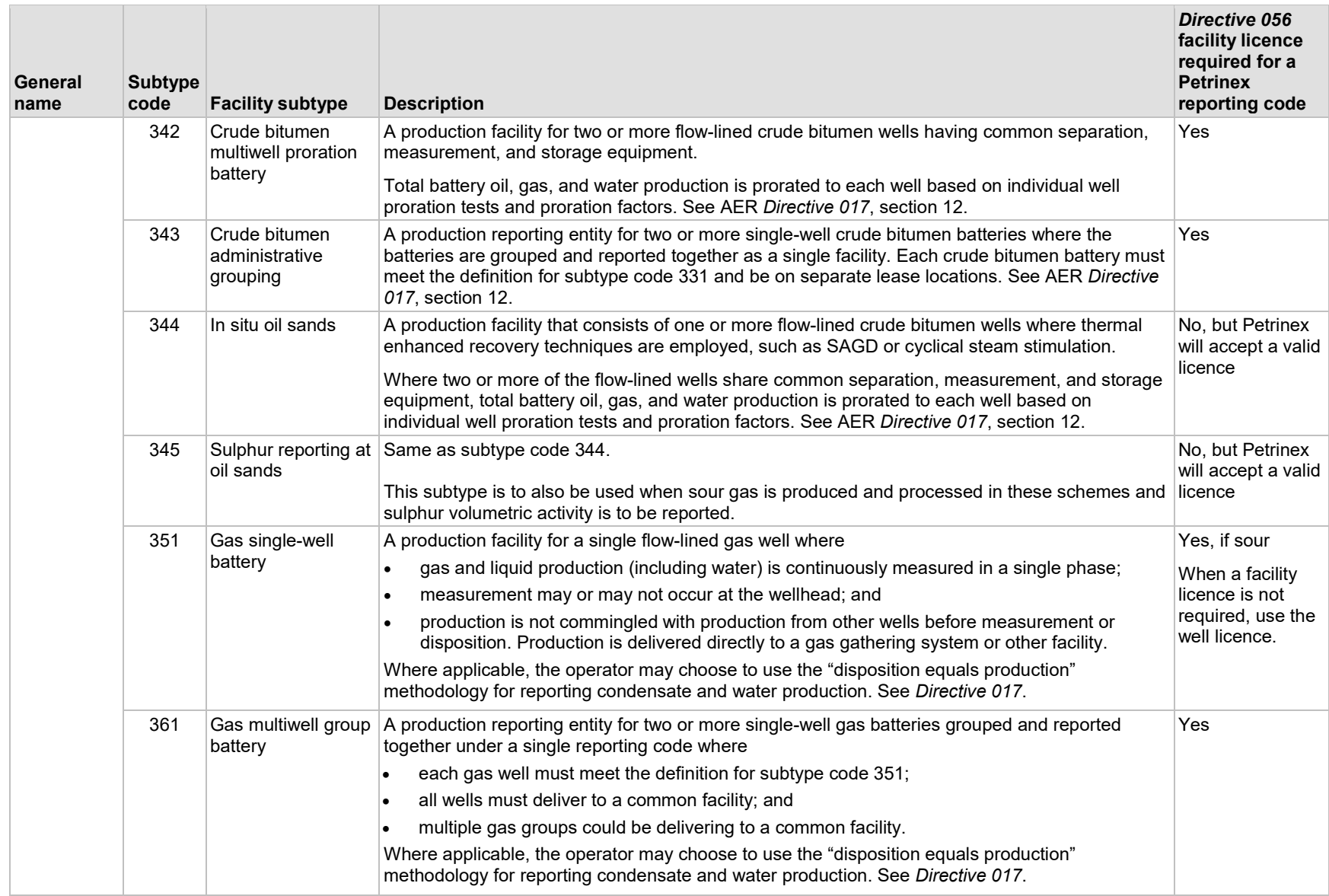

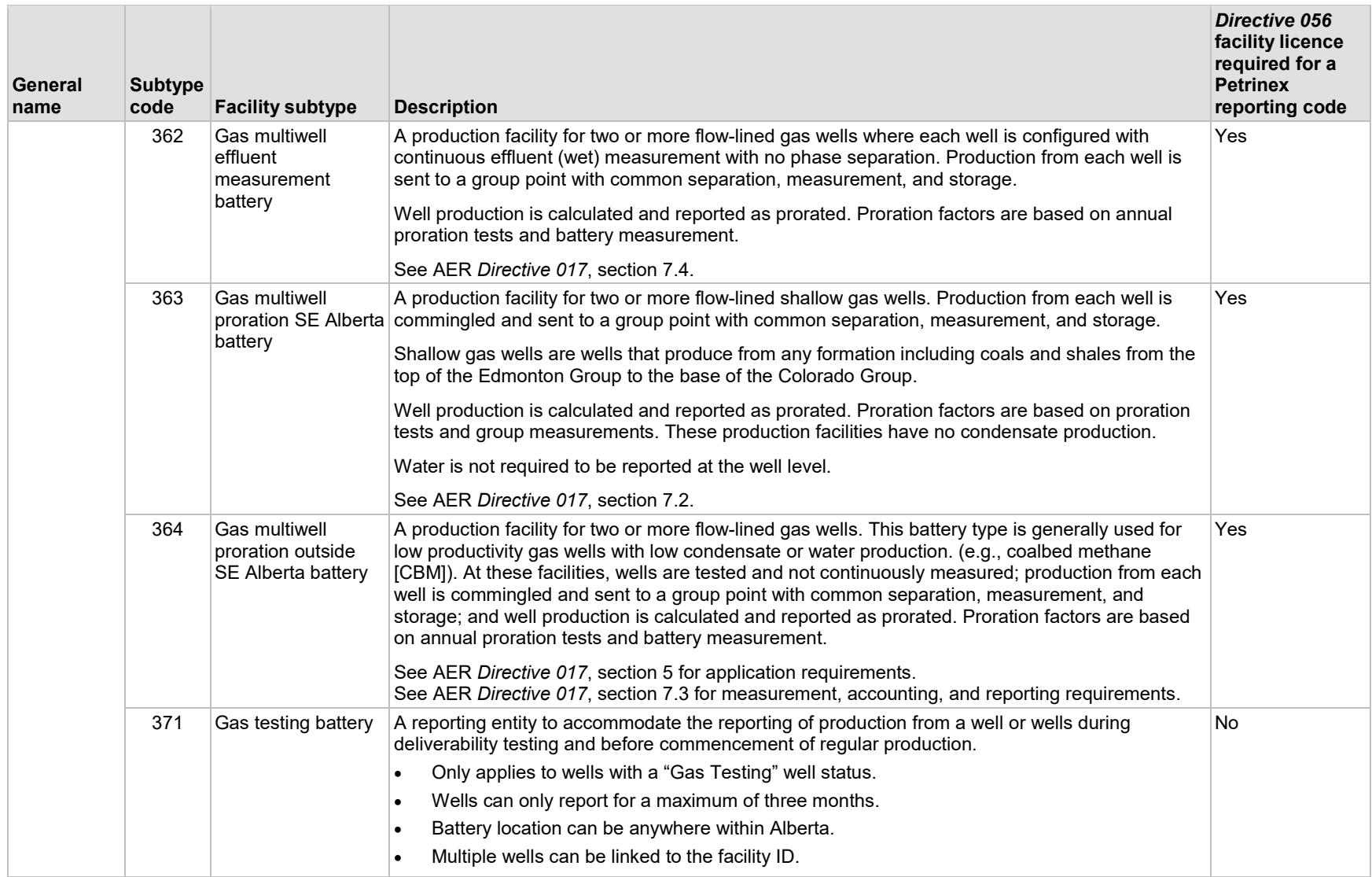

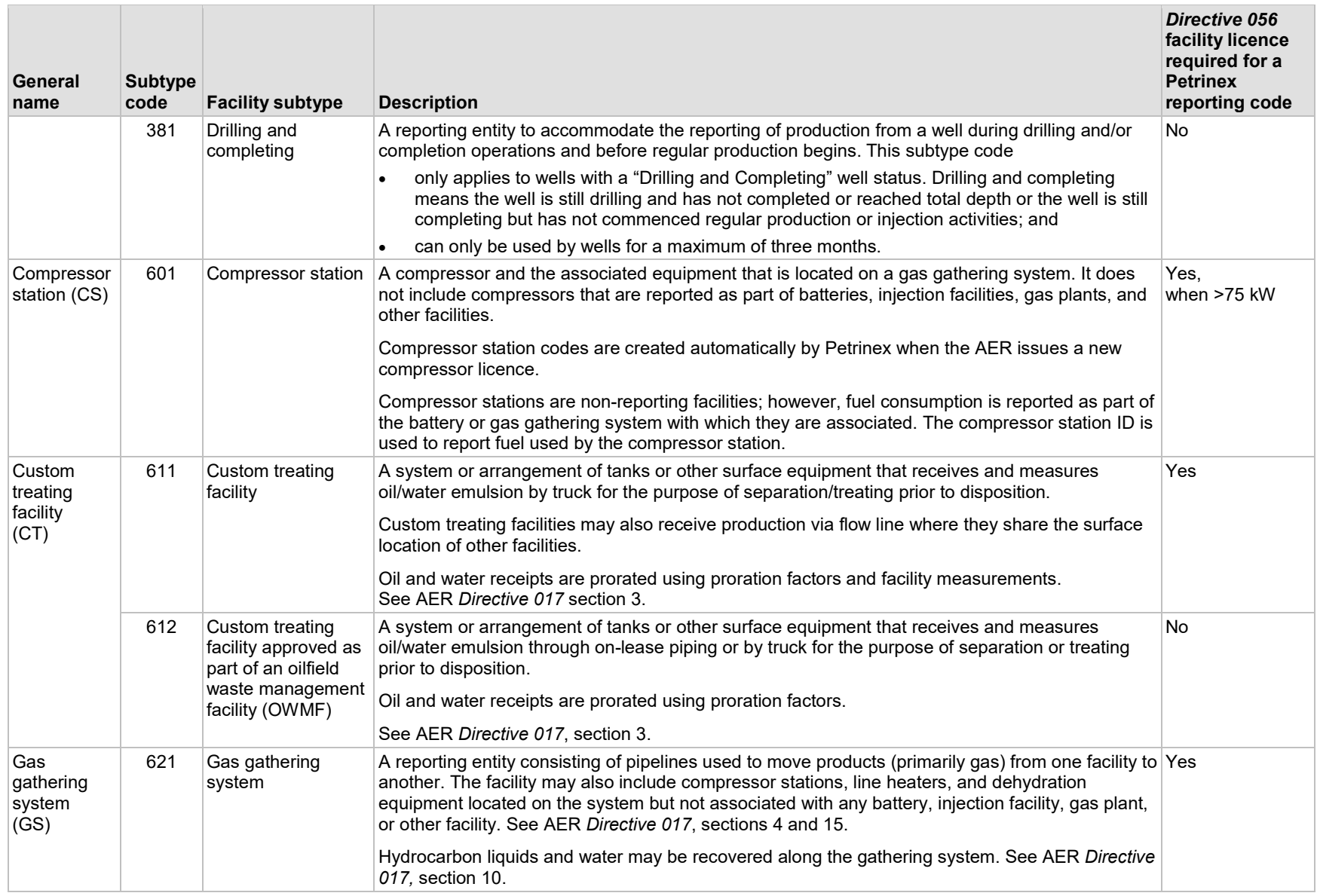

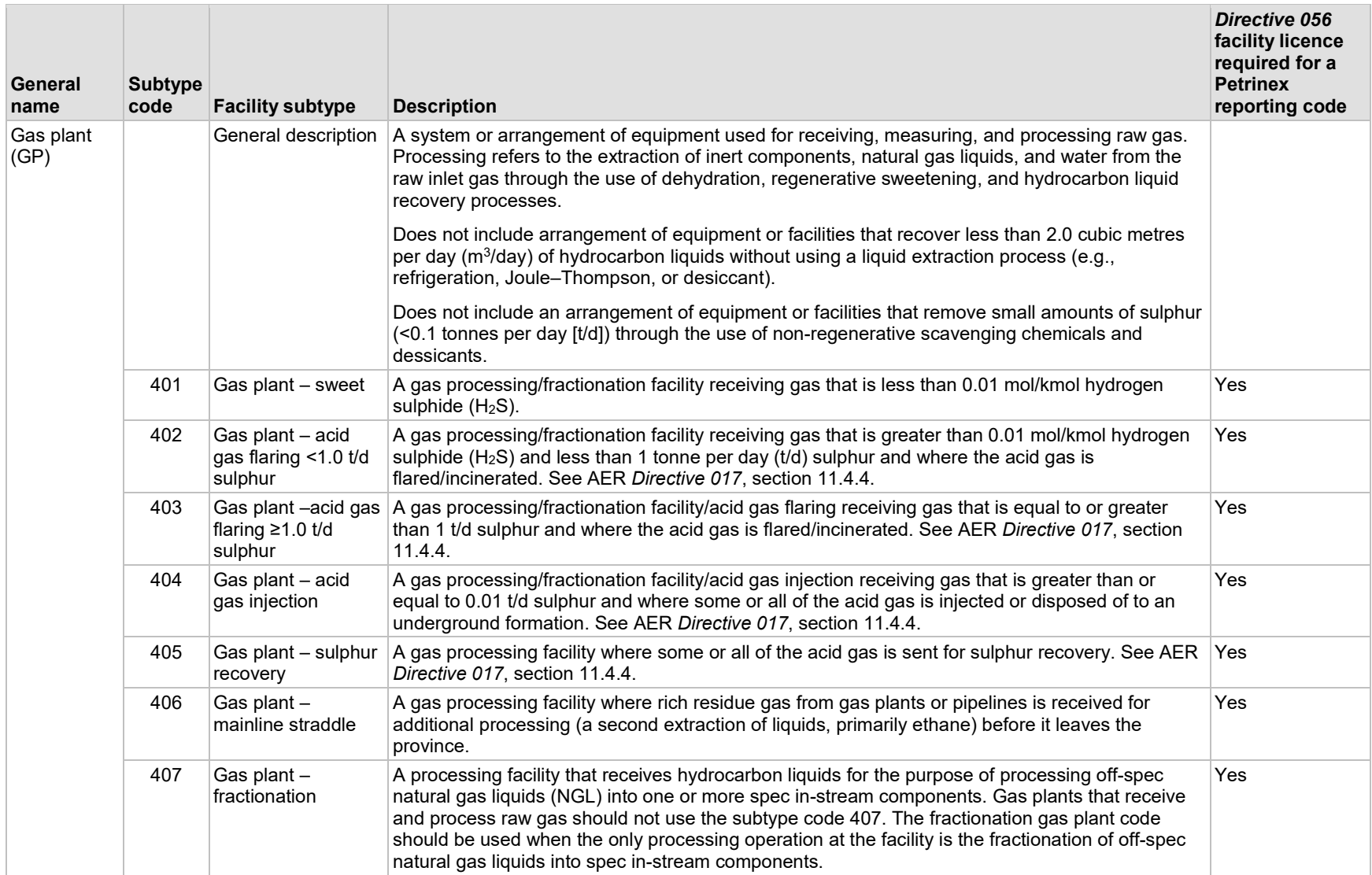

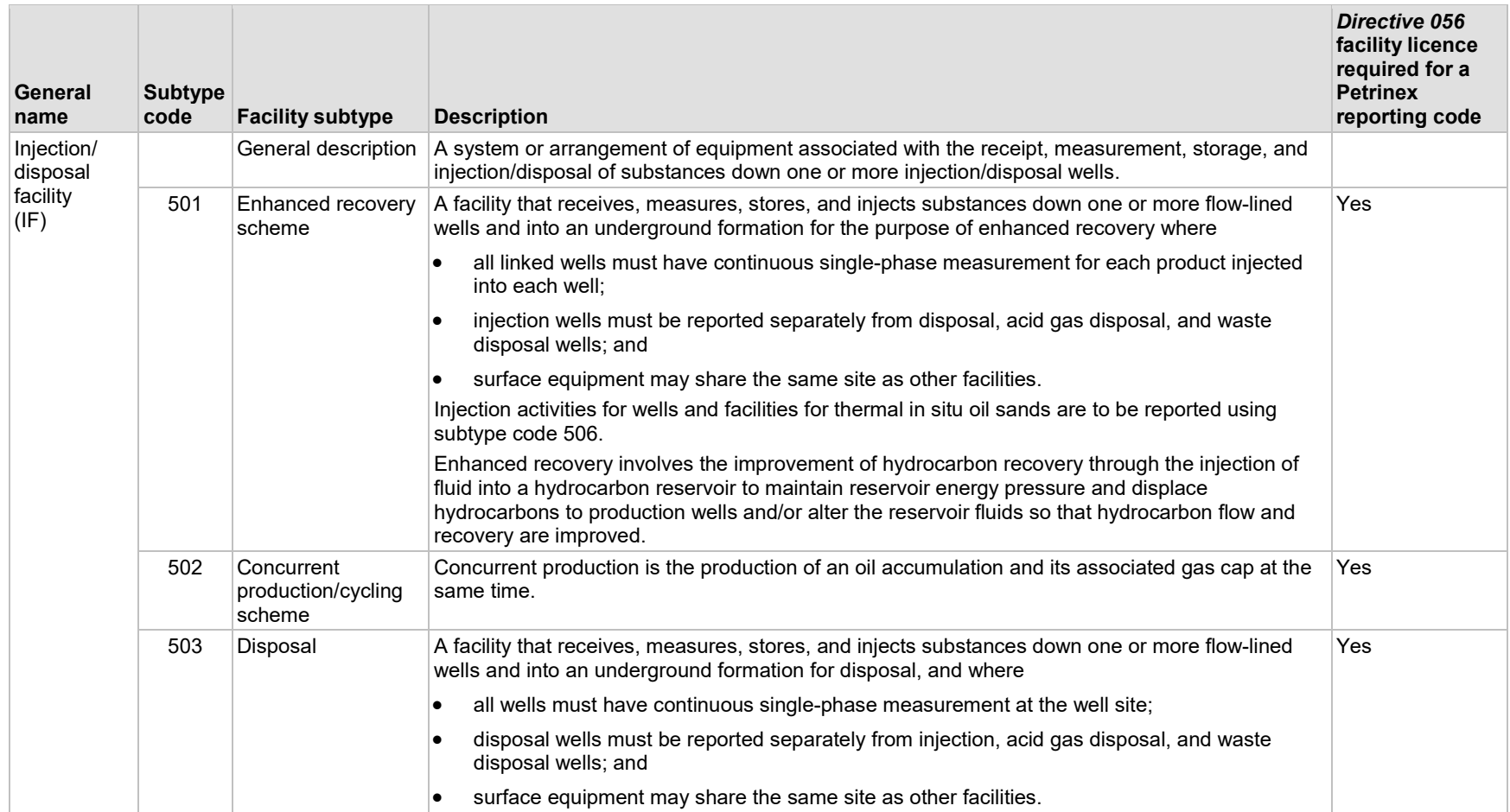

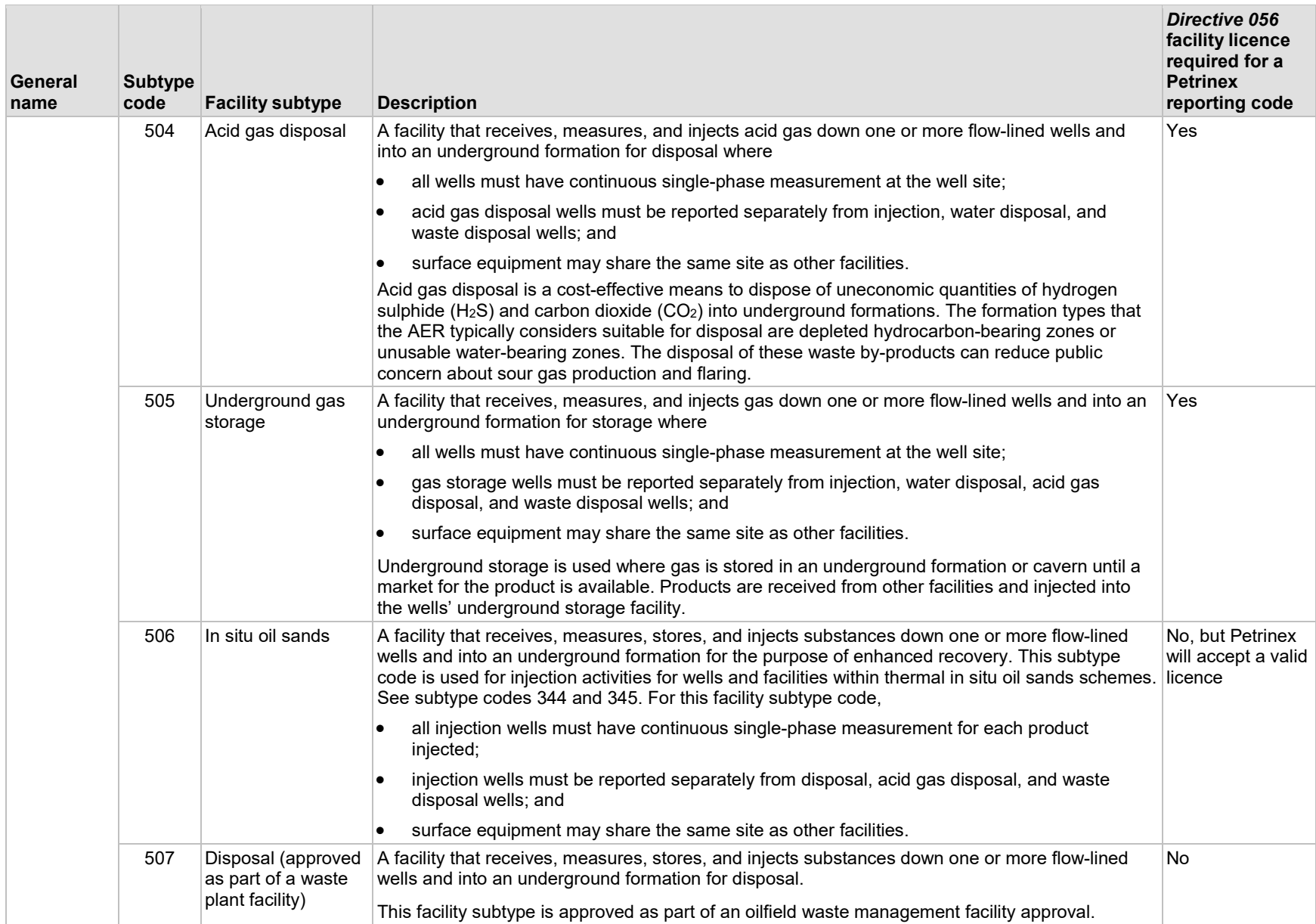
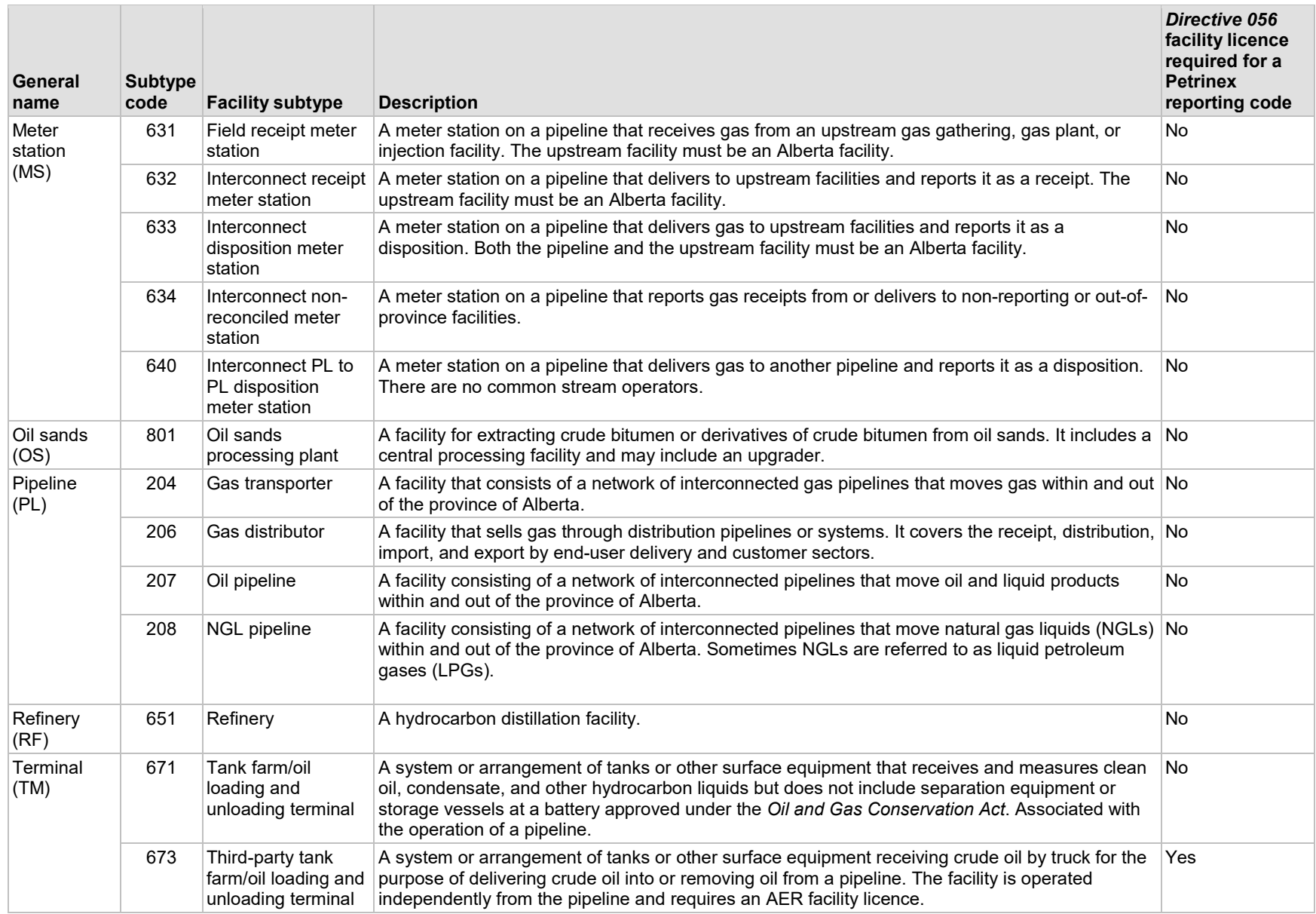

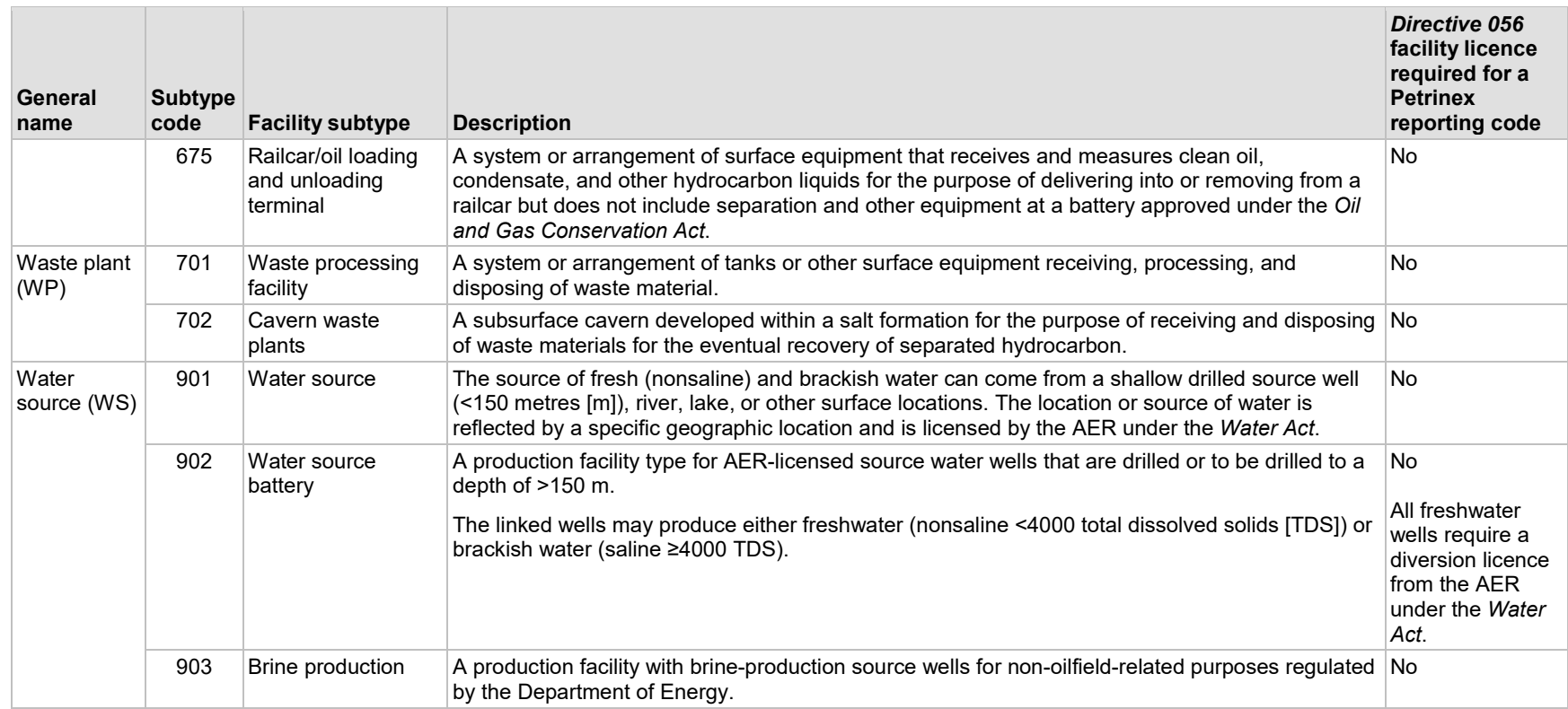

#### **Table 3. AER-issued facility and facility subtypes**

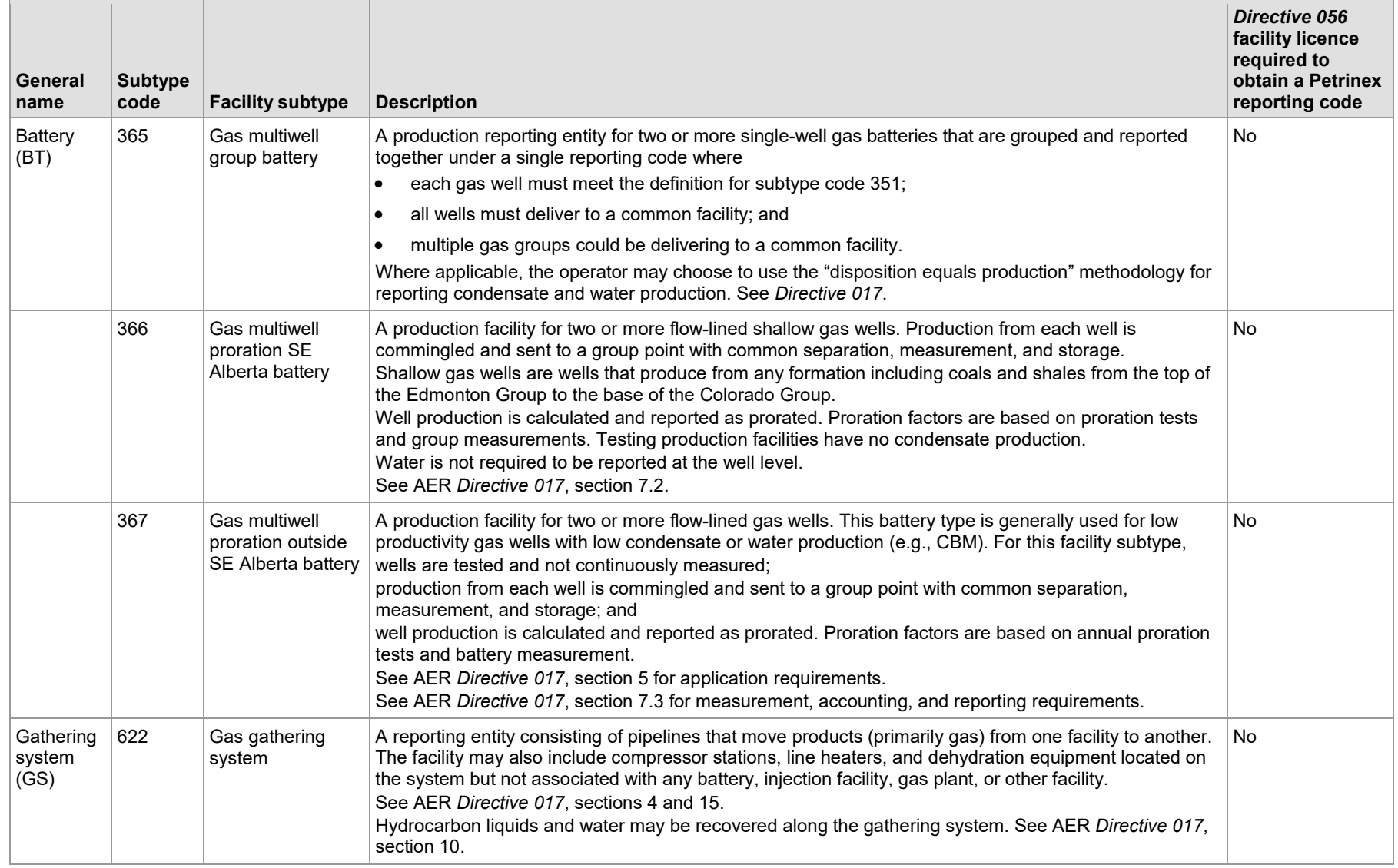

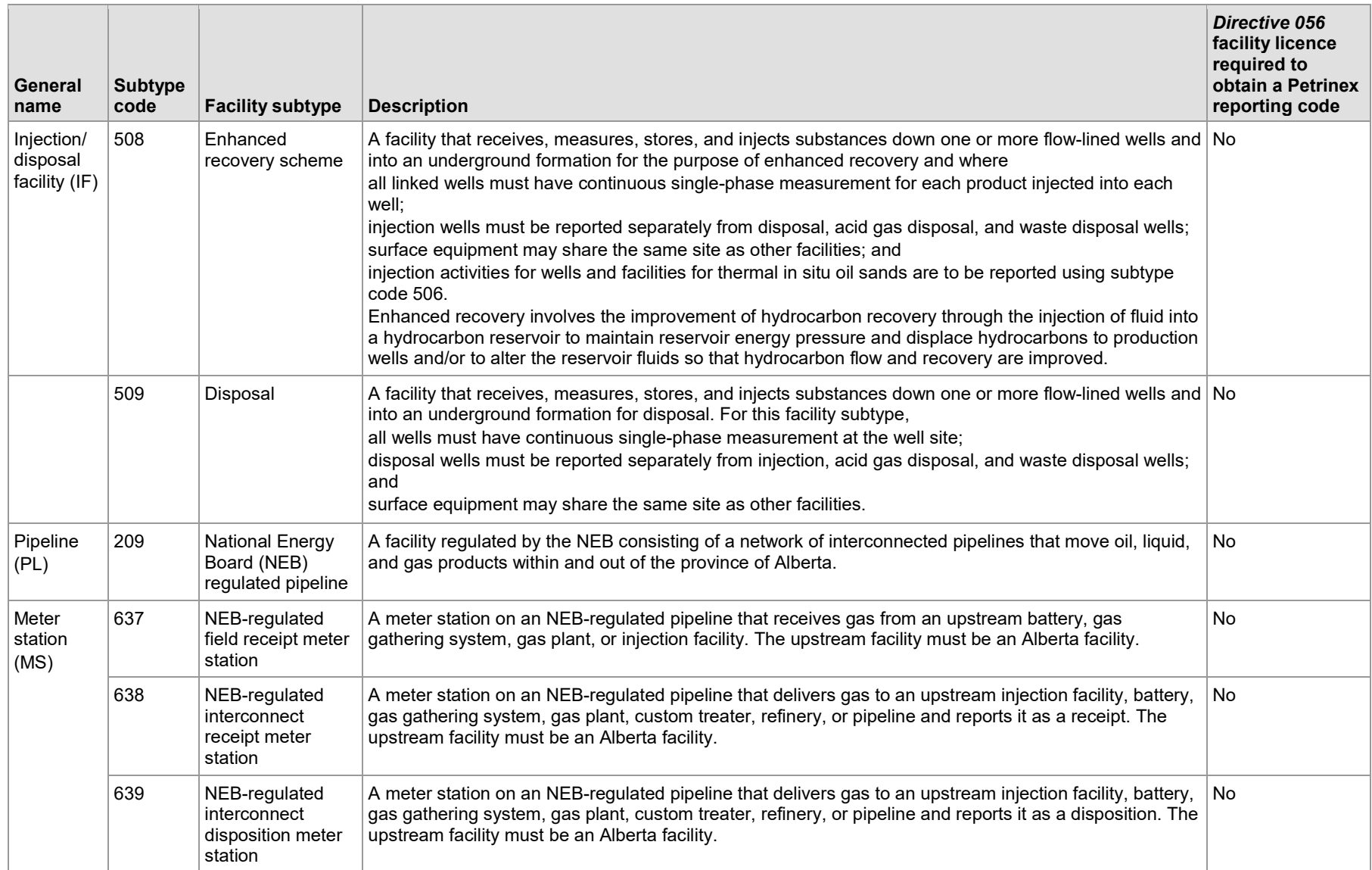

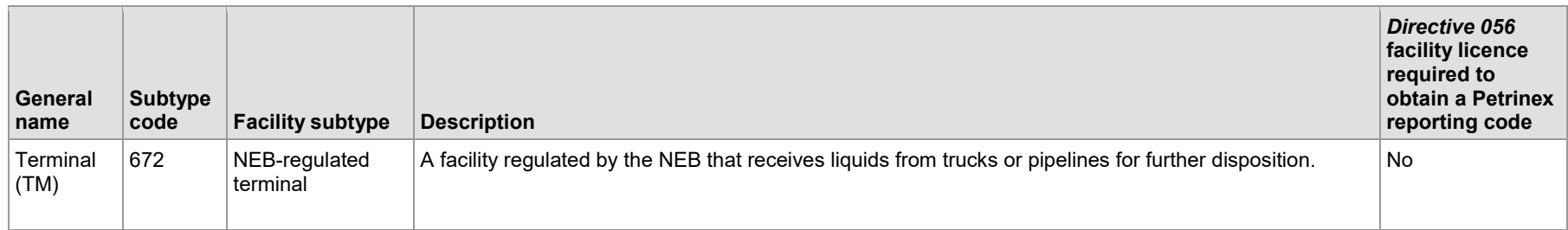

## 4.3 Facility Change Request

Changes to facility details can only be done through Petrinex online, not by batch. Changes online can be made to facility names, steam-quality percentages, and meter station to pipeline links.

Facility subtypes cannot be changed as the facility subtype is part of the facility ID. If you entered incorrect data or your facility is modified to the point where the subtype of the facility changes, you must request a new facility ID and change the operational status of the old facility ID to "Suspended."

If the facility subtype is incorrect or additional wells are added to a single-well battery, you must request a new facility ID and change the operational status of the old facility ID to "Suspended."

On the "Edit Facility Information" screen (see below), the start date will already have been entered for you. The start date entered will be, by default, the production month of the last change to the facility information. Any changes you make will be effective the default production month unless you change the start date.

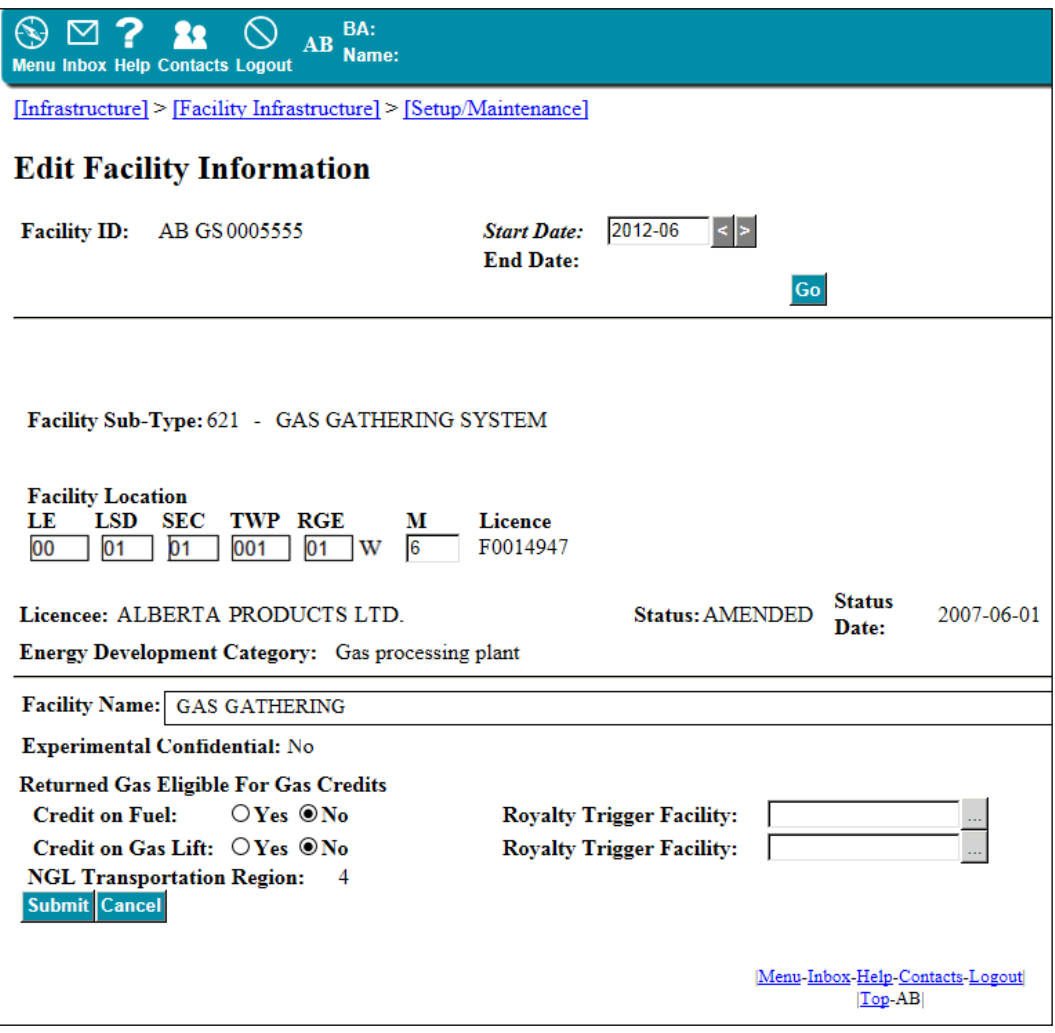

#### 4.3.1 Changes to the Start Date

You cannot change the start date to one earlier than the first start date available. An exception to this is at a meter station that allows, with approval from DOE Gas Valuation, the start date to be changed.

When you change the start date, Petrinex displays the facility information. If the actual start date for the information displayed is earlier, Petrinex will change the date to the earlier date. This will happen when the date you enter is in the middle of a record that has a broader start- and end-date range.

For example,

- If you enter a start date of "2001-08" but the database has a start date of "2001-01" and an end date of "2001-12" on record, then those are the dates displayed on the screen, not "2001-08."
- If you do not want your change to apply to the entire range, you must change the start date to the correct start date (e.g., change the start date to 2001-08). This will result in the previous status ending2001-07, but keep in mind that your change will have an end date of "2001-12."
- If you want your changes to cover a period later than "2001-12," then you must enter them again for the period starting "2002-01."

You cannot change the end date. Petrinex will enter the date based on the start date you enter.

#### 4.4 Facility Operational Status

The facility operational status is the status of the facility for a specific period of time. The most common statuses you will use are "Active" and "Suspended." Each time the status changes, the previous status is kept on record. The operator is responsible for ensuring that the facility operational status is correct.

The facility operational status is used when checking for missing volumetric data. Volumetric data must be submitted monthly if a facility is active. Noncompliance fees will apply if volumetric data for an active facility hasn't been submitted. Submissions for abandoned or suspended facilities will be rejected.

Facility operational status is also checked when you send volumetric submissions. If a receipt activity is submitted and the "From/To" facility ID does not have an "Active" status, Petrinex will not accept the receipt submission. The facility operational status is not changed to "Active" until the sending operator submits a volumetric submission for the production period to Petrinex. Confirm that the facility ID of the sending facility is correct. If correct, contact the operator of the sending facility and request that the facility operational status be changed to "Active."

The facility operational status will automatically change in the following cases:

- Petrinex will set the facility operational status to "New" when a new facility ID is issued.
- Petrinex will change the facility operational status to "Active" when you submit a volumetric submission. You do not have to change the status to "Active" prior to submitting volumetric data for

the facility. However, if another facility is receiving product from you, the operator of the receiving facility will not be able to report the receipt until your facility is active. Petrinex changes the facility status to "Active" when the "New" facility is linked to a new well using the edit well status function.

• The AER will change a facility operational status to "Abandoned," "RecCertified" (reclaimed certified), and "RecExempt" (reclaimed exempt) when it receives information related to those statuses and updates the facility licence. Abandonment information must be sent by the operator through the AER's digital data submission (DDS) system (see *Directive 059: Well Drilling and Completion Data Filing Requirements*).

Operators must change the facility operational status to "Suspended" using the "Change Facility Operational Status" screen if all wells linked to the facility are suspended and the facility has no opening inventory.

If the facility has closing inventory the operator must continue to submit a volumetric submission until the inventory has been disposed of.

The operator of the facility must change the status to "Suspended" if it no longer submits volumetric data to Petrinex. This is an online process only.

#### 4.4.1 Retroactive Changes

Only the current operator can do retroactive facility operational changes. However, if you make a facility "Active" retroactively, make a volumetric submission or you will be missing data.

## 4.4.2 Changing Facility Operational Status

When you first enter the "Change Facility Operational Status" screen, you will see the operational statuses for the facility. All statuses of the facility after Petrinex implementation will be listed, both historical and current. Any status of a facility prior to Petrinex implementation will not be listed. As a result, what you see may not be a complete picture of the facility.

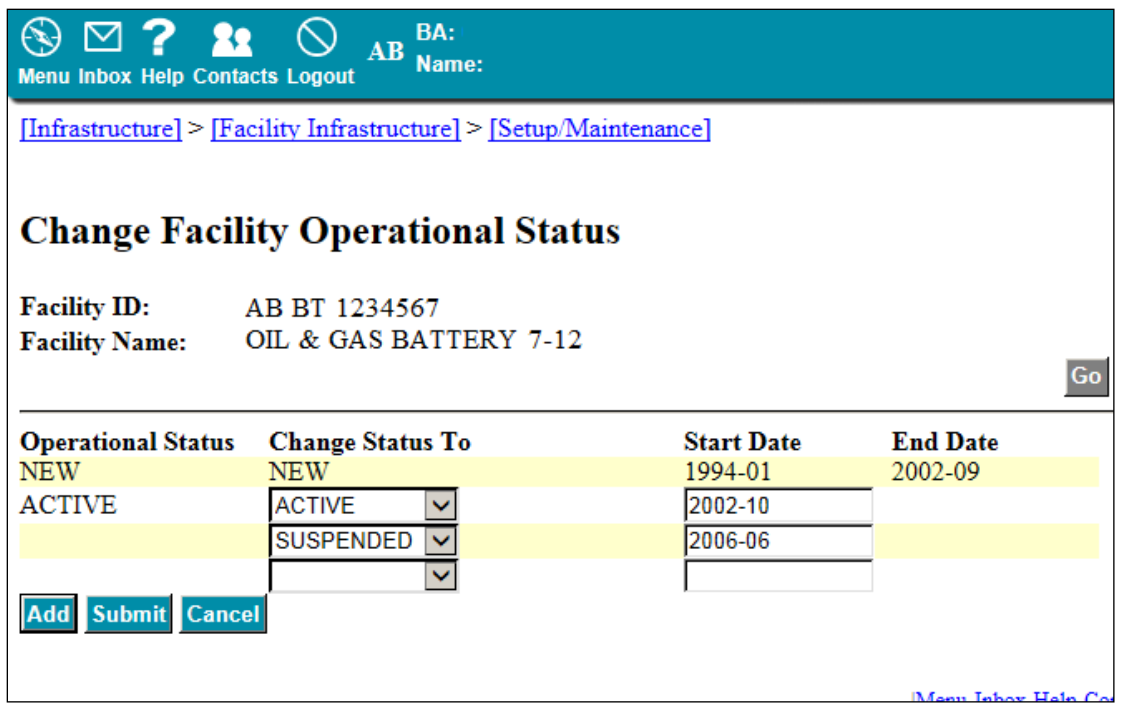

# 4.5 Facility Operator Changes

4.5.1 Request Facility Operator Change Screen

Facility operator changes are made on the "Request Facility Operator Change" screen in Petrinex.

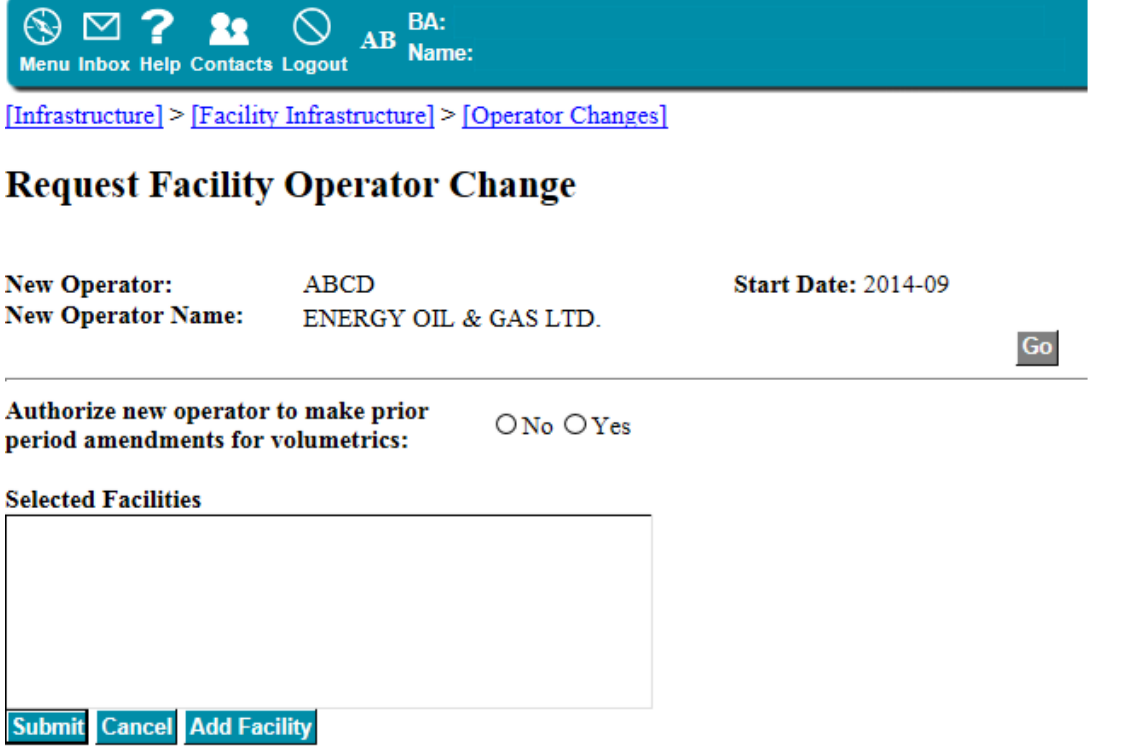

#### 4.5.2 Deadline for Requesting Changes

The current operator of a facility must request a facility operator change before the filing deadline for the production month of the change. Retroactive operator changes are not allowed.

#### 4.5.3 Concurrence

Within Petrinex, a process known as concurrence assists current operators in getting approval for a change from a new operator. The process is done online and is triggered as soon as a change request has been made. Petrinex sends an email notification to the new operator requesting that it either accept or decline the request. The current operator receives notification back as to the outcome of the request. Updates will be made as soon as the operator accepts the change. Check your notifications to see if your request has been accepted by the new operator before the volumetric filing deadline.

The operator of record of a facility at the filing deadline is responsible for the volumetric submission. The new operator will not be able to submit volumetric data to Petrinex until the change of operator has been updated in Petrinex. If the new operator declines the change or does not respond within seven days or before the volumetric filing deadline, the facility operator will not change and the current operator will continue to be responsible for any volumetric submissions.

#### 4.5.4 Requesting the Change

Before requesting a facility operator change, you must be aware of the following:

- The current operator enters the new operator code and the production month of the operator change.
- The start date will default to the current production month. Do not change the start date if you are making facility operator changes for the current production month. If making a facility operator change for a future reporting production month, change the start date to that production month. You cannot enter a date earlier than the current production month.
- Petrinex lists all the facilities you can request a change in operator for, including any suspended and abandoned facilities. To see the list, click the add facility button. You will be directed to a new screen called a facility list builder. Move the facilities you need to change the operator for to the selected column. Once complete, click "OK." You will then be taken back to the "Request Facility Operator Change" screen. All facilities selected for the operator change will be listed. If a facility is not listed, it means that you have not been given access to do operator changes, an operator request already exists for the facility, or you are not the operator of the facility.
- Before submitting the change, indicate whether you want the new operator to have the authority to make prior period amendments to volumetric data by selecting yes or no. After you submit your request, the concurrence process is triggered (see section 4.5.3). Ensure your request is accepted by

the new operator before the volumetric filing deadline. Check your notifications. Changes are effective once the new operator accepts the change.

#### 4.6 Well-to-Facility Links

Wells that are producing or injecting must be linked to the facility ID of the facility that the well is physically producing or injecting at. Three different processes are used to manage well-to-facility links:

- Well status changes
	- − When a well is first placed on production or on injection or the well's status is changed to one that indicates volumetric data are to be submitted, you must link the well to a facility ID using the "Edit Well Status" screen (see section 5).
- Well-to-facility link changes
	- − Changes to a well-to-facility link for the current production month are done using the "Request Well to Facility Link Change" screen.
- Retroactive well-to-facility link changes
	- − Changes to well to facility links for an earlier period (retroactive changes) are done using the "Request Retroactive Well to Facility Link Change" screen. You will be able to retroactively link a well to a different facility or change the start date of an existing link.

To use either the "Request Well to Facility Link Change" screen or the "Request Retroactive Well to Facility Link Change" screen the well must already be linked to a facility. If your well does not have a well-to-facility link, you must update the well status to one that requires you to link it to a facility before you can make any changes.

A single well linked to a different facility ID after the first of the month must be reported on both facilities. The well may not be reported as shut-in at one facility ID and producing at another facility ID.

#### 4.6.1 Concurrence

Within Petrinex, a process known as concurrence assists current operators in getting approval for a change from a new operator. The process is done online and is triggered as soon as a change request has been made. Petrinex sends an email notification to the new operator requesting that it either accept or decline the request. The current operator receives notification back as to the outcome of the request. Concurrence is only required for current month changes when linking a well to a facility.

If the operator of the facility that you are linking your well to declines the change or does not respond within 7 days or before the volumetric filing deadline, the well will remain linked to your facility and you will be responsible for any volumetric submissions (see section 4.6.2)

#### Concurrence is not required

- when linking a well using the "Well Status Change" screen. For certain types of well status changes, the well must be linked to a facility. The well status change is accepted immediately, including the well-to-facility link (see section 5).
- when making retroactive well-to-facility links. It is expected that this process will primarily be required for situations where production or injection volumes were reported to the wrong well or well event. The well may historically have been linked to more than one facility with different operators. All operators would have to agree to the change prior to any portion of the change being accepted.
- if the operator is the same for both facilities. These kinds of well-to-facility link changes are effective immediately upon the request being submitted. No notifications are sent.

#### 4.6.2 Current Production Month Well-to-Facility Link Changes

Before submitting a request for a well-to-facility link change in the current month, you should be aware of the following:

- The operator of the facility that a well is currently linked to enters the current facility ID and the new facility ID that the well or wells are to be linked to.
- The start date will default to the first day of the current production month. If the well change did not occur on the first day, you must change the day.
- If you want to move more than one well but each well has a different start date, you must do each well individually. The bottom portion of the "Request Well to Facility Link Change" screen (see below) shows all wells currently linked to the facility that are available to be moved.
- The wells you move from the available column to the selected column are those to be moved to the new facility.

After submitting the request, if the operator of the new facility is different from the current operator, the concurrence process will be triggered. The current operator must ensure that the request is accepted by the operator of the new facility prior to the volumetric filing deadline by checking Petrinex email notifications. The change is effective as soon as the new operator accepts the change. Concurrence is not required if the operator is the same for both facilities and the change is accepted immediately. No change notifications are involved.

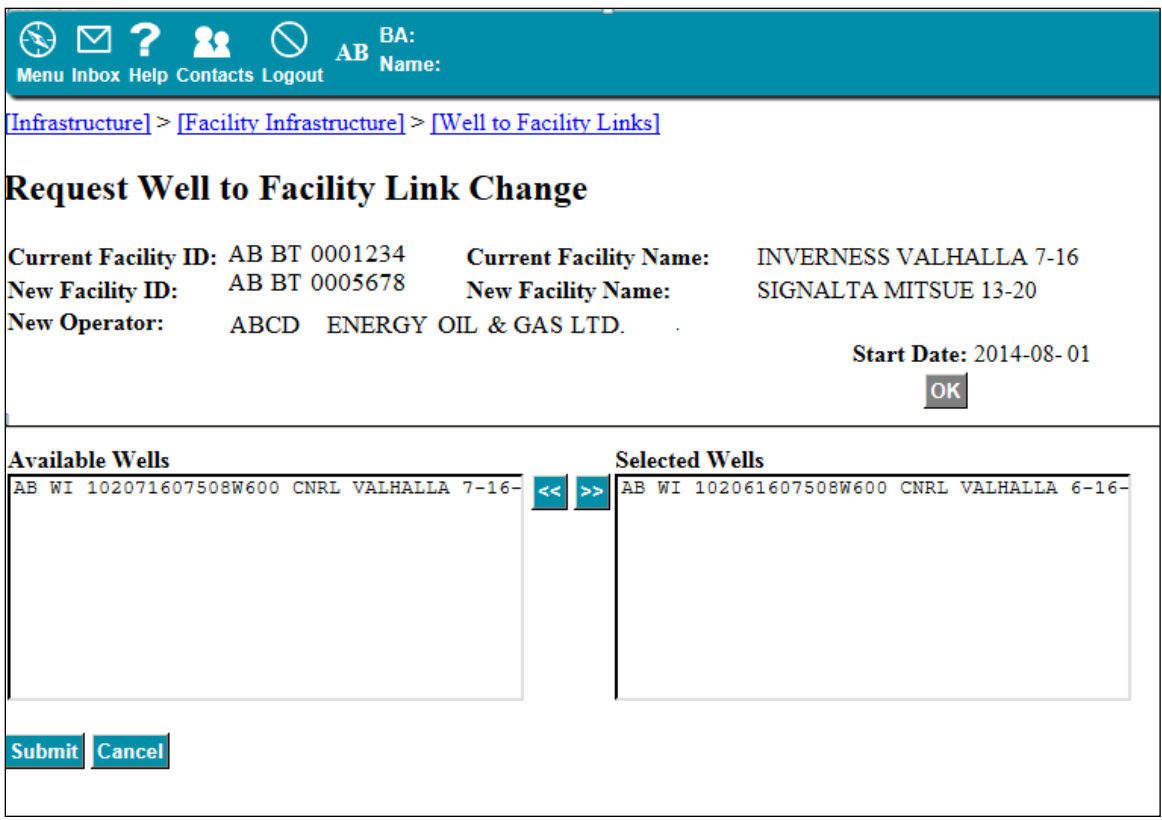

*Mid-month well-to-facility links:* When you enter a start date that is not the beginning of the current production month, you continue to be responsible for any volumetric submissions at your facility for the period up to the day the well is changed. If the well is an active well for the entire month, it must be reported at both facilities.

## 4.6.3 Retroactive Well-to-Facility Link Changes

Before submitting a request for a well-to-facility link change in a prior month, you should be aware of the following:

- The operator of the facility that the well is currently linked to enters the well ID. This will show the facilities the well has been linked to with the start and end dates. This history only goes back as far as Petrinex implementation (October 2002 production month). You will not see, nor be able to enter, retroactive changes for production periods before Petrinex implementation.
- You can link a well to a different facility or change the start date of an existing link. Petrinex will change the end dates based on any new start dates that are updated. Prior to a change to a facility link being accepted, Petrinex will perform edits.
- You cannot change the current production month well to facility using the "Request Retroactive Well to Facility Link Change" screen (see below).

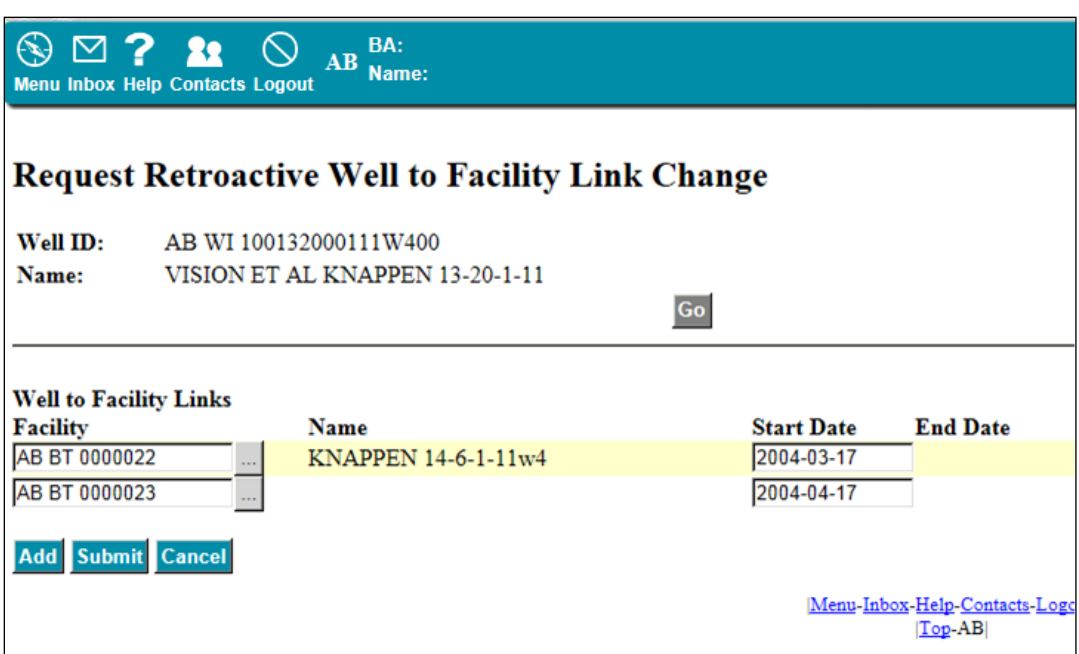

- You cannot change the date of the earliest well facility link to an earlier date. This can only be done by a well status change. (If the earliest date is that of Petrinex implementation, you cannot change the date in Petrinex.)
- Volumetric data cannot exist for the facility that the well is being changed from.
- You cannot link another well to a single-well battery.
- You cannot link a gas well to an oil battery (see appendix 10).
- You cannot link an oil well to a gas battery (see appendix 10).

Plan these types of changes early to ensure that you do not perform the change too close to the AER filing deadline. Such changes may generate error messages. Errors not corrected before the AER filing deadline will result in volumetric noncompliance fees (see section 1.3).

Once a change has been accepted, you must ensure that the required volumetric amendments are submitted. If you link a well to another operator's facility, be sure that you have communicated with the operator of the facility and have come to agreement about any necessary amendments required. The operator of record for the period will receive all error notices that result from such changes. Concurrence is not required if you retroactively link a well to facility that was operated by a different operator. A notice will be sent warning the operator of the facility.

#### 4.6.4 Corporate Amalgamations

BA operators that are amalgamated have 90 days to handle any remaining submissions and amendments in Petrinex after being amalgamated. This is the amalgamation established date. During the 90 day period, the amalgamatee must submit a facility operator change request to move facilities (regardless of status)

currently listed to it to the new active BA operator and select prior period amendments for the subject facilities identifying the new operator.

The amalgamatee will no longer have access to make current month submissions to Petrinex once the amalgamation established date has passed. Changes to this date can be made by contacting the Client Registry at 780-422-1395 before the deadline.

## 4.7 Water Source ID Requests

Water source IDs are for reporting the receipt of water from the water source at the injection facility. All operators of injection facilities with a new, shallow, unlicensed well or surface water source (river/lake) must have a water source ID. Water source IDs are issued by Petrinex and is an online process.

#### 4.7.1 Request Water Source ID Screen

Requests for a water source ID are done through the "Request Water Source ID" screen (see below). Once operators access this screen, they must enter the required data.

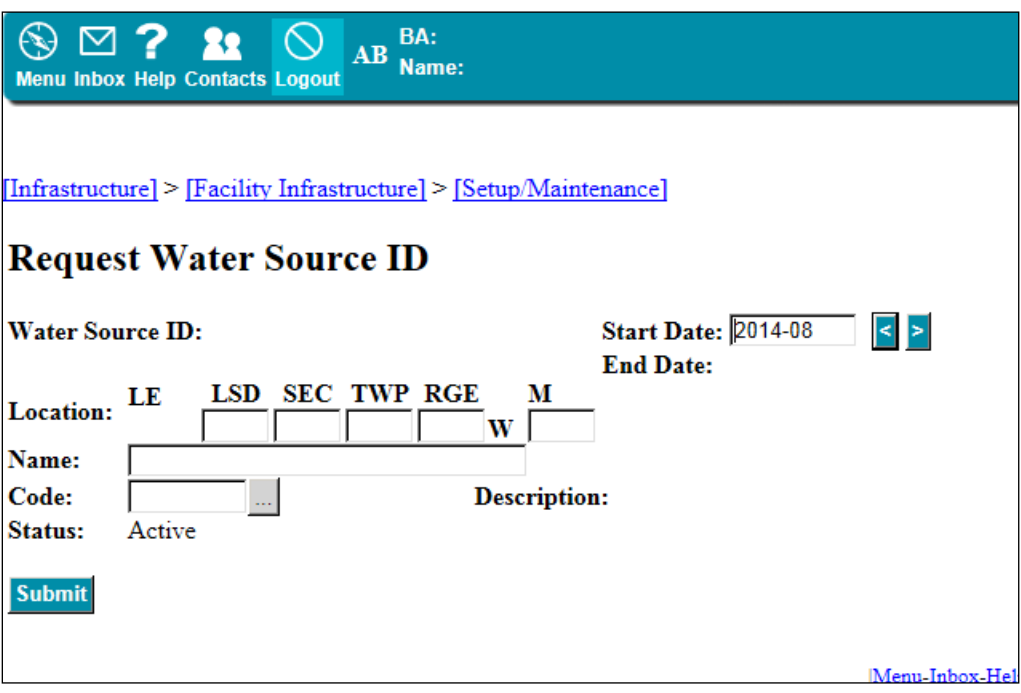

Petrinex issues a water source ID only after it validates the data entered. New water source IDs are assigned an "Active" status.

#### 4.7.2 Location

Enter the surface location of the shallow unlicensed well or the location of the pump for a river, lake, or other body of water. Petrinex will assign a location exception (LE). The first water source ID is assigned "00" as its LE. If more than one water source exists on the same location, the next water source ID is assigned "02" as its LE.

## 4.7.3 Water Source Codes

Enter the water source code. This code helps identify where water is being taken from. For a complete list of codes, see the water source code table on the AER website, [www.aer.ca.](http://www.aer.ca/)

- For shallow water source wells, use the fresh water code, 0980553.
- For rivers and lakes, search the list for a code for the specific river or lake.

Once you select a code, Petrinex fills out the description for you. If a code does not exist for your water source, contact the Petrinex service desk.

#### 4.7.4 Suspending a Water Source ID

Water source IDs no longer in use may have their status changed to suspended. There is no missing volumetric noncompliance fee associated with not reporting a water source ID.

## 4.8 Linking and Reporting Licensed Water Source Wells

Water volumes from water source wells must be reported as the activity PROD, along with the product, hours, and volume. Water source wells can only be linked to

- an injection facility (AB IF)
- a battery (AB BT) with facility subtype 902

These wells can only be linked to a single facility of either type, but not to two facilities at the same time.

- If linked to a battery (BT) and the PROD activity was reported there, then you need to report a receipt at the injection facility (IF) from the battery in order to have the injection facility balance.
- If linked to an injection facility (IF) and the PROD activity was reported there, the summary screen and facility balancing reports will reflect the PROD activity.

## **5 Well Status Changes**

The status of a well identifies the activity and initial classification and fluid of the well event. Licensees that need to change the status of a well must submit the change through Petrinex. Well status changes may be submitted to Petrinex by batch or online. Well statuses are listed in appendix 7.

## 5.1 DDS-Derived Well Statuses

A few well statuses (see table 4) are derived from the drilling and completions data sent to the AER using the DDS system and cannot be changed by the licensee through Petrinex. These DDS-derived statuses are part of a well's status and may be required to be in Petrinex prior to your change being accepted. The AER sends these derived well statuses to Petrinex as they are processed and changed at the AER.

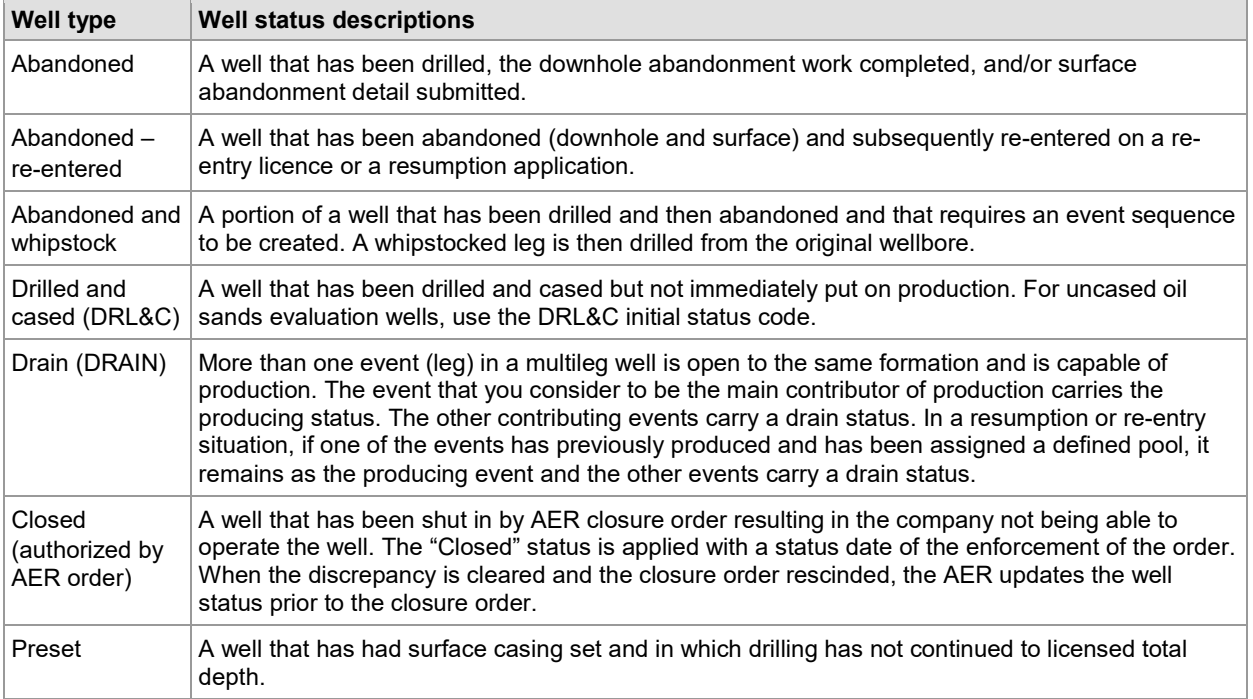

#### **Table 4. Well statuses derived from DDS submissions**

#### 5.2 Notification

The AER must be notified of a change to the status of a well within 14 days of the change or before volumetric data is submitted (if required), whichever comes first. This allows the AER to maintain current records on unique well information, including

- well status
- pool code or oil sands deposit code
- well status dates

If a well status change is not submitted in a timely manner, it may prevent the submission of associated volumetric data, which if not filed may result in AER volumetric noncompliance fees.

## 5.3 Required Information for a Well Status Change

For most well status changes, only the well status and well status date will require updating. However, some changes will require additional information. This additional information is described in the sections that follow (see sections 5.3.1 to 5.3.3).

#### 5.3.1 Wells Placed on Production or Injection for the First Time

When placing a well on production or on injection for the first time, enter the

well status date (defaults to the on-production or on-injection date and the well-to-facility link)

- gross completion intervals
- pool or deposit codes
- facility ID of the facility the well is linked to
- 5.3.2 Commingling Zones Within a Well

When commingling zones within a well,

- select the event that will be the reporting event
- click the "Add" button to add new status (same status as previous status)
- enter the well status date (indicates when commingled production began)
- update gross completion interval (GCI), pool, or deposit codes
- select the appropriate commingling process (production strategy) in the wellbore
- click the commingle events button
- enter the commingling approval or MU order number when required (see *[Directive 065: Resources](http://www.aer.ca/rules-and-regulations/directives/directive-065)  [Applications for Oil and Gas Reservoirs](http://www.aer.ca/rules-and-regulations/directives/directive-065)*)
- select the well events involved in the commingling

#### 5.3.3 Changes to a Well Type

When changing a well type (e.g., flowing to injection), enter the

- well status date (defaults as the start date for the well-to-facility link)
- facility ID of the facility the well is linked to

## 5.4 Modifying or Deleting a Well Status Updated by the AER

While you can add a new well status, delete a well status entered in error, modify a status previously entered, or any combination thereof, you cannot modify or delete a well status updated by the AER. If one of the well statuses updated by the AER needs to be changed, you must submit corrected DDS information to the AER.

## 5.5 Suspending and Reactivating Inactive Wells

All inactive wells must be suspended in two places: Petrinex and DDS.

- Well status must be suspended through Petrinex.
- Well licence suspensions must be reported to the AER via DDS within 30 days of the suspension of operations or inspection. The reactivation of a well from suspension must be reported to the AER via

DDS within 30 days following the resumption of production or injection of the well. For more information, see *[Directive 013: Suspension Requirements for Wells.](http://www.aer.ca/rules-and-regulations/directives/directive-013)*

## 5.6 Validating a Well Status Change

Petrinex validates each well status change to ensure data entered follows a logical sequence of events. Petrinex may also validate a change in well status by checking the previous status of the well. Some examples of how some well statuses are validated follow.

- Wells placed on production for the first time  $-$  The status of a well placed on production for the first time must be "drilled and cased." Perforation and packer data must also be available. This information will only be updated to the well event when the AER has received and processed your drilling and completion data. Only after the updates are complete can a well be placed on production.
- Wells being suspended Wells being suspended must have a previous active well status such as "flowing" or "pumping."
- Wells statuses changed from oil to gas When a well status is being changed from "oil" to "gas" or vice versa, you must submit an application for approval of the fluid change to the AER's Reserves Group. If that group approves the change in well status, it will update the well status change and link the well to the new facility through Petrinex. The operator must include the following information with the application:
	- well ID
	- − current status
	- new facility ID
	- − proposed effective date of the change
	- reason or explanation for requesting the change

## 5.7 Editing a Well Status

Changes to the status of a well are done online through the "Edit Well Status" screen (see below). Enter the unique well ID and the well licence number. Petrinex will validate what you enter to confirm that you are the licensee of the well. You should be able to see the well name, licence issue date, licensee, licence status, licence status date, and well status history already on the screen.

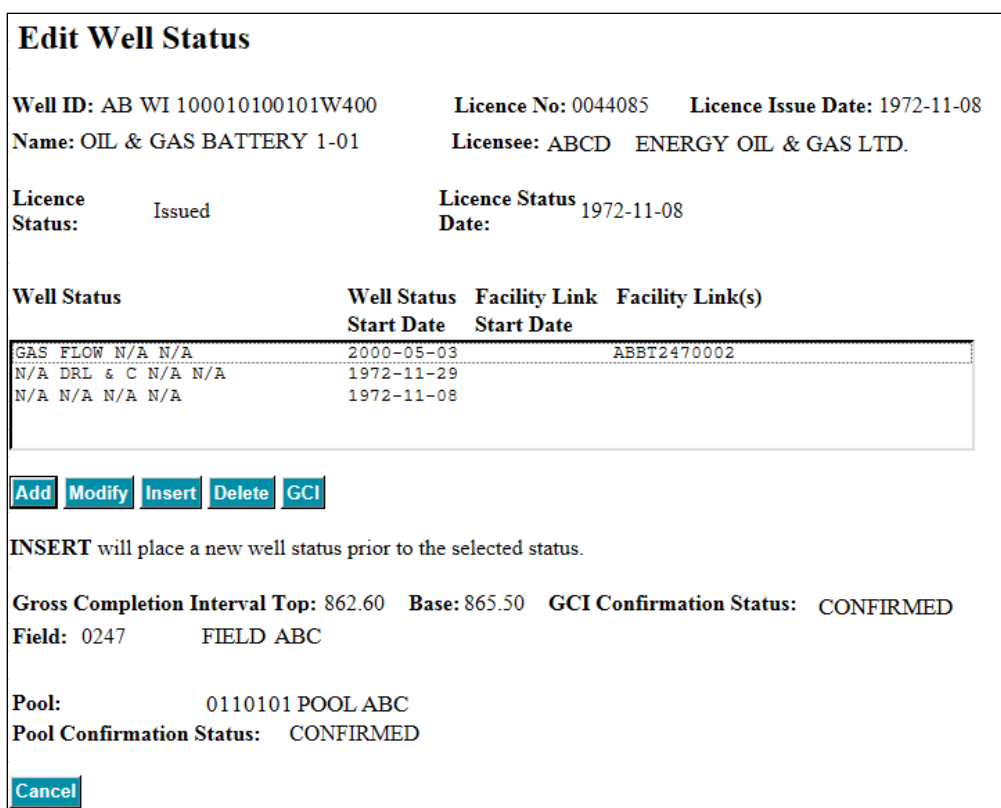

#### 5.7.1 Adding a Well Status

To add a new well status, click the add button. Select the well status you want to add from the drop-down list (see appendix 7). Do not forget to enter a status date. Click OK. You will be required to add additional information on the next screen. Click submit once complete. Petrinex will then validate the information entered. If the validation is successful, the change will be made immediately. If there is a problem, Petrinex will inform you of what is wrong. Some sort of corrective action will be needed before trying to submit the status change a second time.

 $[Infrastmcture] > [Well Infrastmcture]$ 

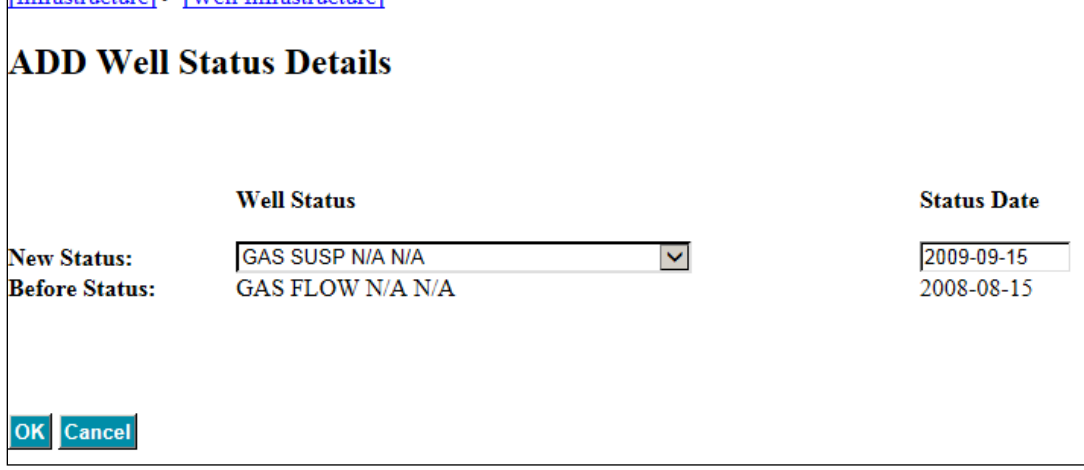

#### 5.7.2 Deleting a Well Status

To delete a well status, select the current status from the well status history and click the delete button.

To delete an active status associated with volumetric data submissions, you must first remove all the associated volumetric records before it can be deleted. To confirm the Delete Well Status request, simply click the Submit button at the bottom of the screen.

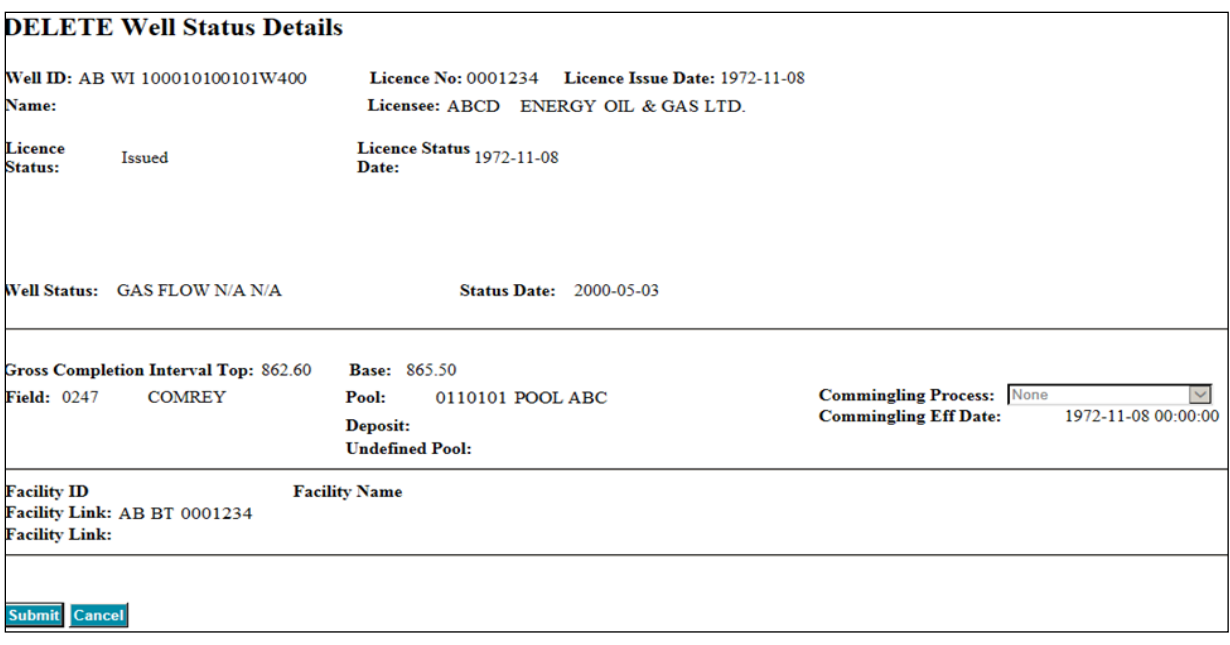

#### 5.7.3 Modifying a Well Status

To correct a previously entered status, select the status from the history box and click the modify button. Change the well status by selecting a new well status from the drop-down list. Change the well status date if necessary. Click OK. You may be required to add additional information on the next screen. Click submit once complete. Petrinex will then validate the information entered. If the validation is successful, the change will be made immediately. If there is a problem, Petrinex will inform you of what is wrong. Some sort of corrective action will be needed before trying to submit the status change a second time.

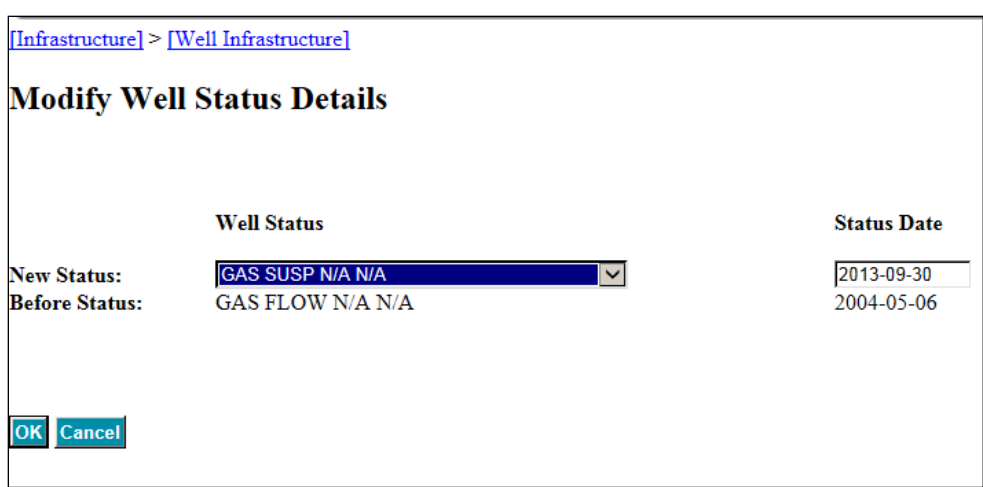

When you have a need to modify or insert a status that is not the "current well status," Petrinex checks the status to the previous and next history status.

## 5.8 Add Well Status Detail Screen Requirements

The "Add Well Status Detail" screen (see below) shows the current information for the well. It is on this screen that you enter the missing GCI, pool, and facility information or modify the existing information. In the example below, all the GCI, pool, and facility information is blank because this is the first active status being added for this well. Each of the fields for which you can enter data is described in the sections that follow (see sections 5.8.1 to 5.8.6).

#### **ADD Well Status Details**

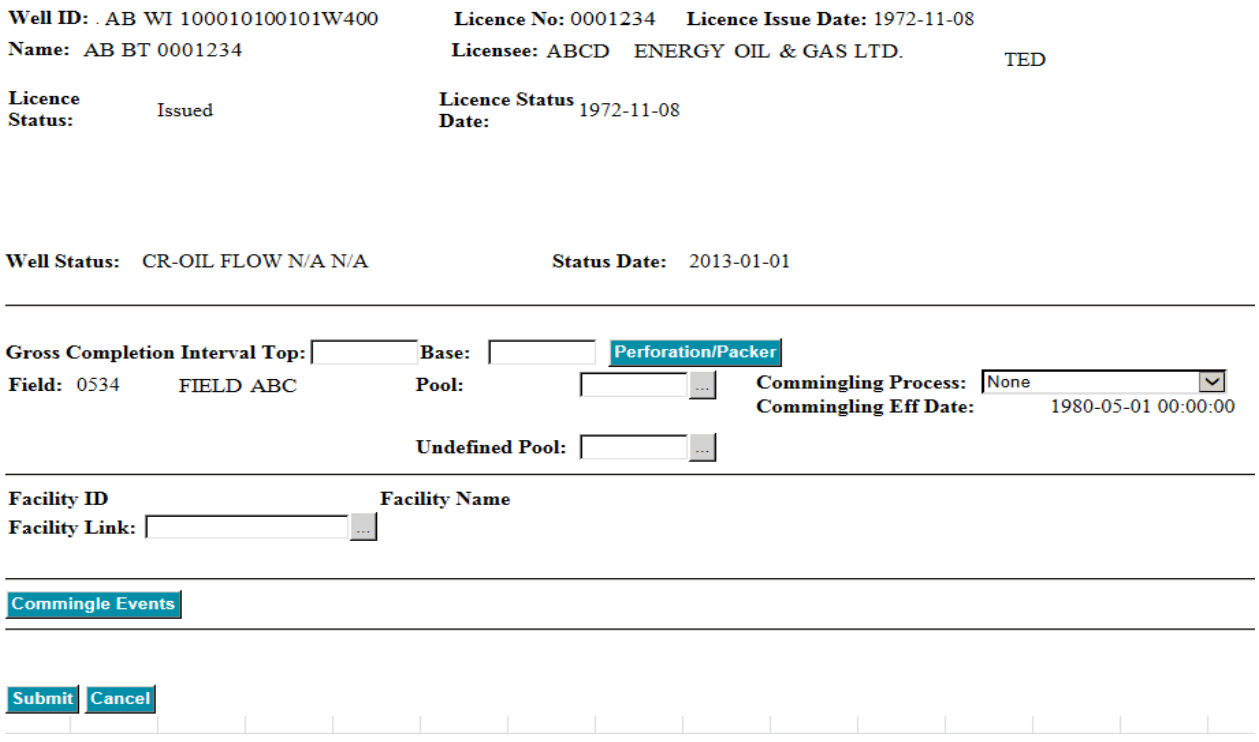

#### 5.8.1 Gross Completion Interval

The gross completion interval (GCI) represents the completed interval for perforations, open-hole completions, slotted liners, or multistage fractures open to pools or deposits that contribute to production or are being injected or tested.

- Any GCI with a status other than "CONFIRMED" is not considered a valid submission.
- The measured depth must be in metres below kelly bushing (mKB). Report depth to a maximum of five digits, including two decimal places. Petrinex can accept a GCI depth of up to 99 999.99 mKB.
- Report only the completed interval that is contributing, not the pay, permeable, or porous interval.
- Report the top and base of the GCI. Both values should align with the appropriate perforation, slotted liner, open hole, or multistage fracture intervals.
- Completion (e.g., perforation) data are updated to Petrinex from DDS data. Completion data must be in Petrinex or you will be unable to update the well's status or GCI. View the completion and packer data for the well by selecting the perforation/packer button.
- You can only change the GCI when adding a new well status or by clicking the GCI button.
- When submitting completion data indicating open intervals (perforations, slotted liner, open hole, and multistage fracture), the GCI within Petrinex must reflect the current open and contributing intervals. For closing an open and contributing interval, you must update the GCI within Petrinex to reflect the GCI of the remaining open and contributing intervals. If you are unsure which completion belongs to which well event sequence, contact your operations group or refer to *Directive 059.*

#### 5.8.2 Field Code

This is the field code that the AER has assigned to the well.

#### 5.8.3 Oil Sands Area Code

If the well is also in an oil sands area, this will be displayed. The area code is assigned by the AER.

#### 5.8.4 Pool, Deposit, and Undefined Pool Codes

You must enter a pool, a deposit, or an undefined pool code. The status of the code will be set to "Tentative" until the AER confirms that it is correct. If necessary, the AER Reserves Group will change the code to the correct pool, deposit, or undefined pool. Once its review is complete, the AER will change the status of the code to "Confirmed." Once confirmed, only the AER can change a pool code. The exception is for southeastern Alberta pools.

- You must enter a pool, a deposit, or an undefined pool code.
- If the well has an area code and is a crude bitumen well or an injection well in the oil sands area, enter a deposit code.
- Enter a pool code for a gas well or a disposal well, even if they have an area code.
- Wells that are only assigned to a field will have a pool code entered.
- You can select a pool or deposit code from the appropriate list. This list will only display the designated pools for the field as defined in the AER F and G orders. If your pool code is not listed, it has not been designated by the AER. In that case, you must enter the formation in the undefined pool. Select a deposit code from the list, as undefined deposits are not allowed.

#### 5.8.5 Facility Link

Wells must be linked to the appropriate facility ID. The start date of the well-to-facility link will default to the well status date. However, if the well status date is prior to implementation, the well-to-facility link will be October 1, 2002.

Some well statuses may allow you to link the well to two facilities. Cyclical, SAGD, and storage wells may be reported at a battery and an injection facility. If the well is to be reported at more than one facility, enter both of the facility IDs.

If you are doing a retroactive well status change and the well has been linked to different facilities during the retroactive period, enter the facility that the well was linked to for the well status date. Then use the well-to-facility processes (current or retroactive) to change the well links.

A producing well can only be linked to one battery at a time. An injection well can only be linked to one injection facility at a time.

When a well delivers to more than one gathering system or gas plant during the month, you will report two deliveries from the battery. The well can only be linked to one battery at any one time.

#### 5.8.6 Making Commingling Changes Online

Six options exist for identifying the commingling process (production strategy) in the wellbore as detailed in section 3.1 of *Directive 065*.

- **None:** For single pool completions. It is also the default selection.
- **Development Entity (DE) No. 1**: For wells producing commingled gas from DE No. 1 in accordance with the self-declared decisional criteria.
- **Development Entity (DE) No. 2**: For wells producing commingled gas from DE No. 2 in accordance with the self-declared decisional criteria.
- **MU Commingling Order**: This must be chosen when an application was approved from commingling resulting in an MU Order.

Alberta Energy Regulator

- **Self**-**declared (SD) gas**: For wells producing commingled gas in accordance with the self-declared decisional criteria.
- **Self-declared (SD) oil**: For wells producing commingled oil in accordance with the self-declared decisional criteria.

Choose the temp commingled code 0999660 (TEMP COMMINGLED CODE) when reporting commingled production for the first time regardless of the commingling process used. The DE and SD commingling codes will remain in the drop-down pool code listing for AER use. However, effective February 3, 2011, these codes should not be chosen to report commingled production.

All the well events involved in the commingling will have a common GCI, a (commingled) pool code, and well status start date. Usually, the commingled production from all pools is reported as a total volume to one well event.

A commingling well status change is made for the reporting well event by clicking modify or add on the "Edit Well Status" screen. On the "Well Status Detail" screen, the commingle events button is used to display possible commingled well events, and the user selects the check box beside the well event to be commingled. Petrinex will apply the commingled status, GCI, and pool updates based on the details of the reporting well event. The reporting well event status details will be updated as entered by the user.

The MU order may require that production be allocated to each pool based on a percentage. If required, the MU order will identify the percentages to be used. If percentages are required, do not change the well status to commingled but continue to report production from each well event (pool) separately.

Commingled well events will be linked to the reporting event. Any subsequent change to the reporting event well status date, pool, or GCI will be applied to the commingled well events linked to the reporting well event for that effective period.

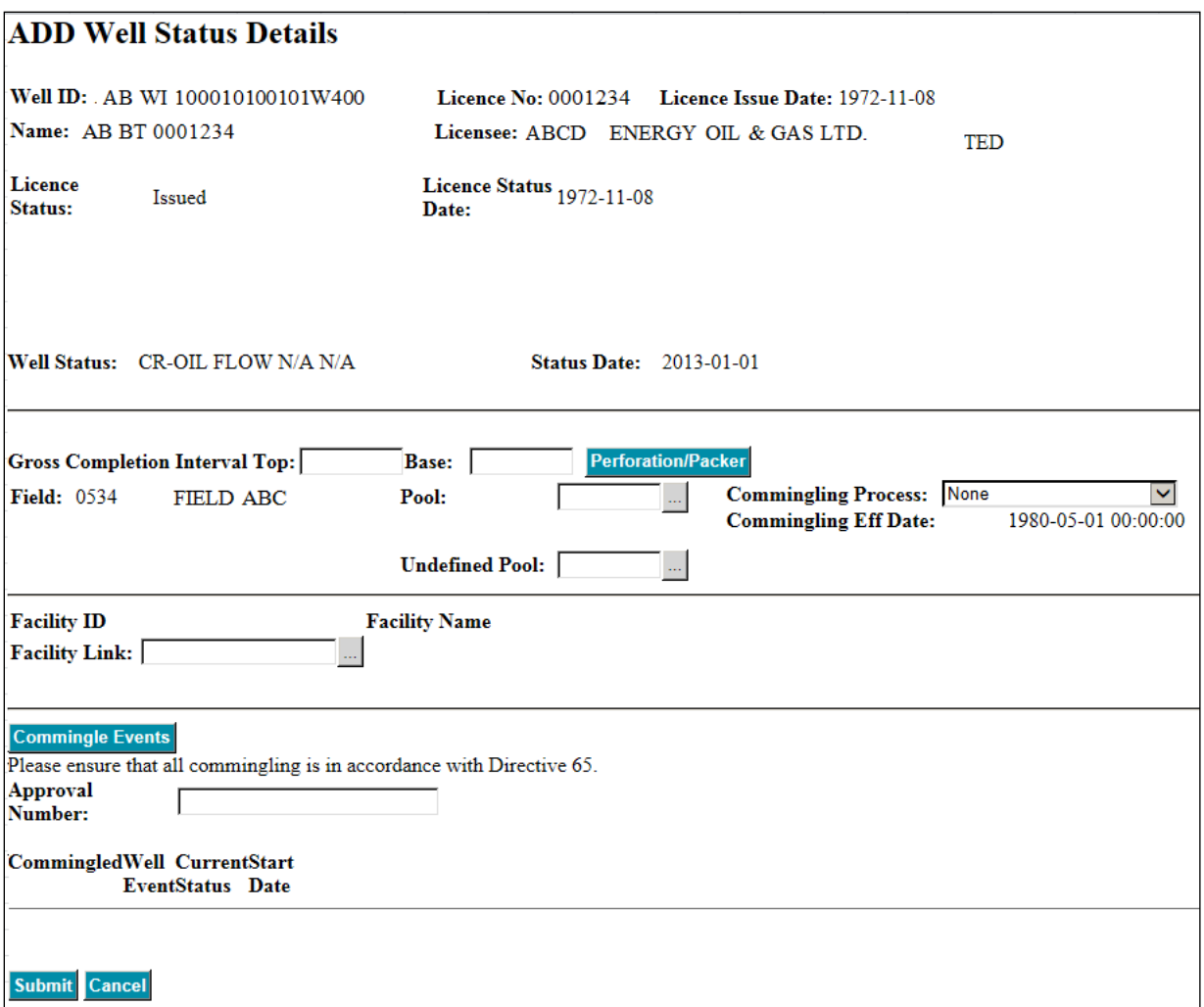

The approval and other events are not shown on the "Add Well Status Details" screen. To view them, you must click the commingle events button. Enter the approval number if required. The AER needs this number to ensure that approval to commingle the pools is in place. See *Directive 065* for further details on approval requirements.

To commingle a well ID (event) with the reporting event, select the commingled check box on the "Add Well Status Details" screen. A "Commingle" well status will be assigned to all selected well events.

The well ID (event) that was selected at the beginning (when the add or modify button was clicked) will report the total commingled production volume for all well events involved in the commingling. The well selected to report production must be a producing well status (see appendix 7).

You may find that only one event has been created for the commingled pools. This is most common in southeastern Alberta, where many pools and combinations of those pools are approved. A well may be completed in multiple pools immediately; as long as each pool is not produced separately, a well event is not created for each pool. When a well is completed in more than one pool and only one event exists, you do not use this process. Instead you use the well status change.

When selecting the reporting well event, as opposed to the commingled well event, select the deeper of the commingled pools as the reporting well event:

- If the 0 event and 2 event are commingled, select the 0 event as the reporting event and commingle the 2 event.
- If the 0 event, 2 event, and 3 event are commingled, select the 0 event as the reporting event and commingle the 2 and 3 events.
- If the 2 and 3 events are to be commingled, select the 2 event as the reporting event and commingle the 3 event.

When multiple pools are commingled, provide the GCI from the top of the upper commingled zone to the bottom of the lower commingled zone.

When drilling and completion data submitted result in two or more well events to be created, you must select the well events relating to the commingling of specific pools.

# **Appendix 1 Activity Transactions**

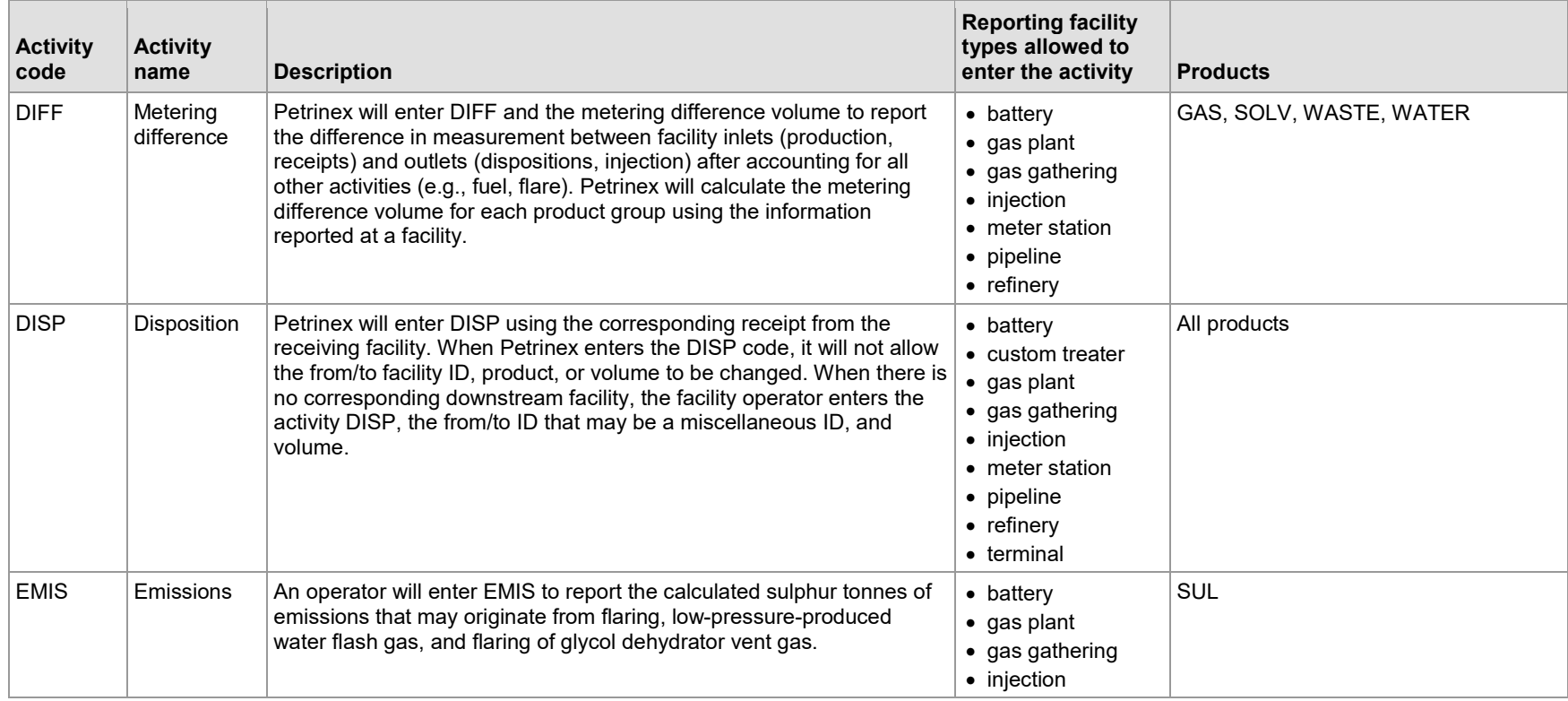

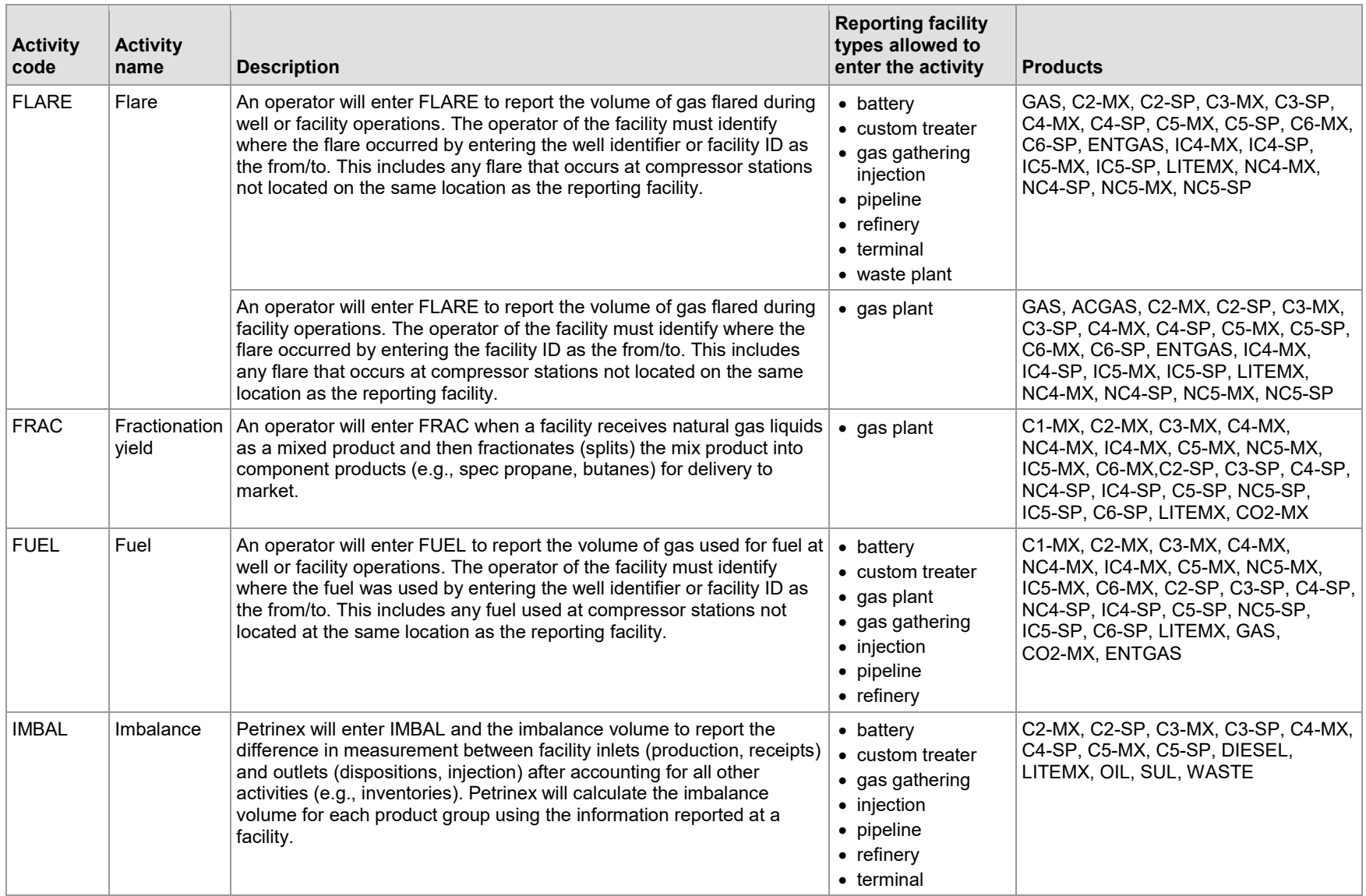

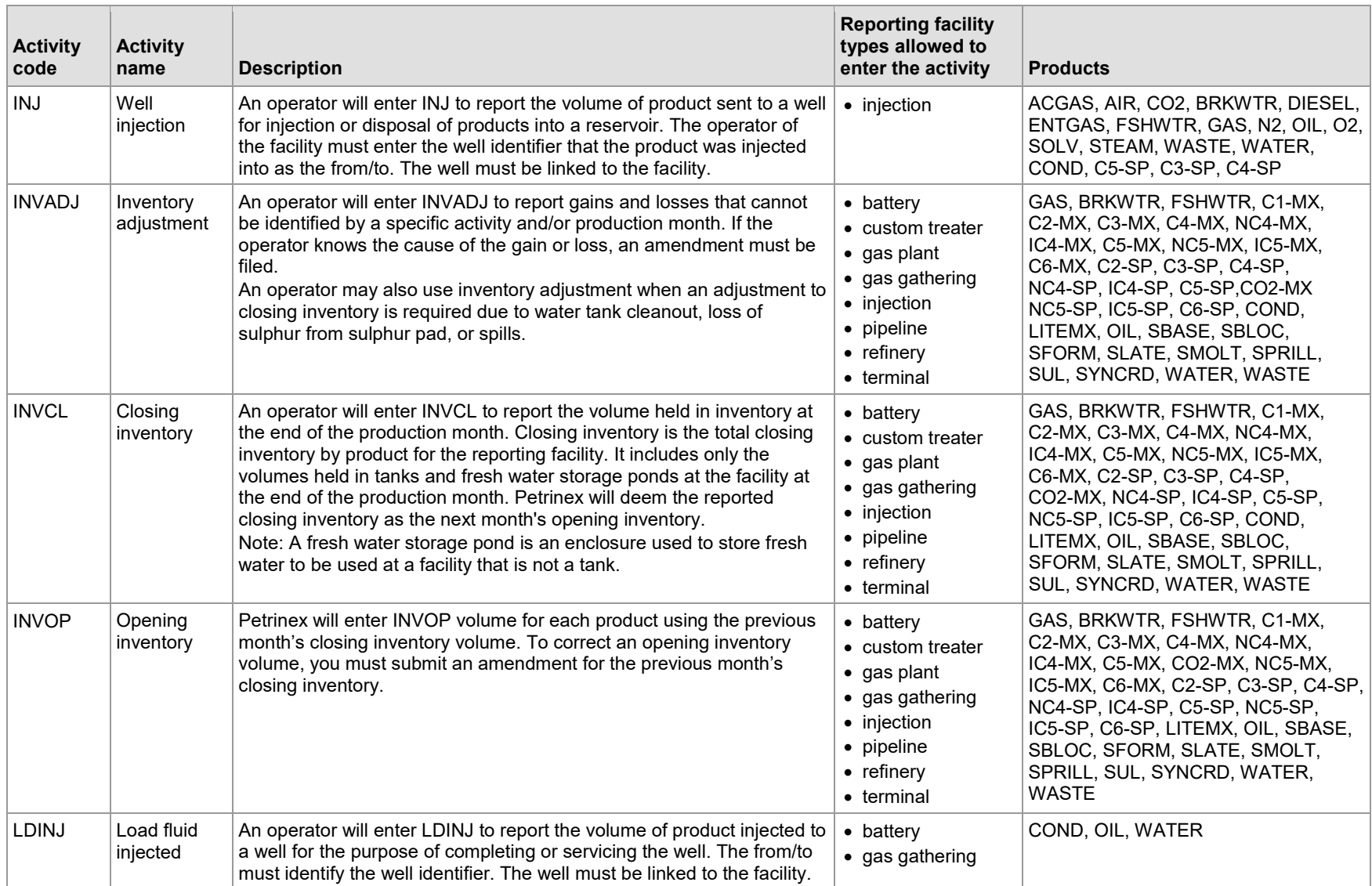

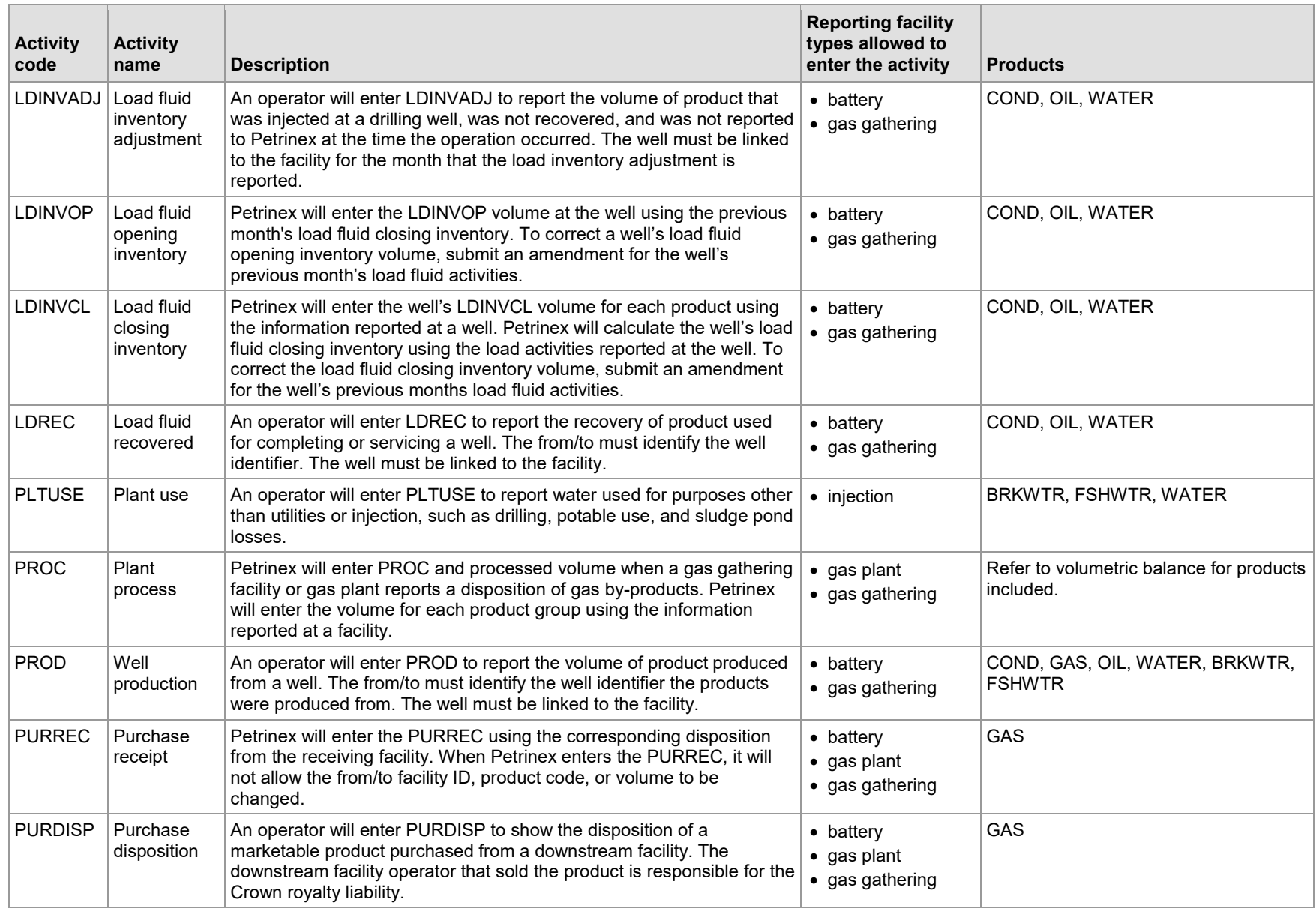

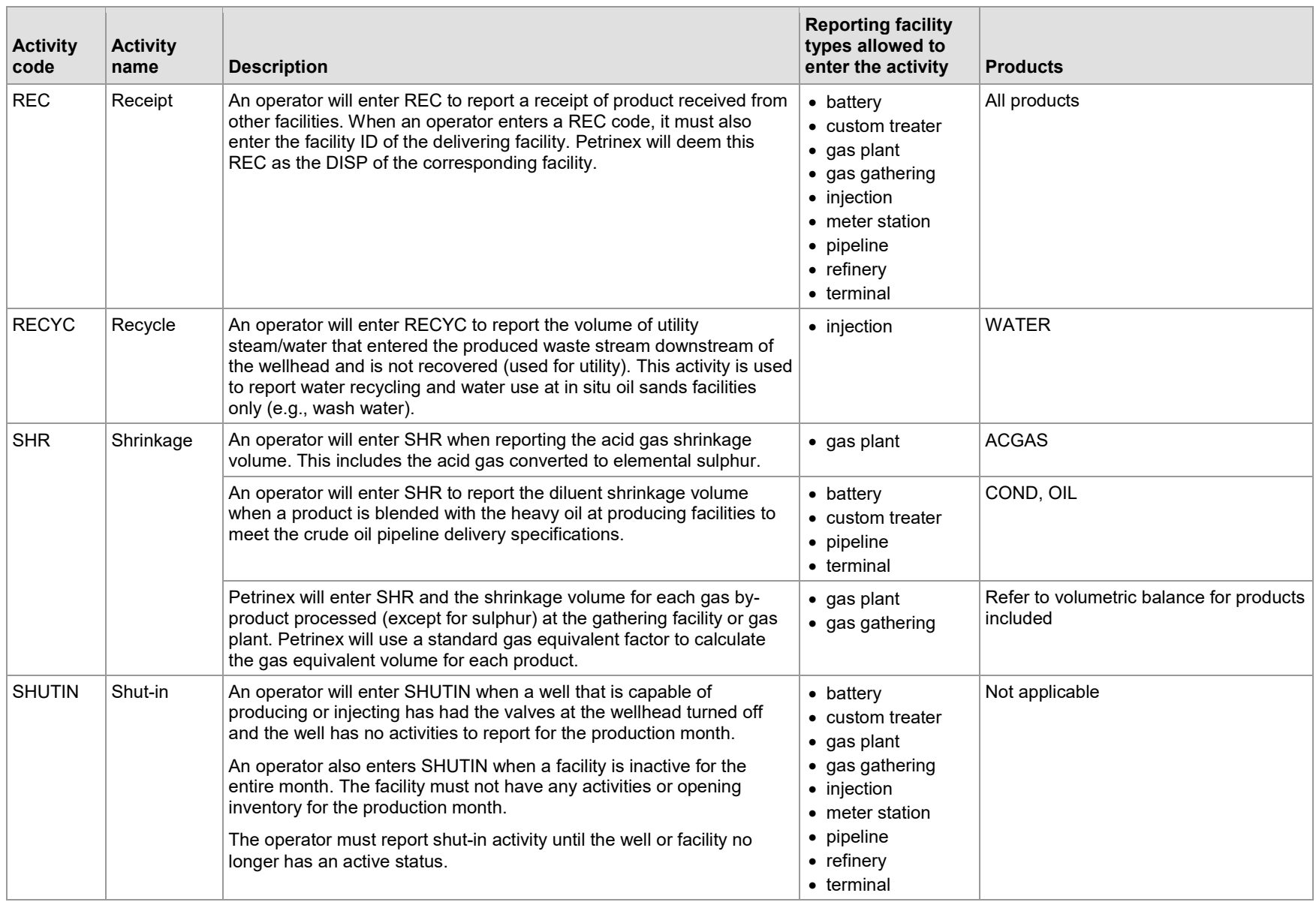

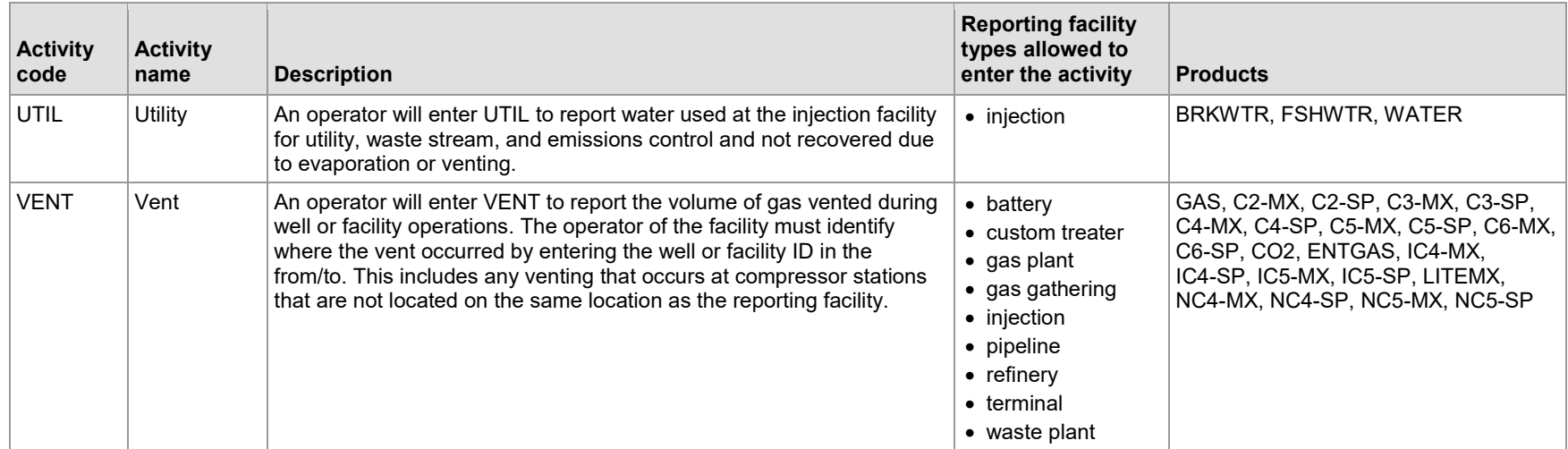

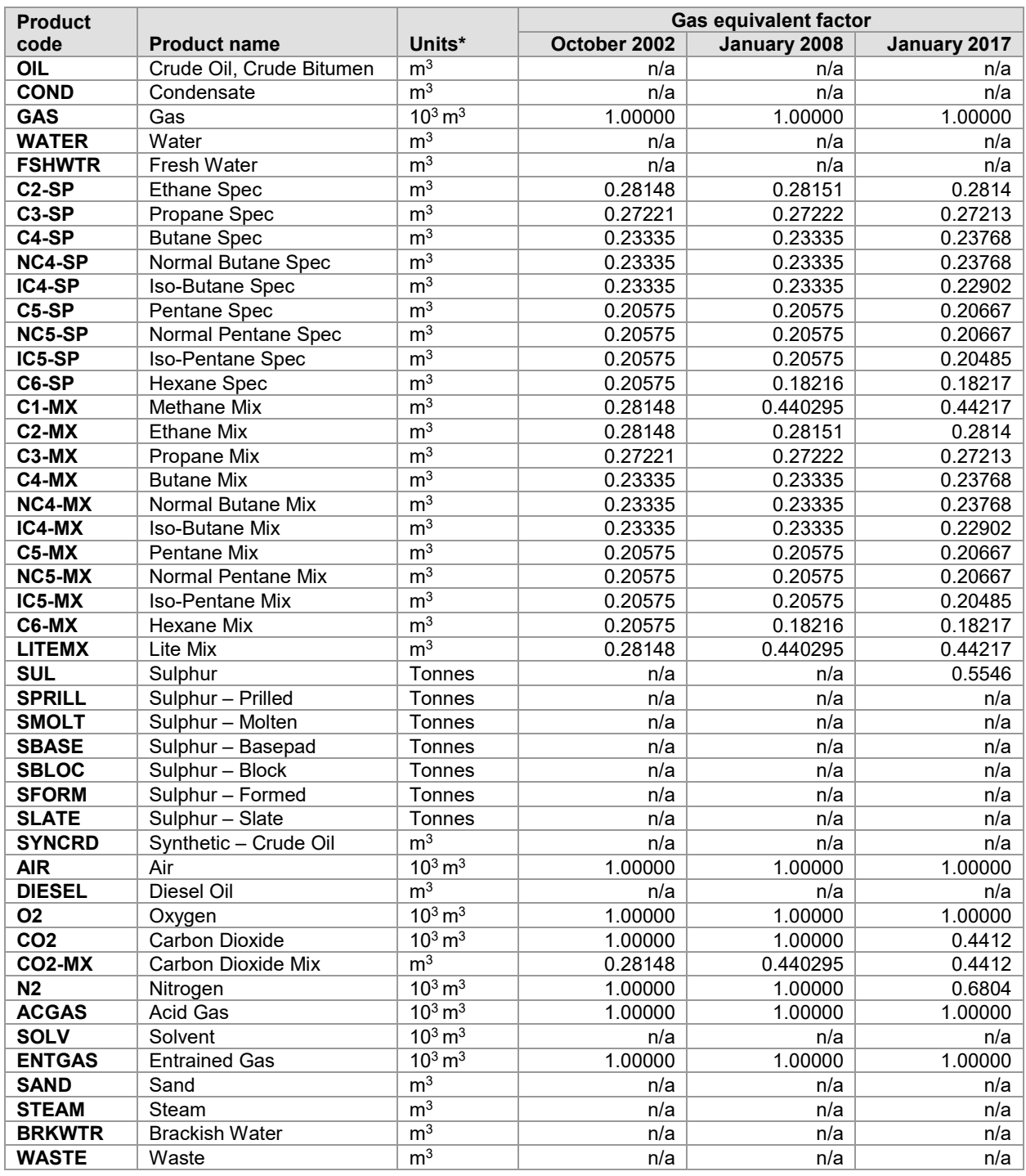

# **Appendix 2 Products and Gas Equivalent Factors**

\* Gas = 103 m3 (thousands of cubic metres) at 15°C and 101.325 kPa (kilopascals), rounded to one decimal place; Liquids = m3 at 15°C and 101.325 kPa, rounded to one decimal place; Sulphur = tonnes (metric tons), rounded to one decimal place.

## **Appendix 3 Province, State, and Miscellaneous Codes**

## Province and State Codes

When product is delivered out of province, you must report the activity using the province or state code (see table 5) for "From/To." You may also enter the facility type and facility identifier of the out of province facility. Only the following reporting facilities are allowed to enter the activity: batteries, gas plants, gas gathering facilities, pipelines, refineries, oil sands facilities, and terminals. All products are acceptable.

#### **Table 5. Province and state codes**

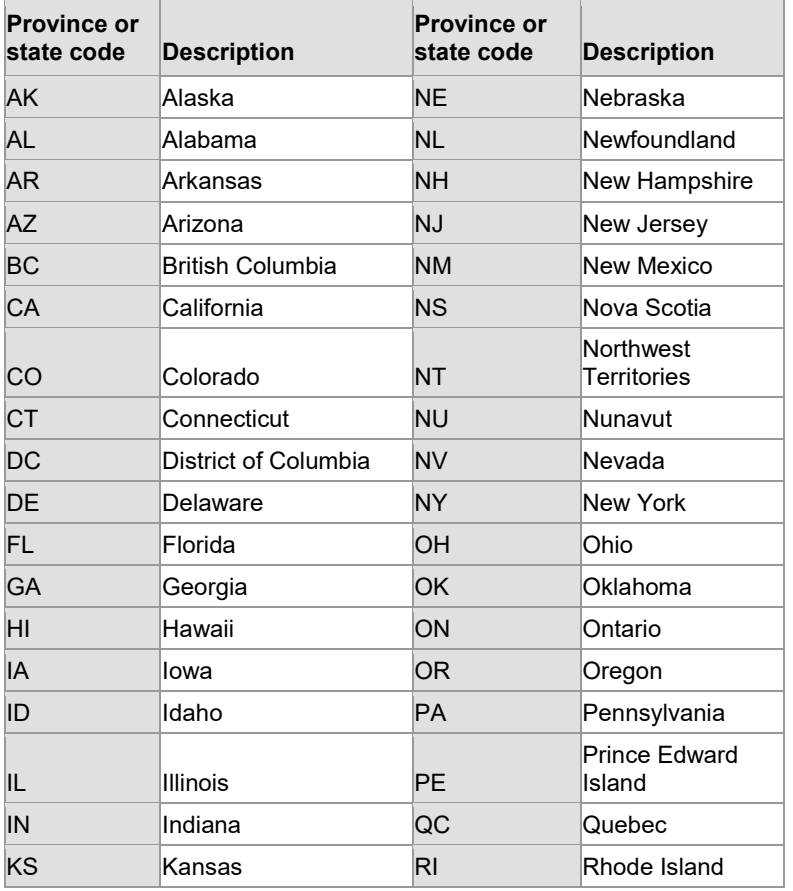

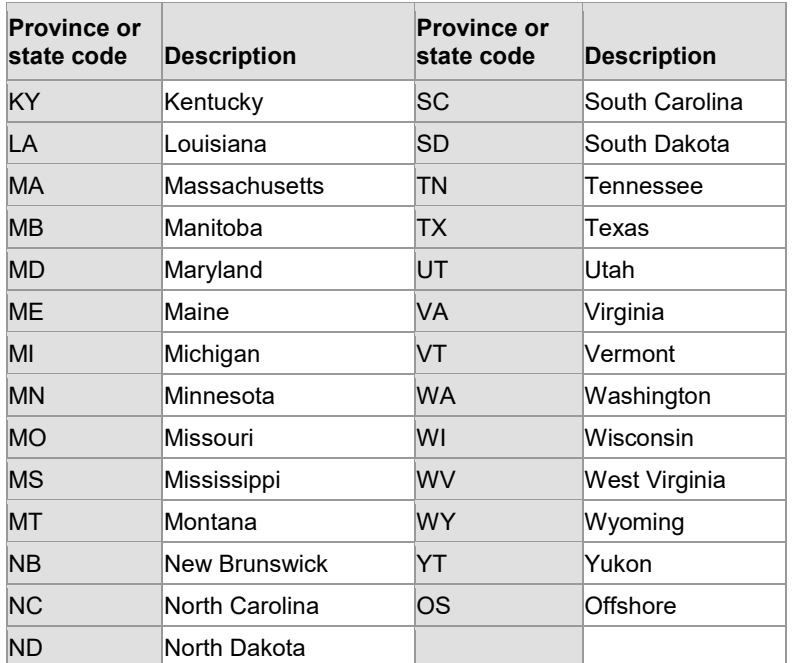

## Miscellaneous Codes

When a product is not received from or delivered to an Alberta facility, you must report the activity using a miscellaneous code (see table 6) for "From/To." When product is delivered to Saskatchewan, the Saskatchewan facility will enter the receipt and Petrinex will autopopulate the disposition at the sending facility. If the Saskatchewan facility has not entered the receipt by the volumetric reporting deadline, the Alberta facility may enter the disposition and the Saskatchewan facility ID.
#### **Table 6. Miscellaneous codes**

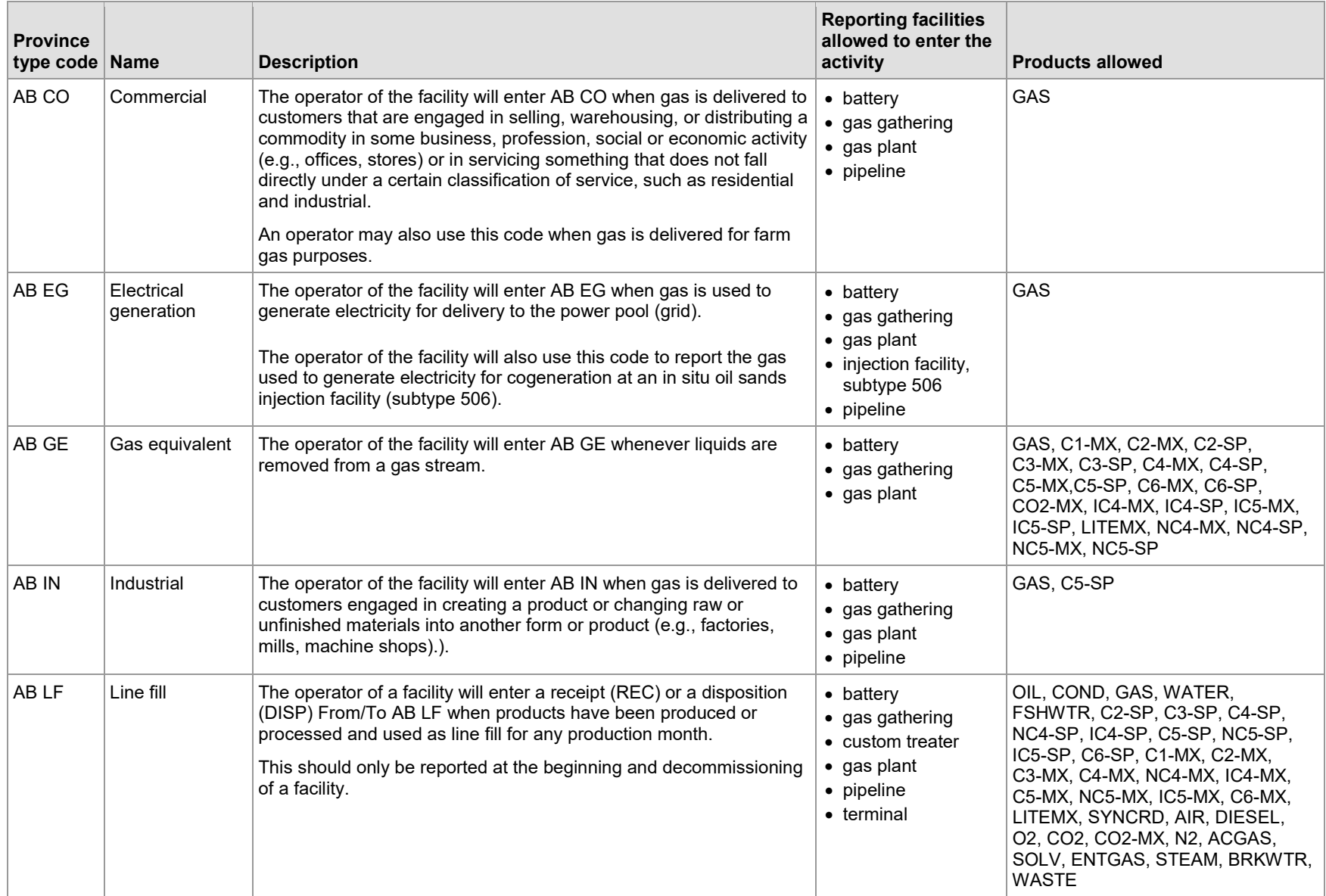

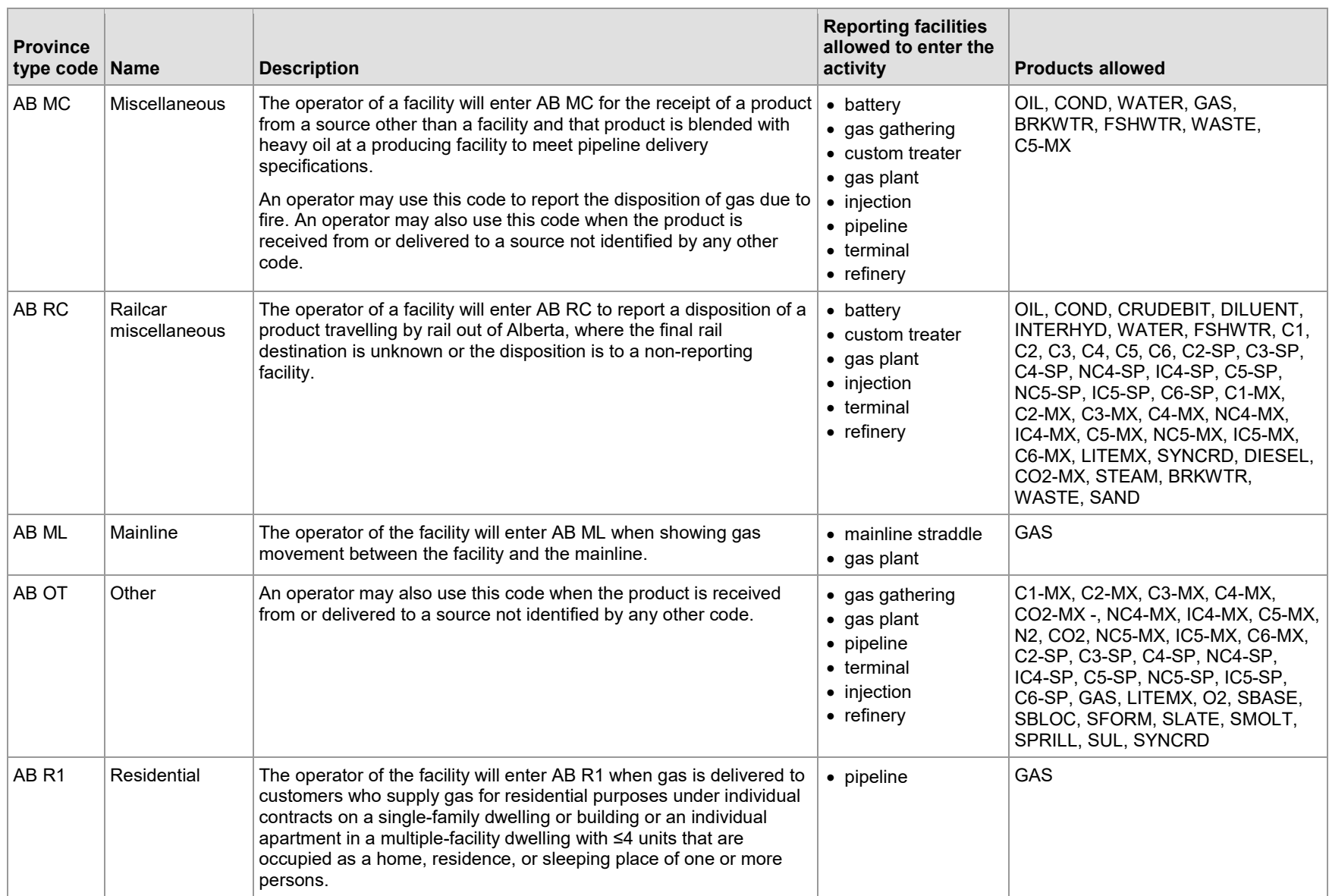

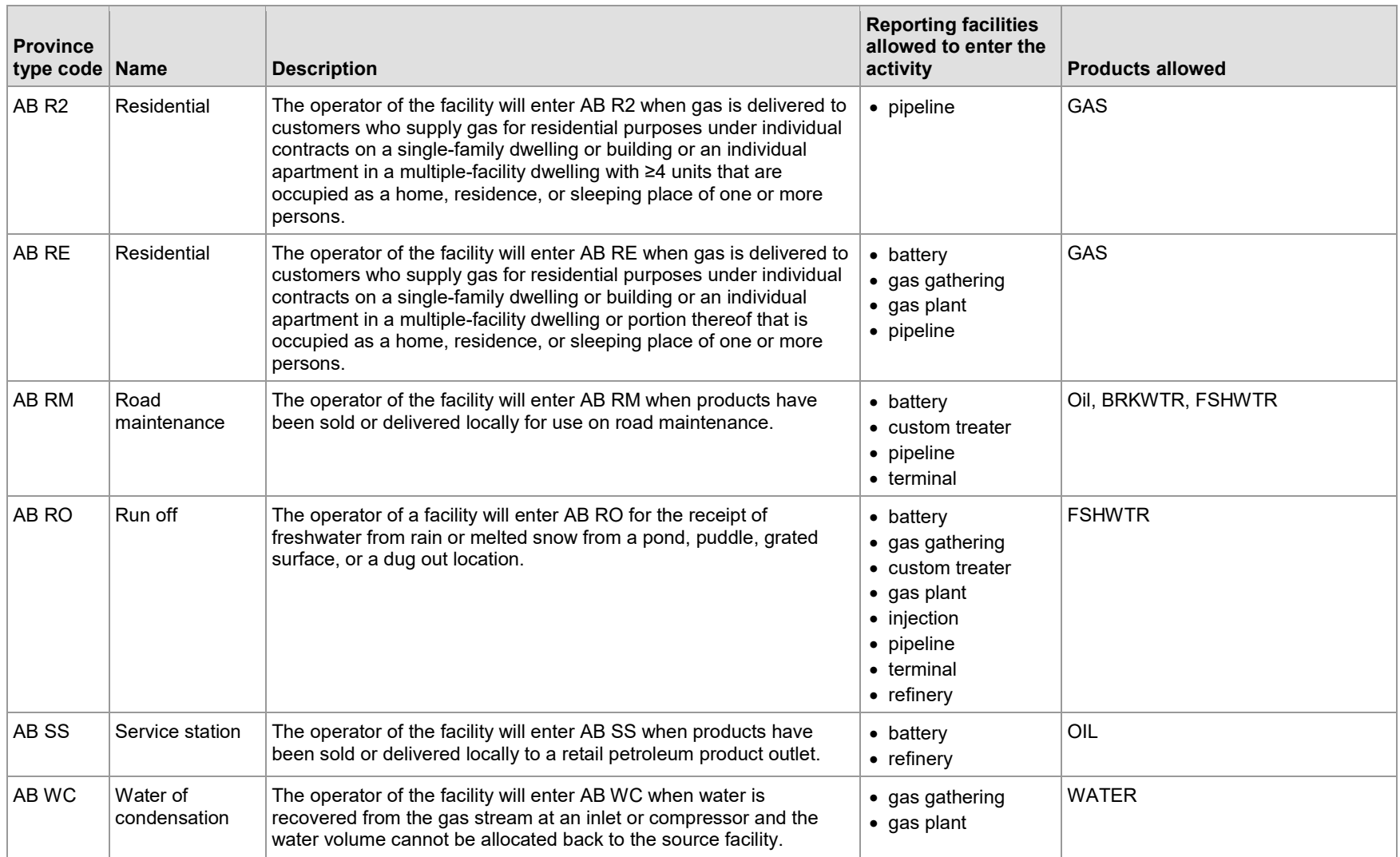

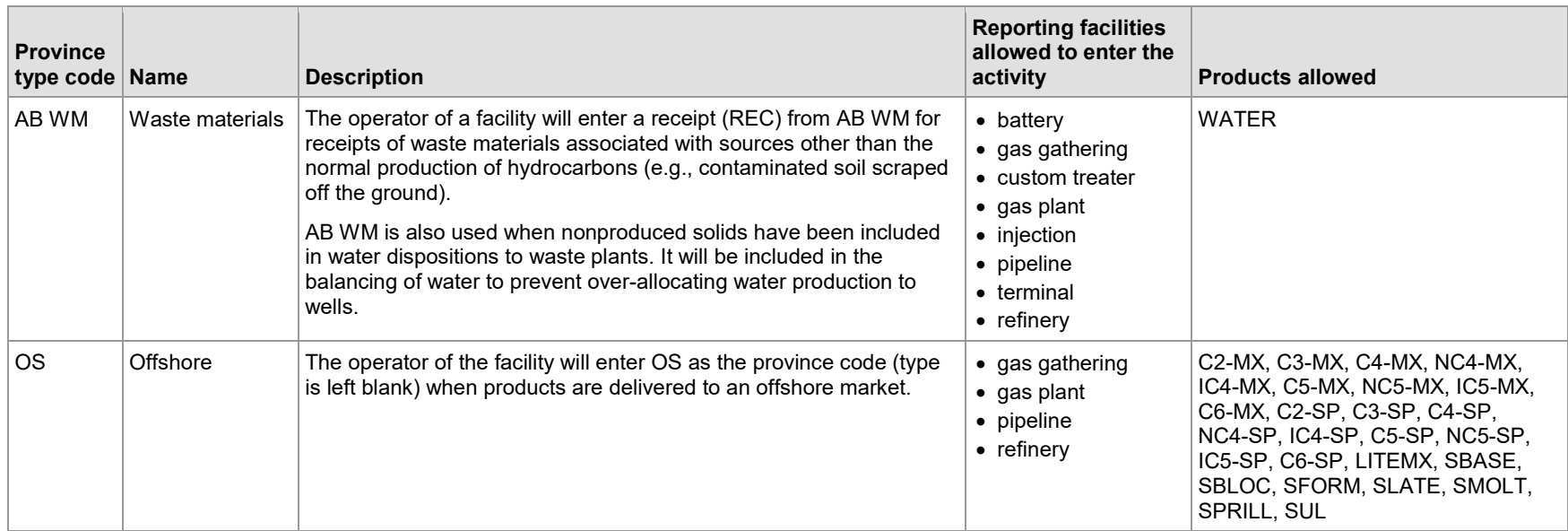

## **Appendix 4 Prorated Production for Crude Oil and Crude Bitumen Batteries**

Prorated production is where total battery production is allocated to wells based on individual well tests. With the exception of southeastern Alberta shallow gas wells, this method of determining production data is restricted to crude oil/bitumen wells.

## Proration Testing

When the production of wells is commingled before measurement, the operator of the battery must test each well in accordance with Part 7 of the *OGCR*, and any applicable AER directives and informational letters.

## Proration of Battery Production

When the production of wells producing to a battery is commingled before measurement, the production must be prorated among the individual wells in the battery based on the proration factor.

### Sample Worksheets

Under Part 12 of the *OGCR*, you must retain the required data for one year. You may keep the information in a worksheet format that works best for you. **Do not send the worksheets to the AER.** The AER will request the data if necessary. Tables 7 to 9 show some sample worksheet formats.

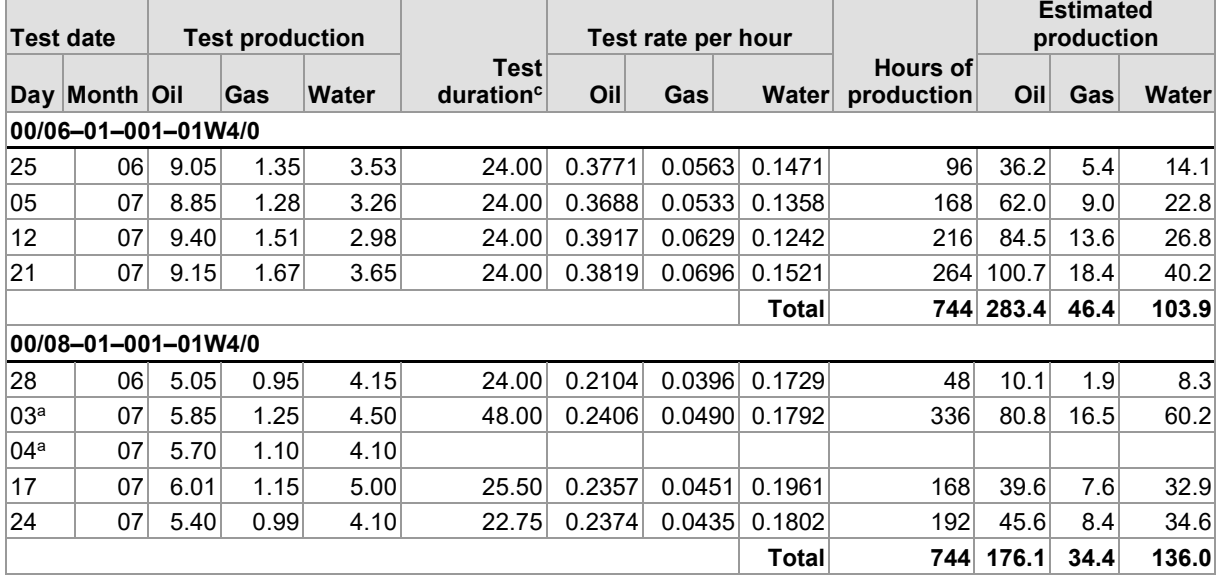

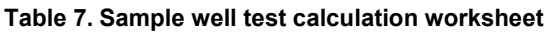

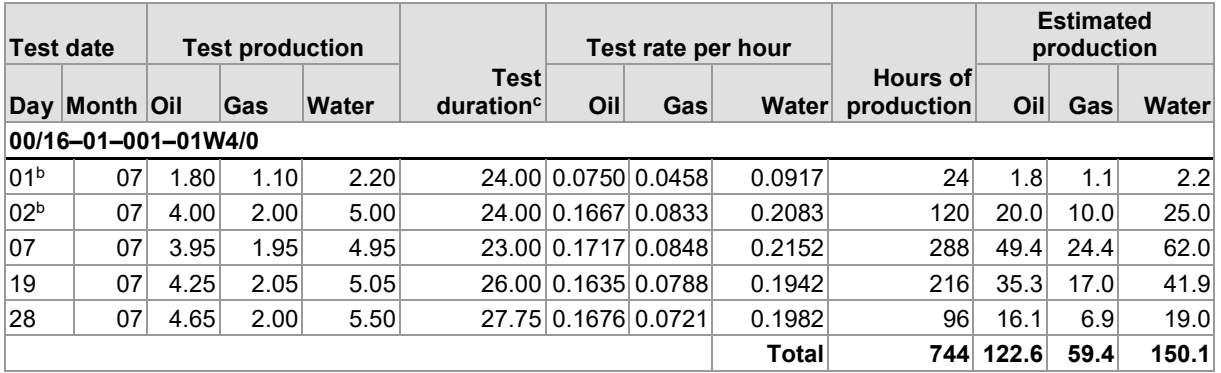

a Tests on July 3 and 4 were comparable (i.e., no operation changes). Therefore, the results are totalled and used as one 48-hour test.

**b** Tests on July 1 and 2 were not comparable due to operation changes (e.g., choke/pump speed). Therefore, they are used as separate 24-hour tests.

<sup>c</sup> Test duration is reported to the nearest quarter hour (e.g., 2 hrs, 40 min, will be entered as 2.75 hrs).

To determine estimated production of each well from the test data:

1) Enter the following test data on the worksheet:

- test date
- test production of crude oil/bitumen, gas, and water volumes (round values entered to a minimum of two decimal places)
- the last test production from the previous month as the first test for the reporting month (you will then enter the test production for the reporting month)
- $\bullet$  test duration (round the duration to the nearest quarter hour; e.g., 2 hours and 40 min will be entered as 2.75 hours)
- 2) Calculate the test rate per hour for oil, gas, and water using the calculation below. Once calculated, round the test rate per hour to a minimum of four decimal places and enter it on the worksheet.

Rate per hour  $=$  test production  $\div$  test duration

- 3) Calculate the hours of production for each test rate during the reporting month as noted below. Include only the hours of prorated production. Once calculated, round the hours to the nearest hour and enter them on the worksheet.
	- add hours of production from the first of the month to the start of the next test
	- add hours of production from the start of one test to the start of the next test
- 4) Calculate the estimated production of oil, gas, and water for each test rate using the calculation below. Once calculated, round the values to one decimal place and enter them on the worksheet.

Estimated production = test rate per hour  $\times$  hours produced

- 5) Calculate the totals for each well as noted below. Once calculated, enter the totals on the worksheet.
	- add the hours produced for each test rate
	- add the estimated production of oil, gas, and water

#### **Table 8. Sample monthly production worksheet**

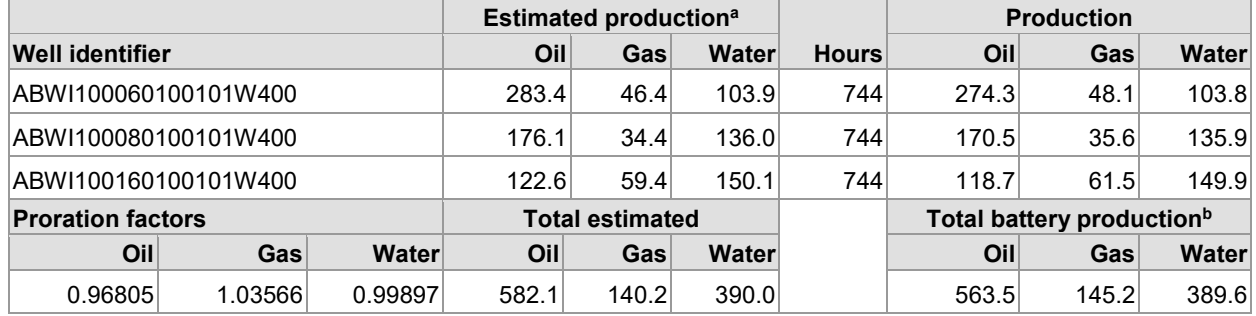

<sup>a</sup> The total estimated production for the well from the previous worksheet.

<sup>b</sup> The total prorated battery production from production reports.

To determine the monthly production volumes for each well:

- 1) Enter the total battery production from the production reports.
- 2) Calculate the total estimated battery production for oil, gas, and water using the calculation below. Once calculated enter the totals for oil, gas, and water on the worksheet.

Total estimated production = sum of the wells' total estimated production

3) Calculate the proration factor for oil, gas, and water. Once calculated, round each of the proration factors to five decimal places and enter them on the worksheet.

Proration factor  $=$  total prorated production  $\div$  total estimated production

- 4) Calculate monthly production volumes for oil, gas, and water as shown below. Enter each volume on the worksheet.
	- Monthly oil volume = well estimated oil volume  $\times$  oil proration factor
	- Monthly gas volume = well estimated gas volume  $\times$  gas proration factor
	- Monthly water volume = well estimated water volume  $\times$  water proration factor
- 5) Check that the total well production equals the total battery production for oil, gas, and water. Round the well production to one decimal place.

# **Table 9. Monthly reporting**

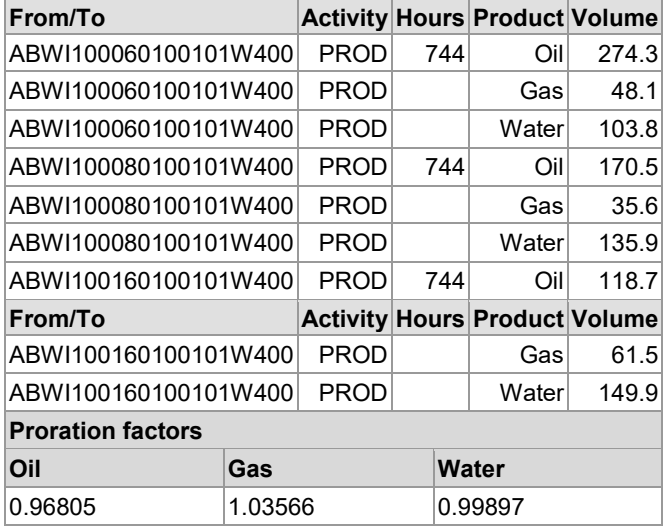

- 1) Report for each well the activity, hours, product, and volume. Report the total hours only once for each well.
- 2) Report the proration factor for each product.

Do not send the total battery production volumes to Petrinex. It will calculate those volumes for each product using the well production volumes.

## Gas Lift

For wells using gas lift operations to report for the test date, determine test gas volumes by subtracting the volume of gas injected during the test period from the total volume of gas recorded during the test period. Determine appropriate corrections for gas in solution with the oil and add that to the test gas volume.

## **Appendix 5 Gas Measurement Exemptions for Crude Oil and Crude Bitumen Batteries**

Gas at a crude oil or crude bitumen battery can be measured and reported in a number of ways. Two methods are shown in the worksheets below. You may use your own worksheet format. Tables 10 to 14 show some sample formats you can use.

Under Part 12 of the *OGCR* you must retain the required data for one year and make it available to the AER upon request. For further details on when gas measurement exemption is allowed, see section 4.3.5 of *Directive 017: Measurement Requirements for Oil and Gas Operations*. Failure to report gas volumes correctly is subject to escalating consequences*.*

| <b>Test date</b> |                     | <b>Test production</b> |     |       | <b>Test</b>           | Test rate per hour |     |              |            |       | Hours of Estimated production |              |
|------------------|---------------------|------------------------|-----|-------|-----------------------|--------------------|-----|--------------|------------|-------|-------------------------------|--------------|
| <b>Day</b>       | Month               | Oill                   | Gas | Water | duration <sup>a</sup> | Oill               | Gas | Water        | production | Oill  | Gas                           | <b>Water</b> |
|                  | 00/06-01-001-01W4/0 |                        |     |       |                       |                    |     |              |            |       |                               |              |
| 25               | 06                  | 9.05                   |     | 3.53  | 24.00                 | 0.3771             |     | 0.1471       | 96         | 36.2  |                               | 14.1         |
| 05               | 07                  | 8.85                   |     | 3.26  | 24.00                 | 0.3688             |     | 0.1358       | 168        | 62.0  |                               | 22.8         |
| 12               | 07                  | 9.40                   |     | 2.98  | 24.00                 | 0.3917             |     | 0.1242       | 216        | 84.5  |                               | 26.8         |
|                  |                     |                        |     |       |                       |                    |     |              |            |       |                               |              |
| 21               | 07                  | 9.15                   |     | 3.65  | 24.00                 | 0.3819             |     | 0.1521       | 264        | 100.7 |                               | 40.2         |
|                  |                     |                        |     |       |                       |                    |     | <b>Total</b> | 744        | 283.4 |                               | 10.9         |
|                  | 00/08-01-001-01W4/0 |                        |     |       |                       |                    |     |              |            |       |                               |              |
| 28               | 06                  | 5.05                   |     | 4.15  | 24.00                 | 0.2104             |     | 0.1729       | 48         | 10.1  |                               | 8.3          |
| 03               | 07                  | 5.85                   |     | 4.50  | 48.00                 | 0.2406             |     | 0.1792       | 336        | 80.8  |                               | 60.2         |
| 04               | 07                  | 5.70                   |     | 4.10  |                       |                    |     |              |            |       |                               |              |
| 17               | 07                  | 6.01                   |     | 5.00  | 25.50                 | 0.2357             |     | 0.1961       | 168        | 39.6  |                               | 32.9         |
| 24               | 07                  | 5.40                   |     | 4.10  | 22.75                 | 0.2374             |     | 0.1802       | 192        | 45.6  |                               | 34.6         |
|                  |                     |                        |     |       |                       |                    |     | <b>Total</b> | 744        | 176.1 |                               | 136.0        |
|                  | 00/16-01-001-01W4/0 |                        |     |       |                       |                    |     |              |            |       |                               |              |
| 01               | 07                  | 1.80                   |     | 2.20  | 24.00                 | 0.0750             |     | 0.0917       | 24         | 1.8   |                               | 2.2          |
| 02               | 07                  | 4.00                   |     | 5.00  | 24.00                 | 0.1667             |     | 0.2083       | 120        | 20.0  |                               | 25.0         |
| 07               | 07                  | 3.95                   |     | 4.95  | 23.00                 | 0.1717             |     | 0.2152       | 288        | 49.4  |                               | 62.0         |
| 19               | 07                  | 4.25                   |     | 5.05  | 26.00                 | 0.1635             |     | 0.1942       | 216        | 35.3  |                               | 41.9         |
| 28               | 07                  | 4.65                   |     | 5.50  | 27.75                 | 0.1676             |     | 0.1982       | 96         | 16.1  |                               | 19.0         |
|                  |                     |                        |     |       |                       |                    |     | Total        | 744        | 122.6 |                               | 150.1        |

**Table 10. Sample monthly production worksheet – oil and water**

aTest duration is reported to the nearest quarter hour (e.g., 2 hrs, 40 min, will be entered as 2.75 hrs).

## Method 1: Exemption from Total Gas Measurement at a Battery

When the gas production is exempt from measurement at the battery, calculate the individual well's actual gas production using the well's gas-oil ratio (GOR).

#### **Table 11. Sample monthly production worksheet**

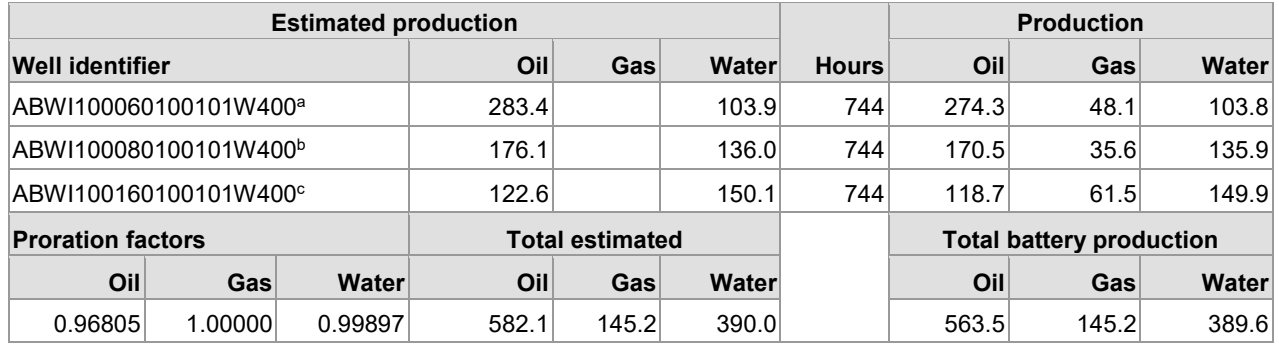

 $a$  Well 6-1 GOR = 0.17535.

<sup>b</sup> Well 8-1 GOR = 0.20879.

<sup>c</sup> Well 16-1 GOR = 0.51811.

1) Calculate the well gas production using the calculation below. Enter the gas volume. If the well gas production is less than  $0.1 10^3$  m<sup>3</sup>, enter 0.0.

Well gas production (10<sup>3</sup> m<sup>3</sup>) = well prorated oil production volume (m<sup>3</sup>) × GOR

- 2) Calculate the total prorated battery gas. Enter the value on the worksheet.
	- a) Total prorated gas = sum of wells' gas production. Enter the total prorated battery gas.
	- b) Total gas estimate = total prorated gas. Enter the total gas estimate.
	- c) Gas proration factor = 1.00000. Enter the gas proration factor.

#### **Table 12. Sample monthly production**

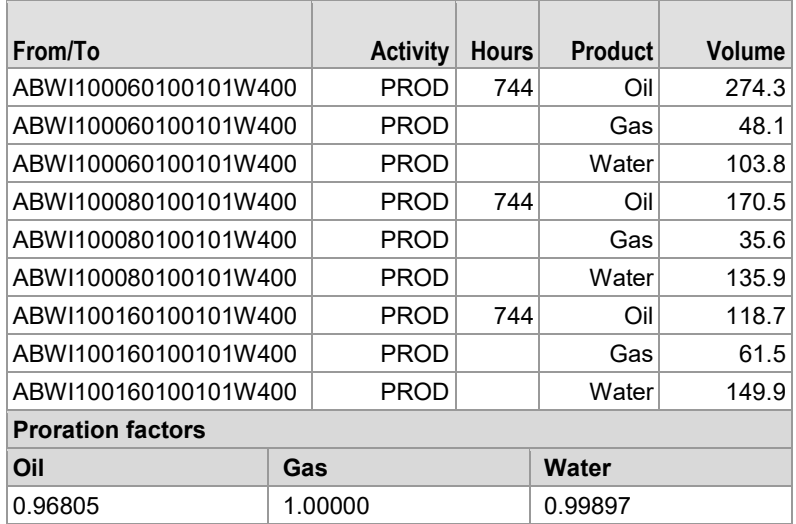

- Report for each well the activity, hours, product, and volume. Report the total hours only once for each well.
- Report the proration factor for each product.

Do not send the total battery production volumes to Petrinex. It will calculate those volumes for each product using the well production volumes.

#### Method 2: Exemption from Test Gas Measurement at a Well

When the gas production from the wells is exempt from measurement, calculate the individual well's estimated production using the well's GOR.

Calculate the estimated production of crude oil/bitumen and water as described in method 1 above.

1) Calculate the estimated well production for gas. Once calculated, enter the value on the worksheet.

Well estimated gas production (10<sup>3</sup> m<sup>3</sup>) = well estimated oil production volume (m<sup>3</sup>) × GOR (10<sup>3</sup> m<sup>3</sup>/m<sup>3</sup>)

To determine the monthly production volumes for each well enter the total battery production from the production reports.

2) Calculate the total estimated battery production for oil, gas, and water. Once calculated, enter each of the values on the worksheet.

Total estimated production = sum of the wells' total estimated production.

3) Calculate the proration factor for oil, gas, and water. Round each of the proration factors to five decimal places and enter them on the worksheet.

Proration factor = total prorated production  $\div$  total estimated production

- 4) Calculate monthly production volumes for oil, gas, and water. Once calculated, enter each of the values on the worksheet.
	- Monthly oil volume = well estimated oil volume  $\times$  oil proration factor
	- Monthly gas volume = well estimated gas volume × gas proration factor
	- Monthly water volume = well estimated water volume × water proration factor
- 5) Check that total well production equals total battery production for oil, gas, and water. Adjust well production for rounding.
	- Sum of prorated well production for each column = total battery production

#### **Table 13. Sample monthly production worksheet**

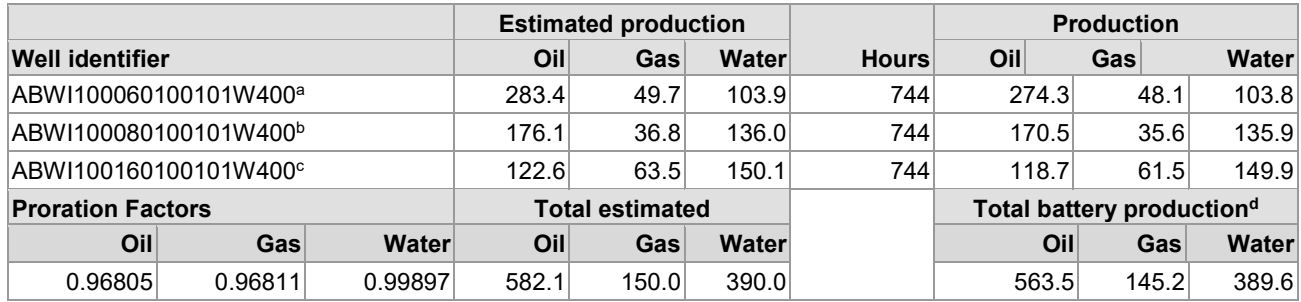

 $a$  Well 6-1 GOR = 0.17535.

 $b$  Well 8-1 GOR = 0.20879.

<sup>c</sup> Well 16-1 GOR = 0.51811.

<sup>d</sup> The total battery production from production reports.

#### **Table 14. Sample monthly production**

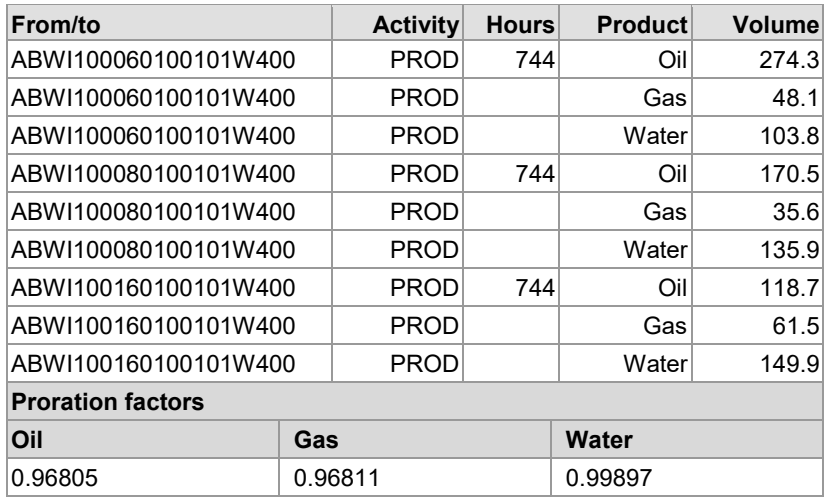

- Report for each well the activity, hours, product, and volume. Report the total hours only once for each well.
- Report the proration factor for each product.

Do not send the total battery production volumes to Petrinex. It will calculate those volumes for each product using the well production volumes.

## **Appendix 6 Custom Treater Facility**

A custom treater produces no product, but rather accepts oil/water emulsion from producers in the surrounding area. The facility separates the oil and water and allocates actual volumes back to each producer's facility based on estimated volumes delivered. The oil is either delivered to a pipeline, usually via a terminal, or returned to the producer. Water is delivered to an injection facility for disposal.

No receipts of clean oil or free water are to be reported at the custom treater.

#### Allocation Calculations

#### Determining Inventories

To allocate product volumes to producers equitably and to account for unprocessed product on hand at the beginning of each month, it is necessary that a determination be made to provide an accurate estimate of the volume of oil and water held in unprocessed emulsions. This matter can be simplified by minimizing inventory as part of production practices.

The preferred method of making this determination is to take samples (top, middle, and bottom) from the emulsions tanks using a thief sampler. A second method, which is also acceptable, is the use of a ratio of oil to water as estimated during receipt of the last trucked-in volumes relating the emulsion volume held in inlet tanks.

#### Example – Ratio of Oil to Water from Trucked-in Volumes

An inlet tank contains  $38 \text{ m}^3$  of emulsion. The last truckloads of emulsion received at the facility are as follows:

- Last truck 15 m<sup>3</sup> emulsion, 7.1% water cut
- Last truck  $1 12$  m<sup>3</sup> emulsion, 12.6% water cut
- Last truck  $2 14$  m<sup>3</sup> emulsion, 11.5% water cut

Total emulsion received from the last three truckloads is  $41 \text{ m}^3$ . The total from the last three loads is greater than the volume of emulsion remaining in the inlet tank. It is assumed that emulsion in the inlet tank came from these three truckloads.

- 1) Calculate the actual oil and water, for inventory purposes, in the inlet tank as follows:
	- Determine the water volume held in each truck:
		- $-$  Last truck  $15 \text{ m}^3 \times 7.1\% = 1.1 \text{ m}^3$
		- $-$  Last truck  $1 12$  m<sup>3</sup> × 12.6% = 1.5 m<sup>3</sup>
		- $-$  Last truck 2 14 m<sup>3</sup> × 11.5% = 1.6 m<sup>3</sup>
		- − Total water volume in inlet tank = 4.2
	- Determine the water cut percentage:
- − Total emulsion received from the last three loads is 41 m<sup>3</sup>
- $-$  Total water in the last three loads is 4.2 m<sup>3</sup>

Water cut percentage =  $4.2 \text{ m}^3 \times 100$  41 m3  $= 10.2%$ 

• Determine the water volume in inlet tank:

Water volume in inlet tank = (total emulsion in inlet tank)  $\times$  (water cut percentage)  $= 38 \text{ m}^3 \times 10.2\%$  $= 3.9$  m<sup>3</sup>

• Determine oil volume in inlet tank:

Oil volume in inlet tank = (total emulsion in inlet tank) – (total water volume in inlet tank)  $= 38 \text{ m}^3 - 3.9 \text{ m}^3$  $= 34.1 \text{ m}^3$ 

- 2) Calculate inventory
	- Closing oil inventory = (treated oil in sales  $tanh$ ) + (oil in emulsion in inlet  $tank$ )
	- Closing water inventory = (treated water in outlet tank) + (water in emulsion in inlet tank)

Calculating Actual Receipts

These steps are for calculating actual receipts. Data for the example calculations that follow are from table 15.

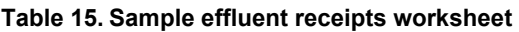

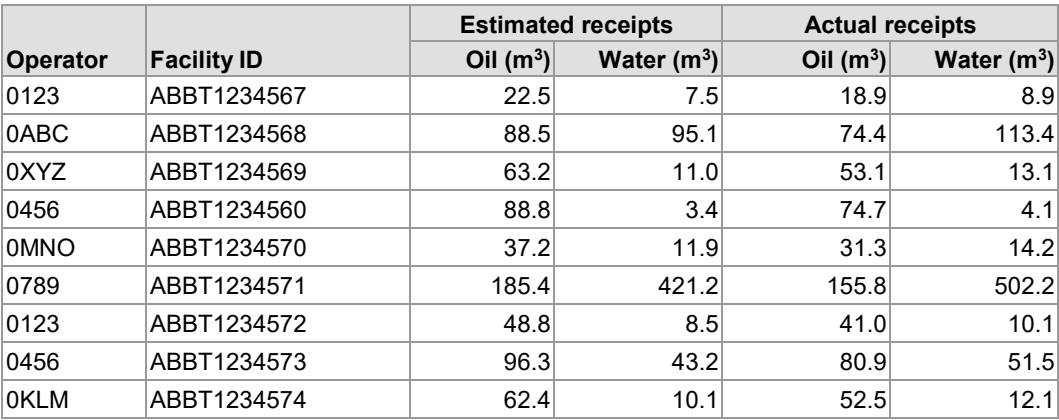

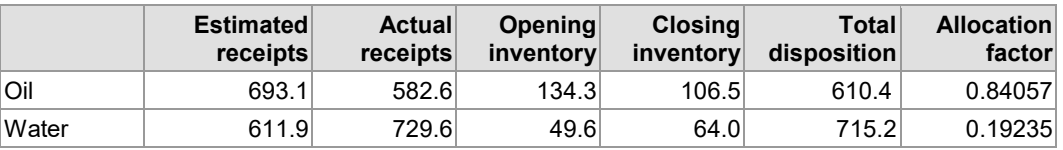

Actual Oil Receipts Calculation

Actual oil receipts = oil dispositions + oil closing inventory – oil opening inventory

$$
= 610.4 m3 + 106.5 m3 134.3 m3
$$

 $= 582.6$  m<sup>3</sup>

Actual Water Receipts Calculation

Actual water receipts = water dispositions + oil closing inventory – oil opening inventory = 715.2 m3 + 64.0 m3 – 49.6 m3 = 729.6 m3

Calculating Proration (Allocation) Factors

Oil Proration Factor Calculation

Oil proration factor = actual oil receipts  $\div$  estimated oil receipts  $= 582.6$  m<sup>3</sup> ÷ 693.1 m<sup>3</sup>  $= 0.84057$ 

Water Proration Factor Calculation

```
Water proration factor = actual water receipts \div estimated water receipts
                          = 729.6 m<sup>3</sup> ÷ 611.9 m<sup>3</sup>
                           = 1.19235
```
Calculating Actual Receipts by Facility

Actual Oil Receipt Calculation

Actual oil receipt = estimated oil receipt × oil proration factor  $= 22.5$  m<sup>3</sup>  $\times$  0.84057  $= 18.9$  m<sup>3</sup>

The actual oil receipt is calculated for each receipt line.

Actual Water Receipt Calculation

```
Actual water receipt = estimated water receipt × water proration factor 
= 7.5 m<sup>3</sup> \times 1.19235
= 8.9 m<sup>3</sup>
```
The actual water receipt is calculated for each receipt line. Round the result to one decimal place.

Calculating the Actual Receipt Total

The sum of facility actual receipts must equal the total actual receipt volume.

## **Appendix 7 Well Statuses**

If your well does not fall under any of the below well statuses due to new operations, contact the AER PA Help Desk at 403-297-8952 (ext. 3) to discuss the possible need for a new well status.

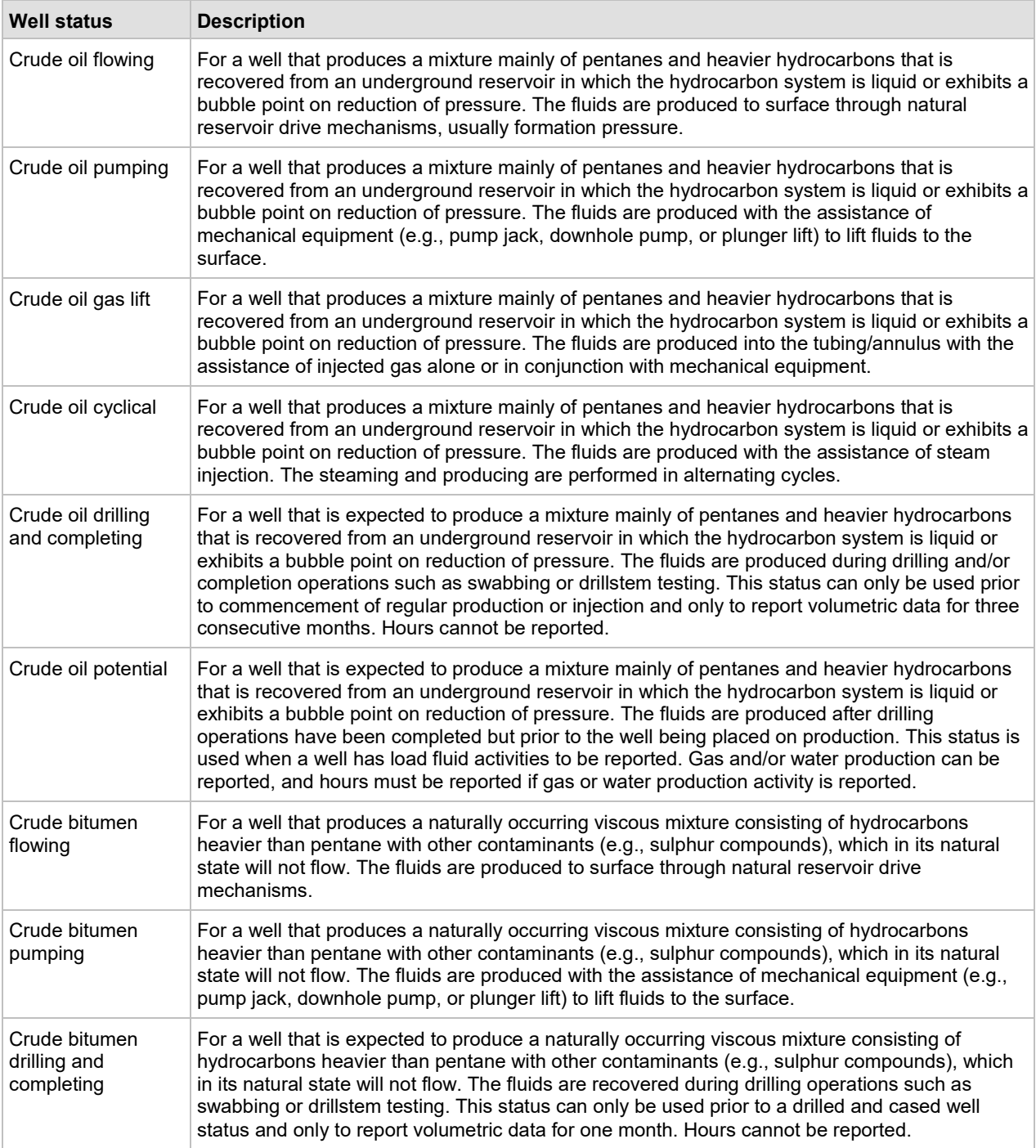

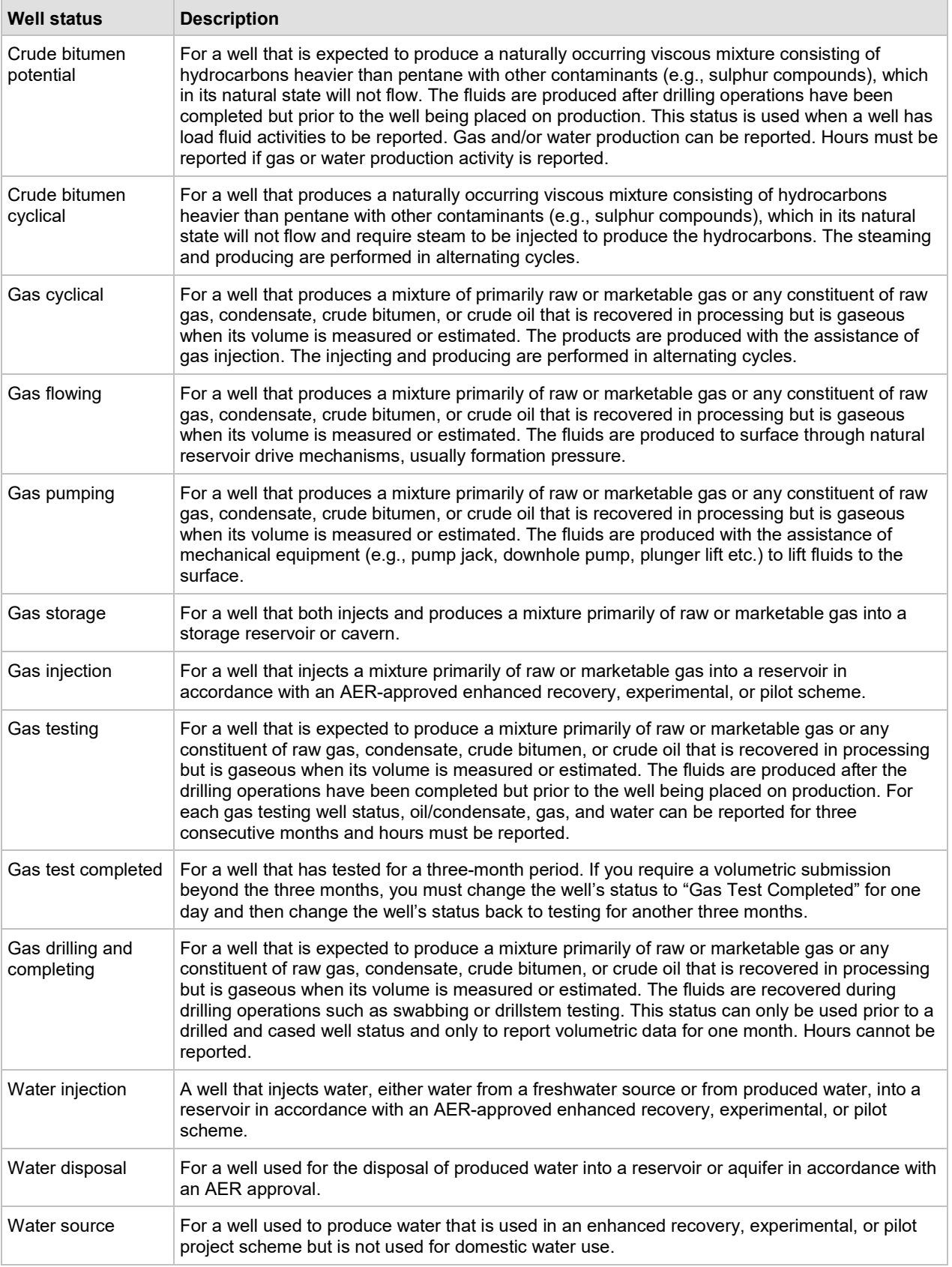

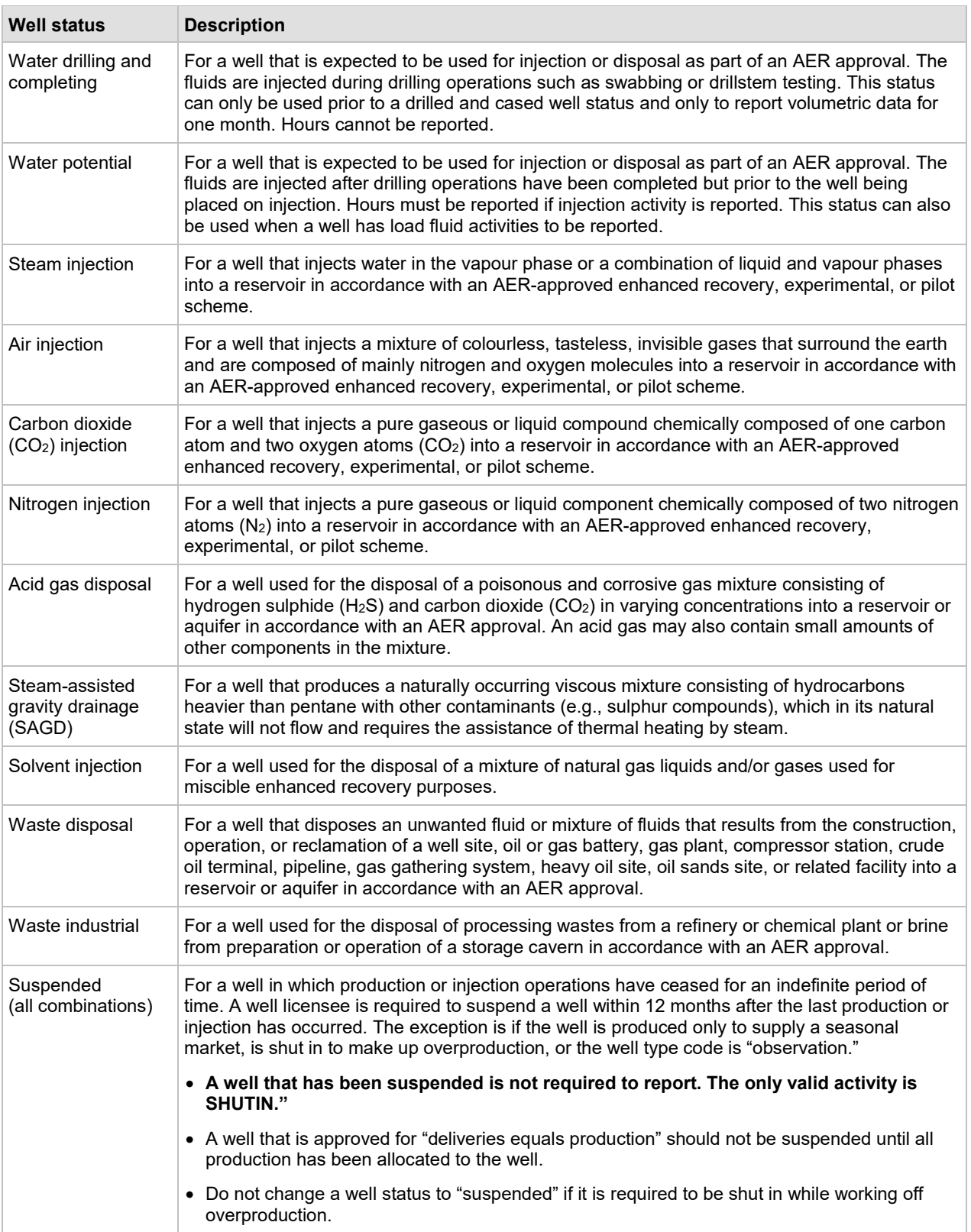

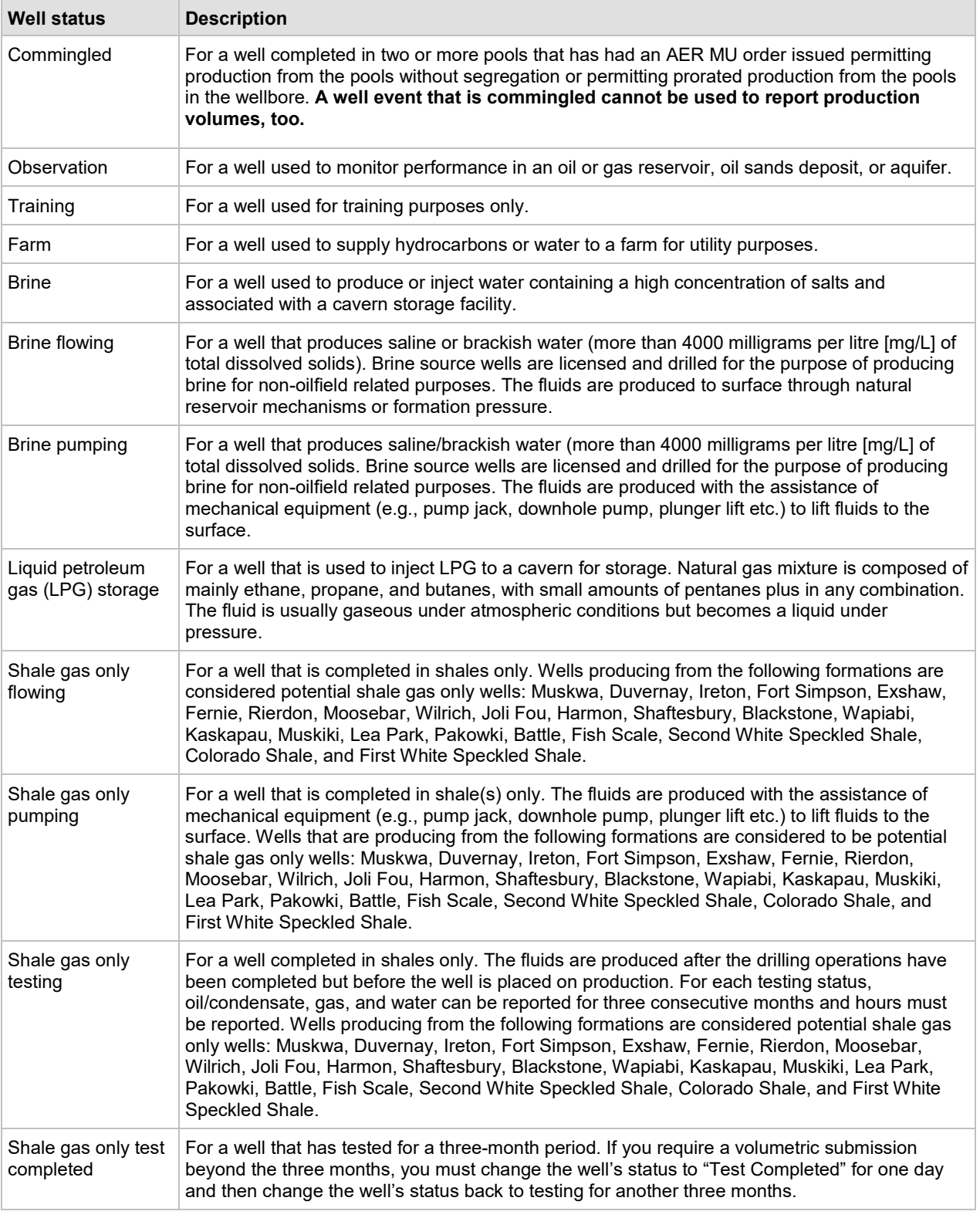

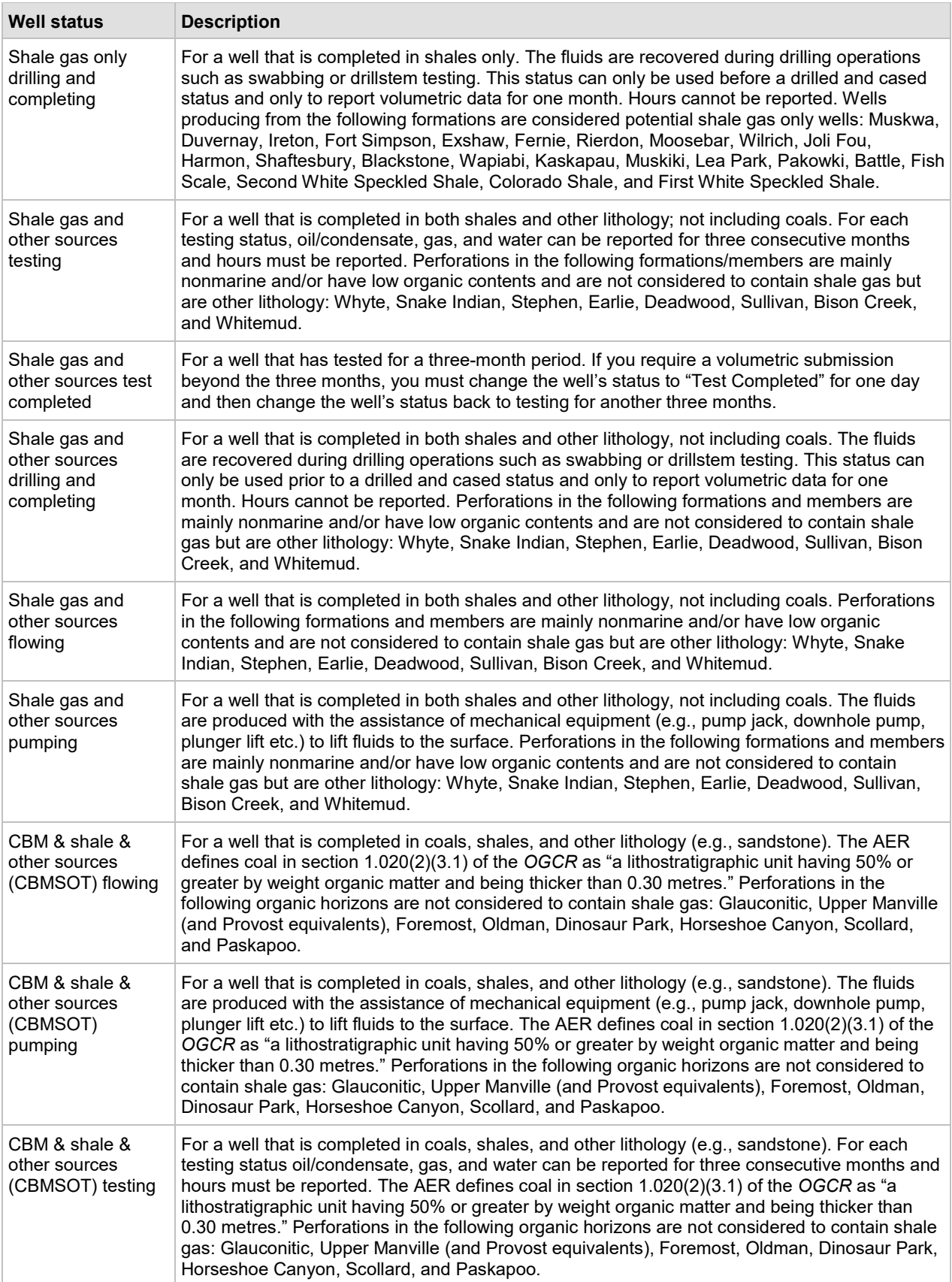

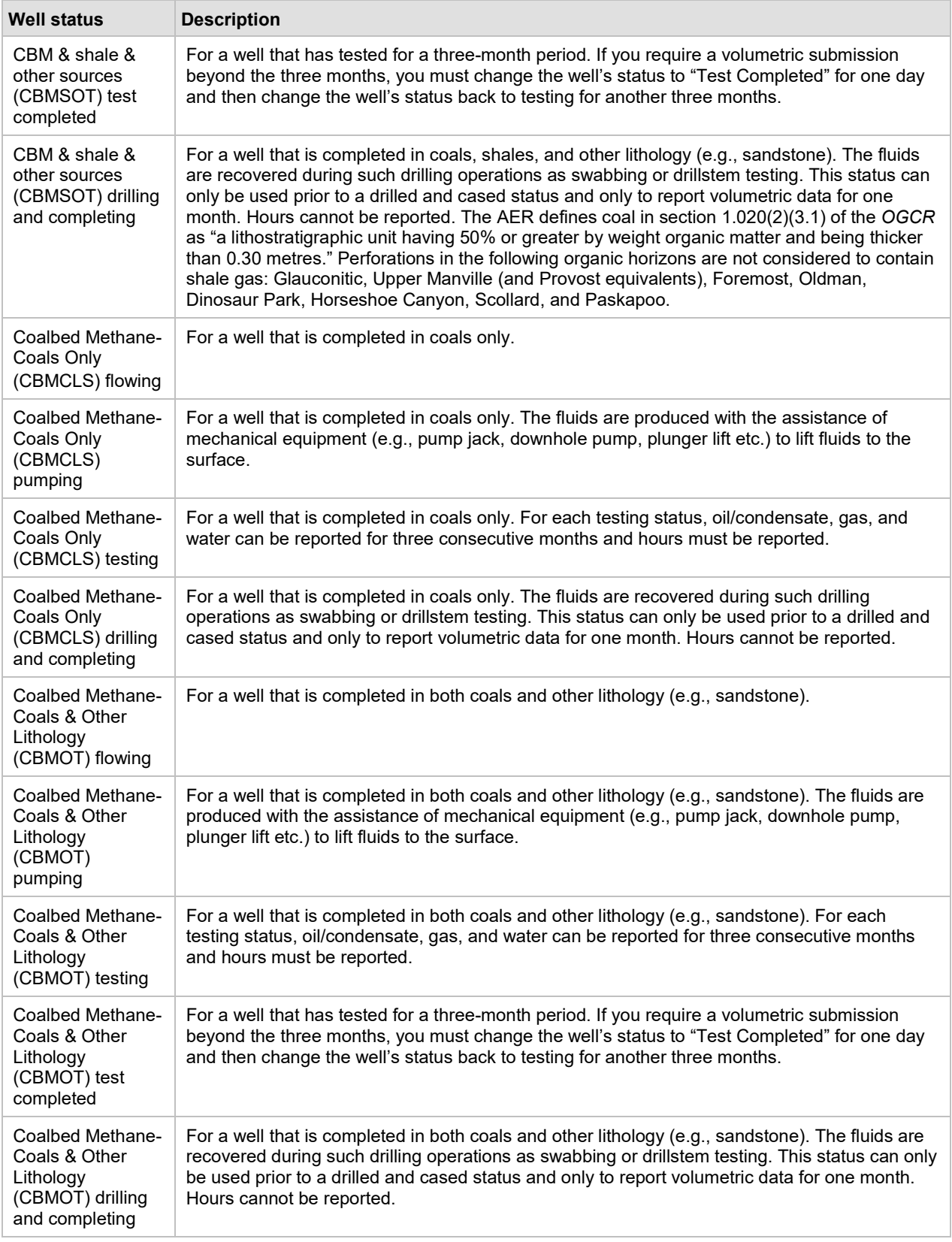

## **Appendix 8 Load Fluid**

### **Definitions**

- Load Fluid any hydrocarbon and/or water-based fluid used at any stage in the life of a well (completion, servicing, regular operation or abandonment). It includes fluids injected into a flow line between a well and the battery to which it produces (e.g., hot oil, dewaxing chemicals).
- Load Oil hydrocarbon-type fluids used as load fluid, including crude oil, condensate, refined oils, and oil-based or oil-soluble chemicals.
- Load Water water-type fluids used as load fluid, including produced/fresh water and water-based or water-soluble chemicals.

### Measurement

Load fluids are subject to the same measurement requirements applicable to produced or injected fluids as stipulated in Part 14 of the *OGCR* and applicable interim directives and informational letters. Visit the AER website www.aer.ca or contact the AER for a copy of any of these publications.

## Proration Testing

If the well is included in a proration battery, you must test it as soon as possible upon completion of any operation using load fluid injections to determine recovery rates of all fluids. You must then retest the well after recovery of load fluids to establish new fluid rates for calculating estimated production. The reported hours must reflect the total hours during which formation gas or liquids were produced. This includes hours when a well is recovering load fluid while also producing formation fluids (e.g., recovering load oil, producing formation gas and/or water). If no formation gas or liquids are produced while the well is recovering load fluid, the production and hours for that period will be zero.

For example, a well produced from August 1 to 15, 1997. It went down on August 16 and 60 cubic metres (m<sup>3</sup>) of load oil was used for servicing. The well was brought back on August 19 and tested to determine the recovery rate of oil and the production rate (if any) of gas and water. The well was retested on August 23, having allowed sufficient time for the load oil to be recovered at a rate of 15  $m^3$ /day.

Example: Oil Proration Battery – Estimated Production Adjusted for Load Oil Recovery

#### **Table 16. Test information from field operation's data**

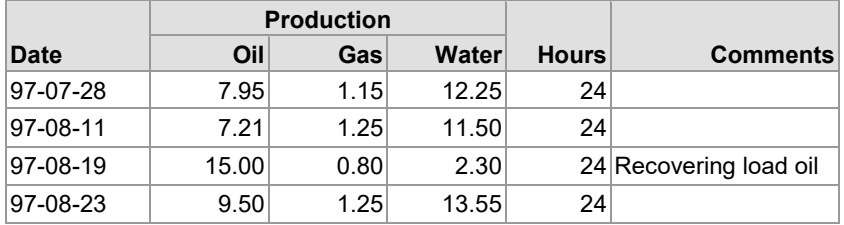

### Estimated Production of Test-to-Test Method

There are two methods of calculating well production in a month in which load oil was used for servicing operations and was recovered (see below). In method 1, a nil test oil volume is reported for the period recovering load fluid (August 19–22). However, recorded volumes of test gas and water are reported to accurately reflect formation fluid produced during load recovery. In method 2, the test oil, gas, and water volumes recorded on August 19 are reported for the period during load fluid recovery (August 19–22). Upon calculation of the monthly estimated oil production, the 60  $\mathrm{m}^3$  of load oil injected must be subtracted from the total to determine accurate estimated oil production for the well.

#### Method 1

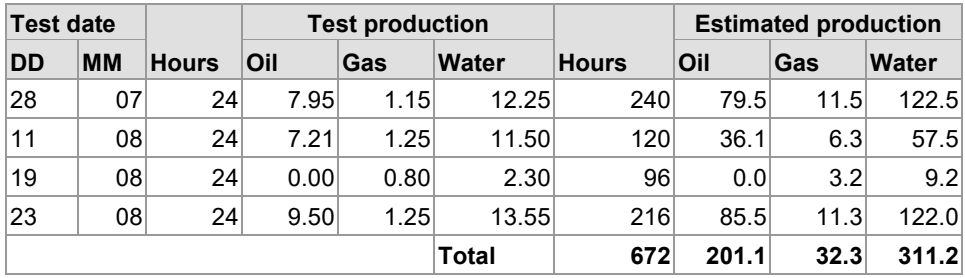

#### Method 2

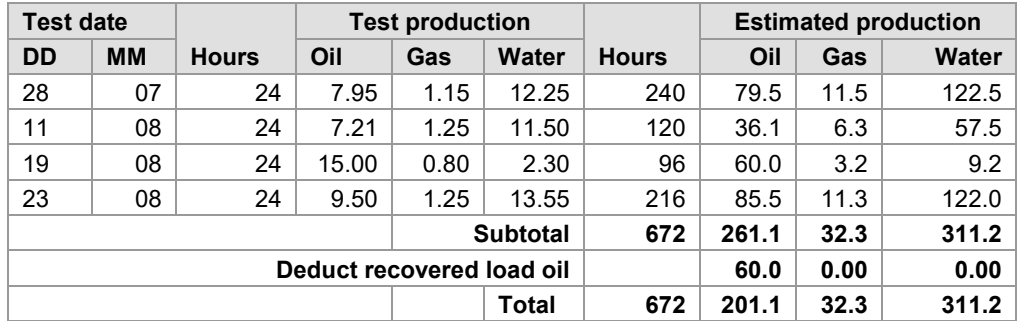

### Reporting

When load fluid is used from the facility inventory, injected to a well linked to the facility, and recovered within the same month, you may choose not to report the well activities or report the well, volume, and product with the activities load injected and load recovered.

You must record the volume of load fluid received from another source and injected to a well linked to the facility as a receipt and identify where the fluid was received from. For receipt from another battery or facility, you must use the facility ID of the sending facility. For receipt from a commercial source, record it as receipt from a miscellaneous source (AB MC).

Three situations might occur when injecting load fluids:

injection and full recovery within the same month

- injection and partial recovery within the same month
- injection and no recovery within the same month

Each of the above situations is reported through Petrinex for each well and each fluid that load fluid injection or recovery occurs using the following activities:

- Load injection (LDINJ) To identify the volume of fluid injected to the well.
- Load recovered (LDREC) To identify the volume of fluid recovered from the well.
- Load inventory (LDINV) To identify the volume of fluid that was injected and not recovered by the end of the month.
- Load adjustment (LDADJ) To report the load volume that was downhole at the end of August 2002 and recovered during a later production month.

Following load water injection, the water produced from the well must be reported in Petrinex until the entire volume is recovered. In cases where load water is lost to the formation and can no longer be recovered, operators may choose to discontinue reporting load water recovery after a well has been on production for twelve months. For this scenario the operator would "zero out" the load water inventory using the load fluid inventory adjustment "LDINVADJ" activity in Petrinex. See *Directive 017*.

#### Drilling Well

- 1) When a well that is being completed (not on production or injection) receives load fluid for injection, the operator of the well may choose to submit the transaction to Petrinex as load injection.
	- To submit load transactions only, the operator must obtain a reporting facility ID and change the well status (see table 17).
- 2) When a well that that has been completed (not on production or injection) recovers previously injected load fluid, if any other product is produced with the fluid recovery or more fluid is recovered than was injected, the operator must submit the transaction to Petrinex.
	- The operator must obtain a reporting facility ID and change the well status (see table 17).
- 3) If only the load fluid is recovered, the well operator may choose to submit the transaction to Petrinex. Load injection volumes must have been reported previously, as Petrinex will perform a balance on load injected into the well versus load recovered from the well.
	- For situations where load fluid was injected prior to Petrinex implementation, the operator may use the load adjustment to identify downhole fluid.
	- Load adjustment may also be used when an operator recovers downhole inventory not previously reported as injected but recovered and delivered when the well is "on production."

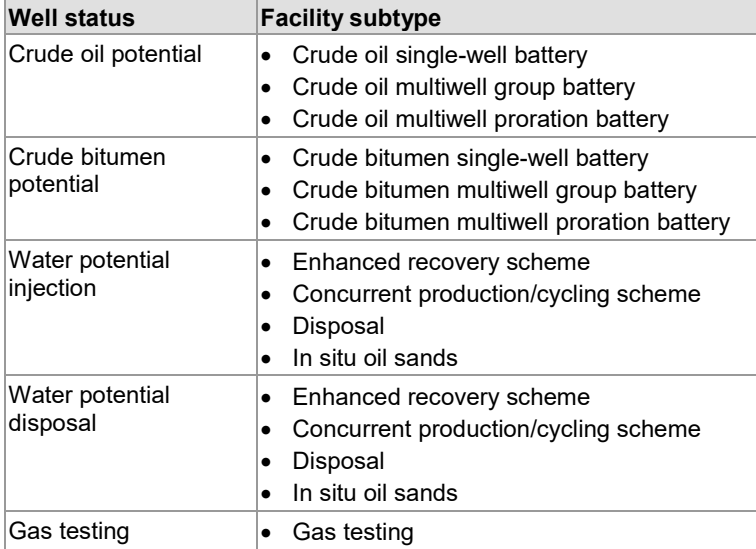

#### **Table 17. Well status and facility subtype**

## Downhole Load Fluid Inventory – Well Moved to New Facility

When a well has reported a load fluid injection transaction and the load fluid is not recovered until the well has been moved to a different reporting facility ID, the operator must submit a transaction for each facility.

- At the reporting facility where the load fluid was reported as injected, the operator will show a load fluid inventory adjustment negative volume, resulting in a zero-load-fluid closing inventory for the well.
- At the new facility the operator will show a load fluid inventory adjustment positive volume for the amount that is still downhole.

## Products Sent to/Received from a Drilling Well

If the operator of the well that product is sent to or received from does not have a reporting facility ID for the well, enter the transaction using the well ID of the drilling well in "received from/delivered to" code. The well ID must be complete and exist in Petrinex with a well status of "initial status" or "drilled and cased" to be accepted.

Operators must maintain records of load fluid transactions on an individual well basis for at least one year, as required under Part 12 of the *OGCR*, and make these records available to the AER upon request.

## Situations of Products Received

Case 1: Oil Injected to a Well Within the Battery

If oil from the facility inventory is injected to a well within the facility and not completely recovered during the same month, report the total volume of oil injected and the volume of oil that is recovered. Petrinex will use this information to calculate a load closing inventory (LDINVCL). The load closing inventory volume is used in the balance of the facility (see model 1.1).

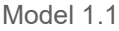

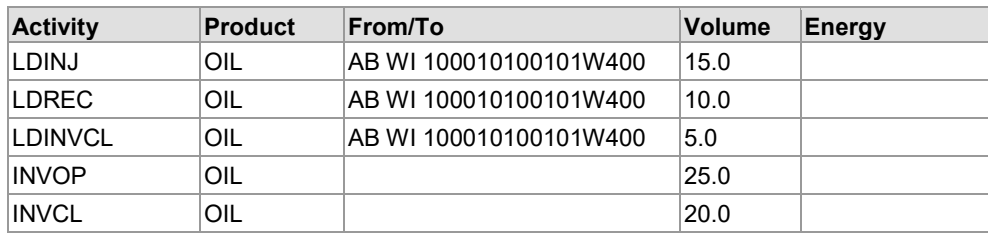

Alternatively, you may choose to only report the portion that is not recovered as load injection (LDINJ). Petrinex will use this injected volume to calculate the load closing inventory (see model 1.2). The load closing inventory volume is used in the balance of the facility.

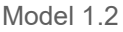

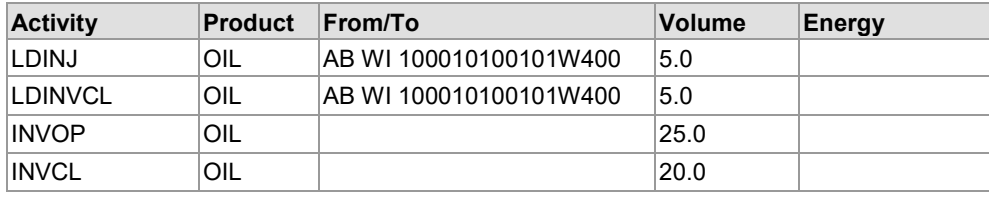

Case 2: Pentanes Plus or Condensate Injected to an Oil Well

When pentanes plus or condensate is transferred from a gas plant or gathering system as a liquid for injection to an oil well, the receiving facility enters the volume as receipt of C5 or condensate with the facility ID of the sending gas plant or gathering system (see model 2).

Model 2

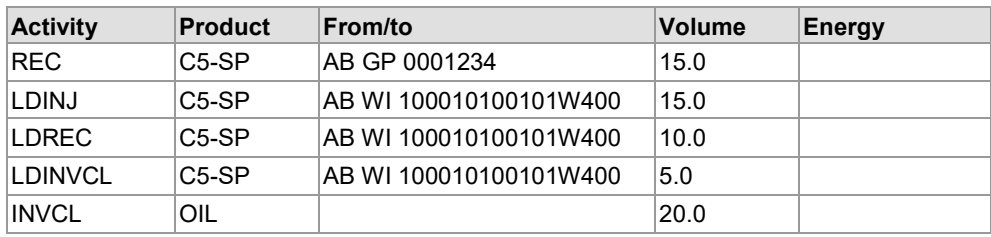

Case 3: Pentanes Plus or Condensate Injected to a Gas Well

When pentanes plus or condensate is transferred from a gas plant or gathering system as a liquid for injection to a gas well, the receiving facility enters the volume as a receipt of C5 or condensate with the facility ID of the sending gas plant or gathering system (see model 3).

Model 3

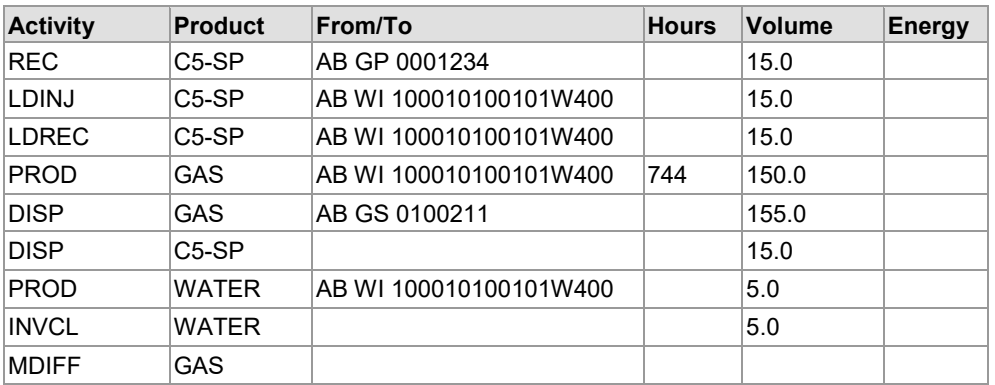

If recovery takes place during the same month, enter the recovered volume as a delivery of oil to the gas plant or gathering system from which it will be disposed.

Pentanes plus or condensate production may be converted to a gas equivalent and included in the gas production figures. However, when pentanes plus or condensate is used as load fluid it must be reported as a liquid.

### Case 4: Oil-Based Commercial Fluids Used for Injection

Local purchase of oil-based commercial fluids obtained from facilities with no AER facility code and used as load fluid is reported as a receipt and identified using the miscellaneous code AB MC.

### Case 5: Water Injected to a Well Within the Battery

If water from the facility is used for well-servicing operations in a well within the facility and is not completely recovered during the same month, report the total volume of water injected and the volume of water recovered at the well. Petrinex will use this information to calculate a load closing inventory (see model 5.1). The load closing inventory volume is used in the balance of the facility.

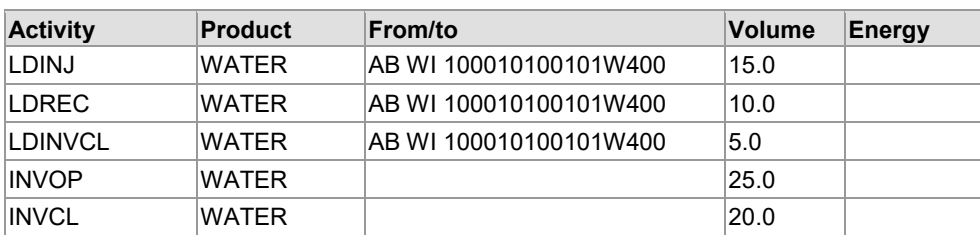

Model 5.1

Alternatively, you may choose to only report the portion that is not recovered as LDINJ. Petrinex will use this injected volume to calculate the load closing inventory (model 5.2). The load closing inventory volume is used in the balance of the facility.

#### Model 5.2

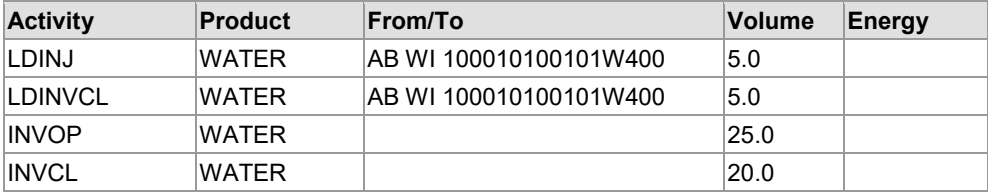

## **Appendix 9 Volumetric Balancing**

Petrinex balances volumetric data differently depending on the type of facility reporting the products, volumes, and activities. Petrinex will add some products together so the sum reconciles at a product group level. This is necessary when the product reported as received at the facility is not the same product reported as disposed, which is what occurs when a well produces condensate but the facility receiving it refers to it as oil. Any difference resulting from the "ins" minus the "outs" for the product group is referred to as a metering difference or imbalance. If any one of the product groups is out of balance, then the whole facility will be considered out of balance.

Table 18 lists the product groups and products that if reported at a facility will be included in the facility balance for the product group. Not all products reported at a facility are balanced. An example is entrained gas extracted from the water at a water disposal facility.

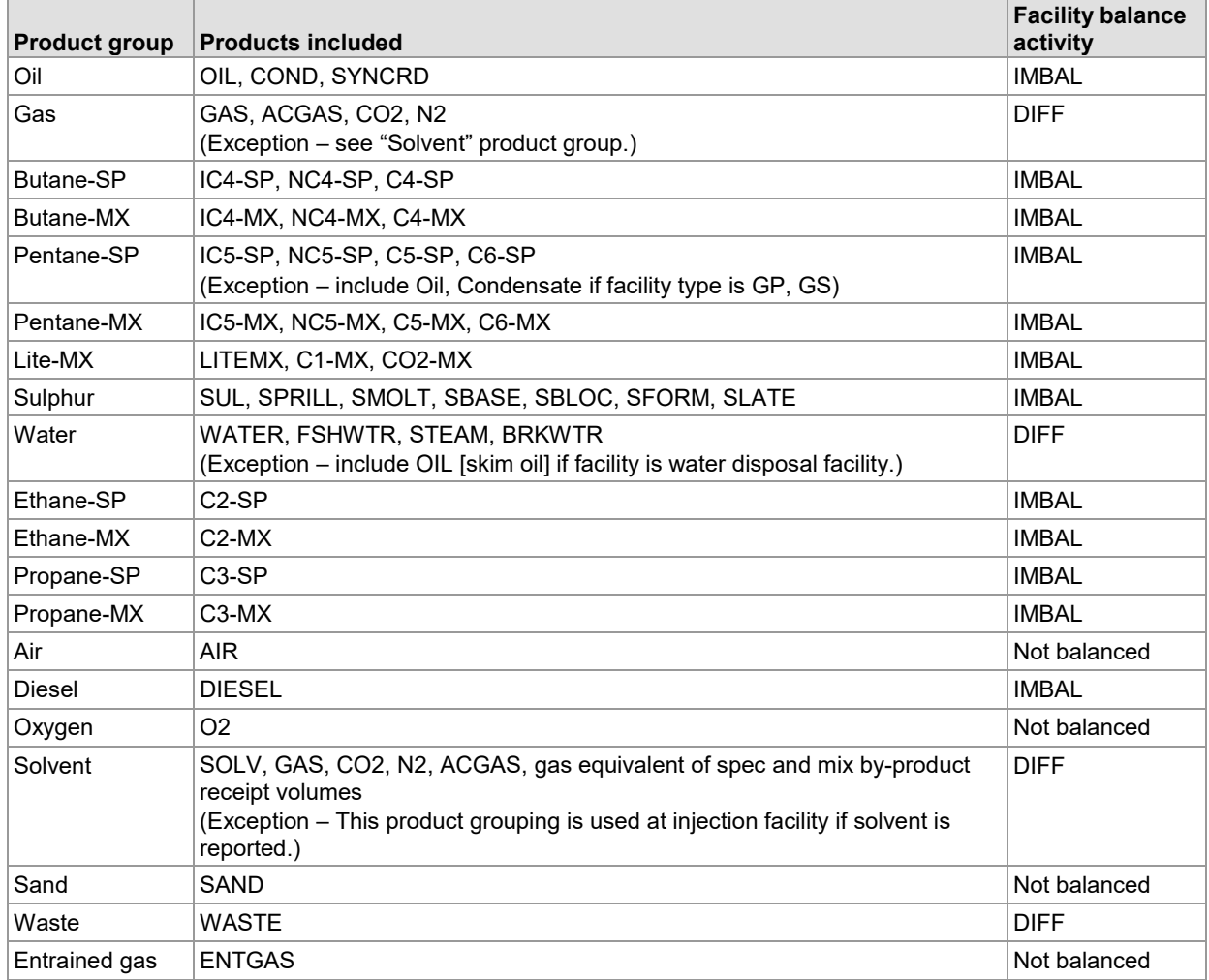

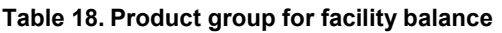

## Facility Totals

The facility operator does not submit facility totals to Petrinex. Instead, Petrinex calculates the total for each activity and product reported at the facility. These calculated totals are used in the algorithm to balance the facility.

Petrinex calculates totals for the following activities:

- Disposition (DISP)
- Flare (FLARE)
- Fuel (FUEL)
- Injection (INJ)
- Load injection (LDINJ)
- Load recovered (LDREC)
- Production (PROD)
- Purchase receipt (PURREC)
- Purchase disposition (PURDISP)
- Receipts (REC)
- Vent (VENT)

## Process and Shrinkage at Gas Plants or Gas Gathering Facilities

The facility operator does not submit process or shrinkage volumes at a gas plant or gas gathering facility. Instead, Petrinex calculates the process volume for each by-product processed at the gas plant or gas gathering facility. The process volume is calculated at the product group level rather than at the individual product. Petrinex also calculates the gas equivalent of any hydrocarbon liquids processed from the gas stream. A standard gas equivalent factor for each processed product group is used to calculate the shrinkage volume. The exception to this is the acid gas shrinkage volume that the operator must report.

Tables 19 and 20 identify the product group and the products that if reported at a facility will be included in the calculation of the process and shrinkage volume.

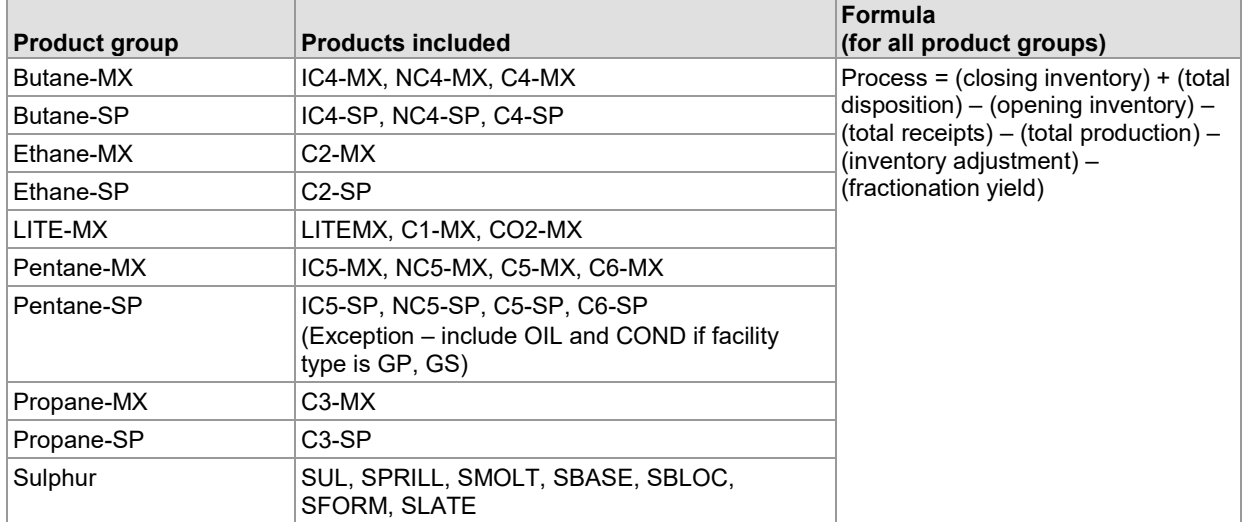

#### **Table 19. Product group for process activity**

#### **Table 20. Product group for shrinkage activity**

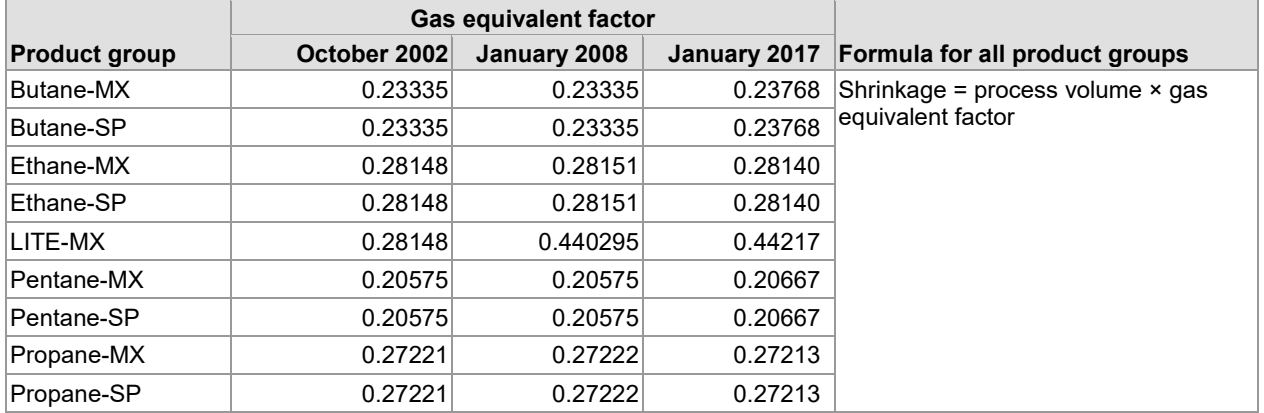

### Acid Gas at a Gas Plant

Facility operators must report acid gas as "SHR" (shrinkage) at a sulphur recovery plant and as "DISP" (disposition) at an acid gas injection plant. You must report the gas equivalent of the acid gas transferred to a sulphur plant (or flared if there is no sulphur plant) and the gas normally flared from the plant through processing of liquids (see *Directive 017*, section 11.4.4).

When your gas plant approval contains the clause, "In no event shall the operator flare gaseous hydrocarbons and other gases other than gas flared as part of process shrinkage," you must report the acid gas flared as "FLARE" with product type "ACGAS." Use the shrinkage activity to report the hydrogen sulphide (H<sub>2</sub>S), carbon dioxide ( $CO<sub>2</sub>$ ), and other acid gases removed from the inlet gas stream (except continuous acid gas flaring at sour gas plants and tail gas flaring at sour gas plants) and processed through an acid gas handling facility as activity shrinkage. This includes acid gas that is converted to elemental

sulphur. When sour or acid gas is reported, you must file an *S-30 Monthly Gas Processing Plant Sulphur Balance* statement.

Acid gas flared during plant upset conditions is reported as gas flared. Continuous acid gas flaring at sour gas plants and tail gas flaring at sour gas plants are reported as acid gas flared.

## Solvent Injection Facility – Gas Equivalent Volume

To balance an injection facility that receives liquid products in cubic metres  $(m<sup>3</sup>)$  and injects a solvent in thousands of cubic metres  $(10^3 \text{ m}^3)$ , the liquid receipt volumes must be converted to their gas equivalent. The facility operator does not enter the gas equivalent volume. Instead, Petrinex calculates the gas equivalent volume using a standard gas equivalent factor for each product.

Table 21 identifies the products that if received at an injection facility are converted from  $m^3$  to  $10^3 m^3$ . The resulting gas equivalent volume is the volume used in balancing the facility. These factors are also used when products are not injected but are in inventory or are delivered to another facility.

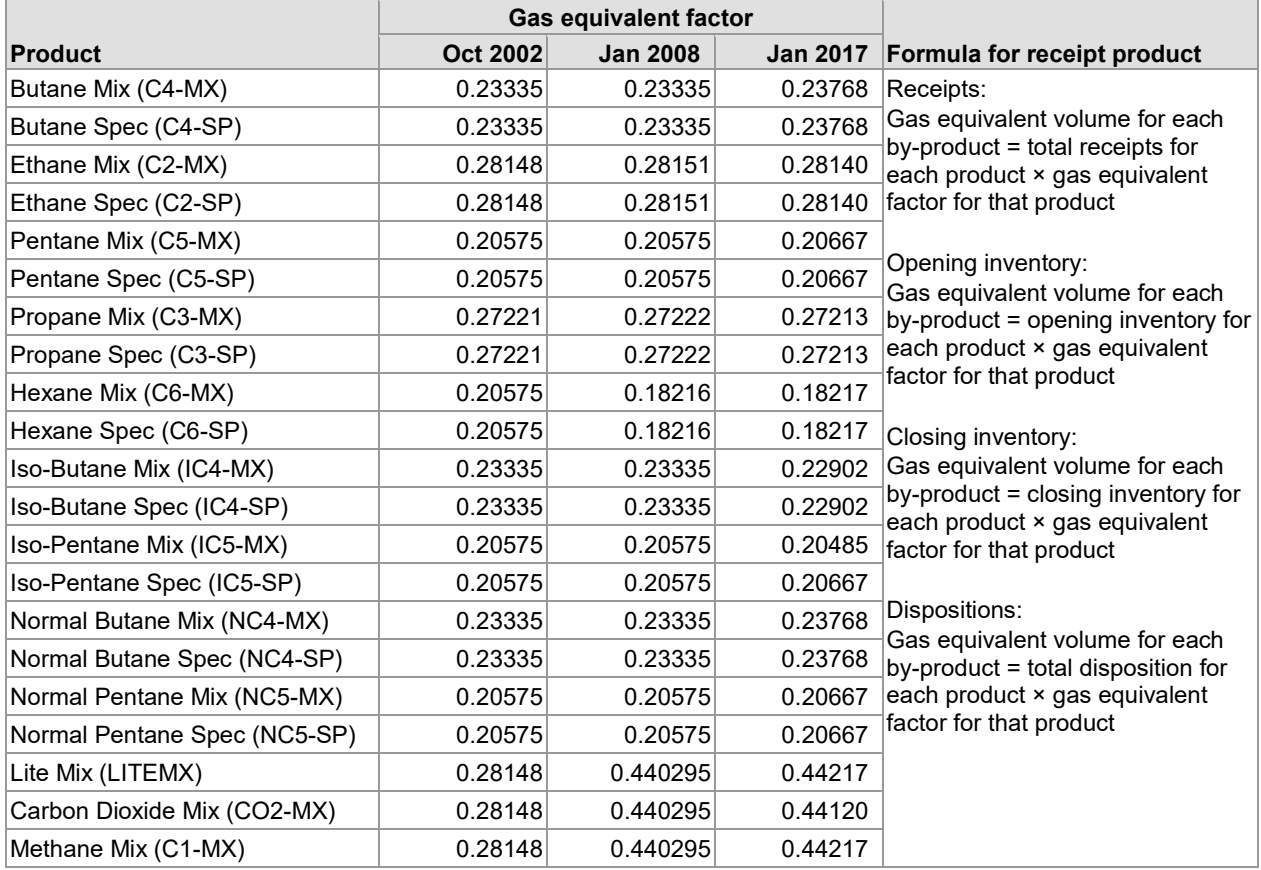

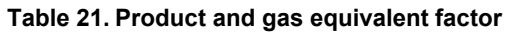

#### Facility Volumetric Balance

The facility will be balanced at each product group using the formulas below to calculate the metering difference (DIFF) or the imbalance (IMBAL) activity. Petrinex will calculate metering difference and imbalance percentages for each product group. If the percentage is not within the acceptable tolerance, an error message will be issued (see section 1.3).

Imbalance:

(opening inventory) + (total production) + (total load recovery) + (total receipts) + (process for each product group) + (inventory adjustment) + (fractionation yield) – (total dispositions) – (total injection) – (shrinkage) – (total load injection) – (closing inventory)

Imbalance %

(imbalance)/([opening inventory] + [total production] + [process] + [total receipts] + [fractionation yield] + [inventory adjustment] + [total load recovery]) × 100

Metering difference

(opening inventory) + (total production) + (total load recovery) + (total receipts) + (total purchase receipts) + (inventory adjustment) – (total fuel) – (total flare) – (total vent) – (total disposition) – (total purchase disposition) – (shrinkage) – (total load injected) – (closing inventory) – (total injection) – (total plant use) – (total recycle) – (total utility)

Metering difference %:

(metering difference)/([inventory opening] + [total production] + [total receipts] + [total purchase receipts] + [total load recovered] + [inventory adjustment]) × 100

## **Appendix 10 Linking Gas Wells to Oil Batteries and Oil Wells to Gas Batteries**

The linking of gas wells to an oil battery or linking of oil wells to a gas battery is not allowed. Operators must meet the requirements in section 5.5 of *Directive 017: Measurement [Requirements for Upstream Oil](http://www.aer.ca/rules-and-regulations/directives/directive-017)  [and Gas Operations](http://www.aer.ca/rules-and-regulations/directives/directive-017)* or apply to the AER's Operations Division and obtain approval to physically tie a gas well into an oil battery system, or vice versa. These applications are reviewed and dealt with on an individual basis.

If approval is granted or an application is not required under section 5.5 of *Directive 017*, the operator is required to obtain a facility ID and submit separate volumetric information for the gas wells showing delivery of its products and volume to the oil battery. The same situation is required for an oil well linked to a gas battery. This change will allow for the clear differentiation between solution gas and gas well gas.

All requests for a facility ID require that the facility or well licence number originally issued by the AER be provided. Exceptions to this are for meter stations and NEB-regulated pipelines and associated terminals.